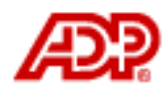

Automatic Data Processing, Inc.

# **ADP freedom**

Ad hoc Reports

## <span id="page-1-0"></span>Content

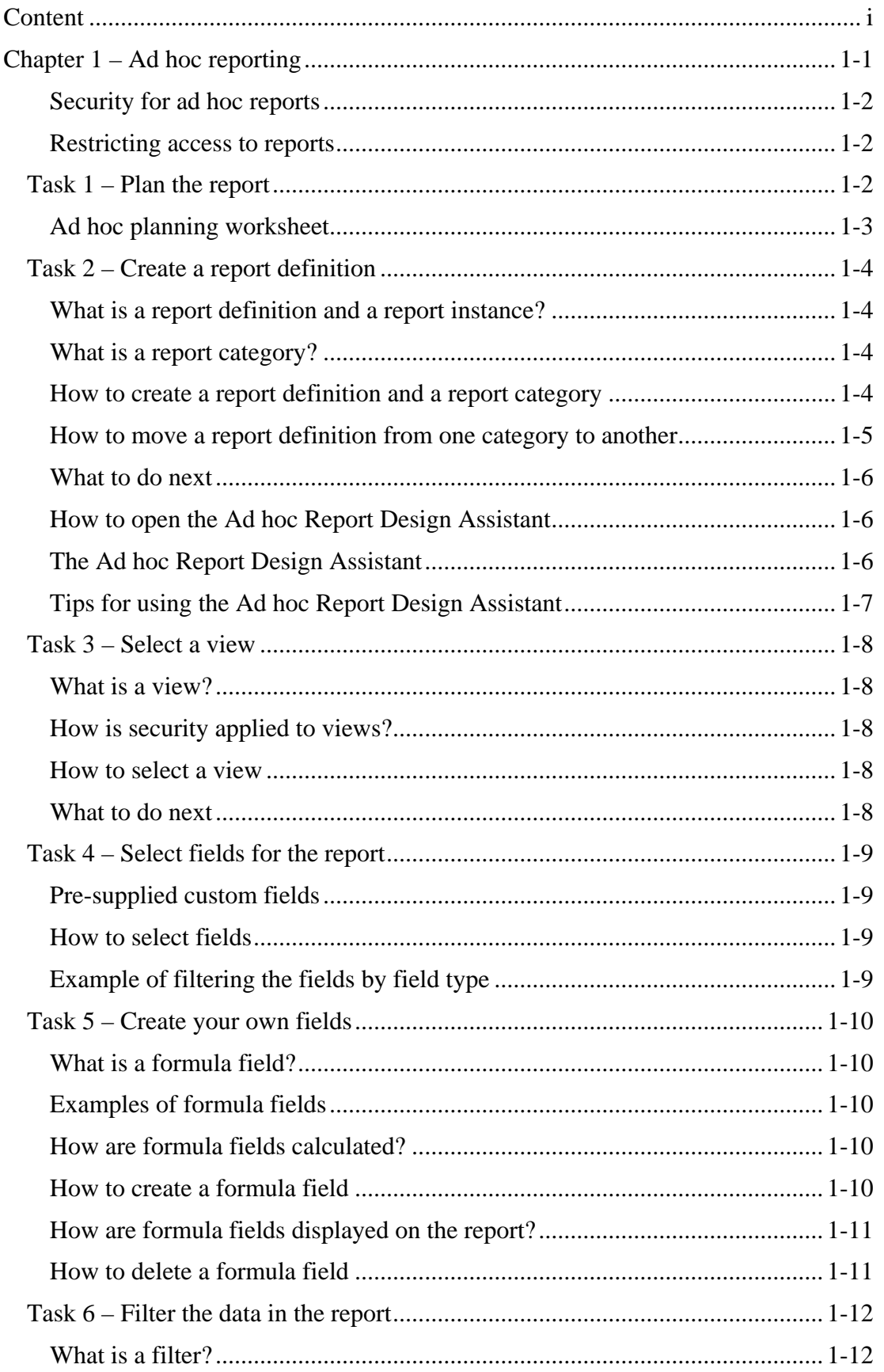

#### Content

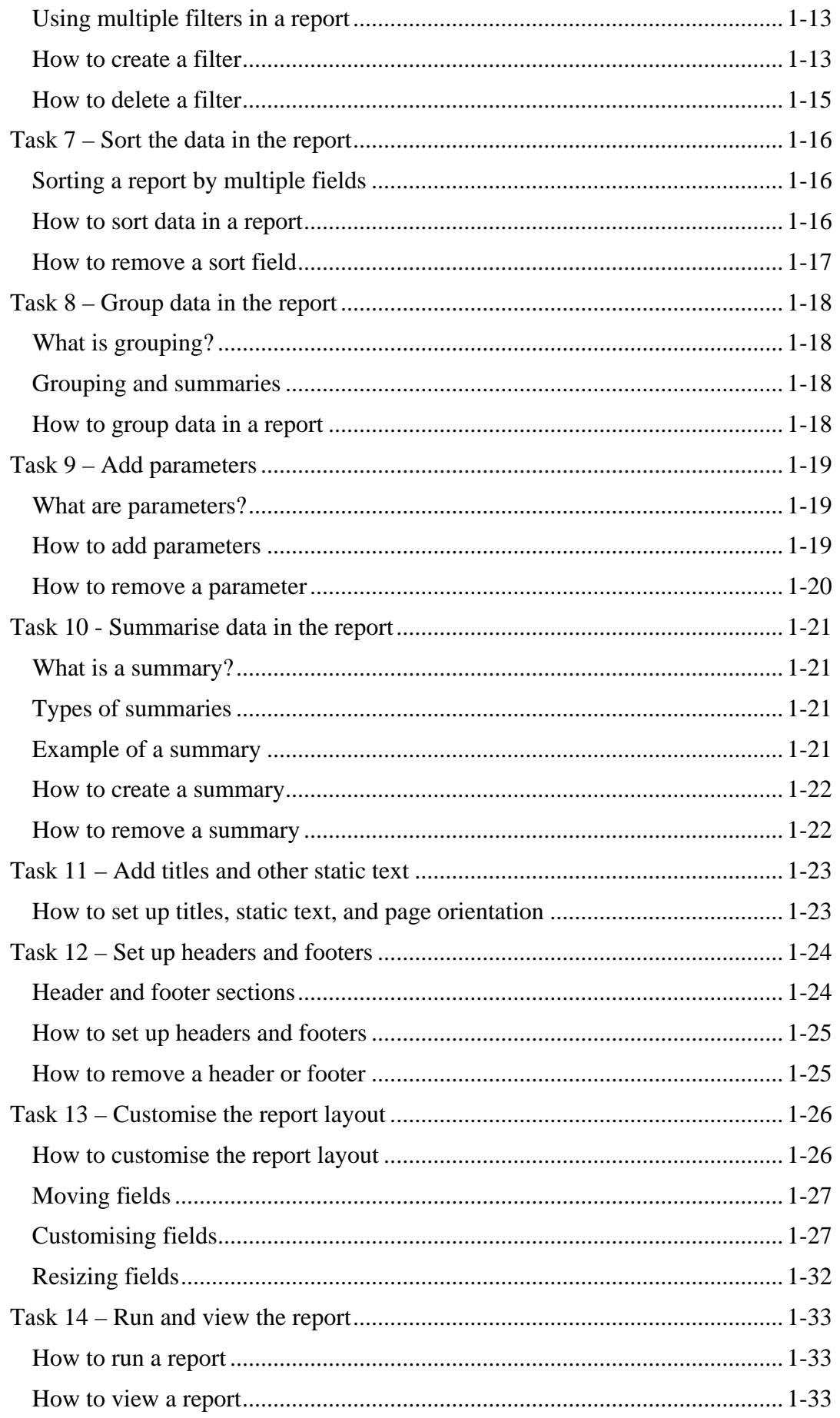

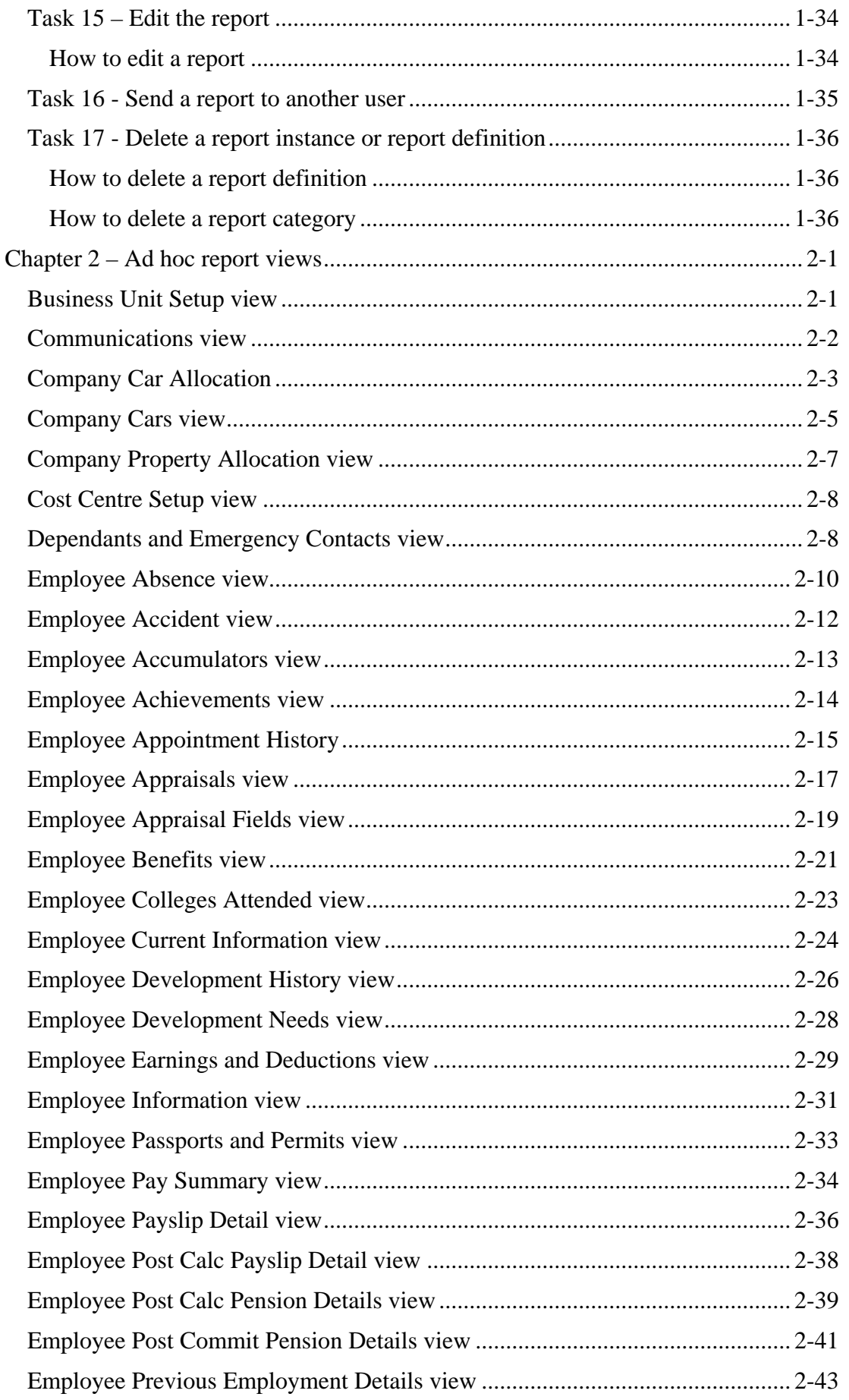

### Content

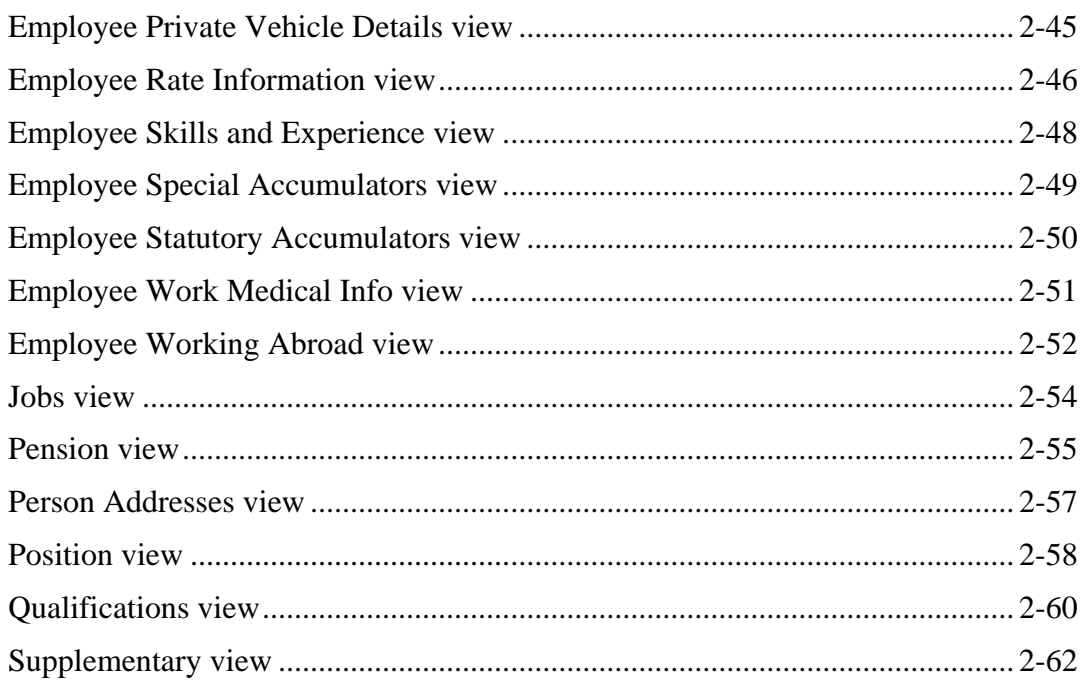

## <span id="page-5-0"></span>**Chapter 1 – Ad hoc reporting**

Although a number of standard reports are provided with ADP Freedom, you may have to create a custom report that meets the specific needs of your organisation. This guide uses step-by-step instructions and examples to describe how to create and manage ad hoc reports.

If you have a report that you need to create, follow along with the tasks in this guide, and use your own data to complete each procedure.

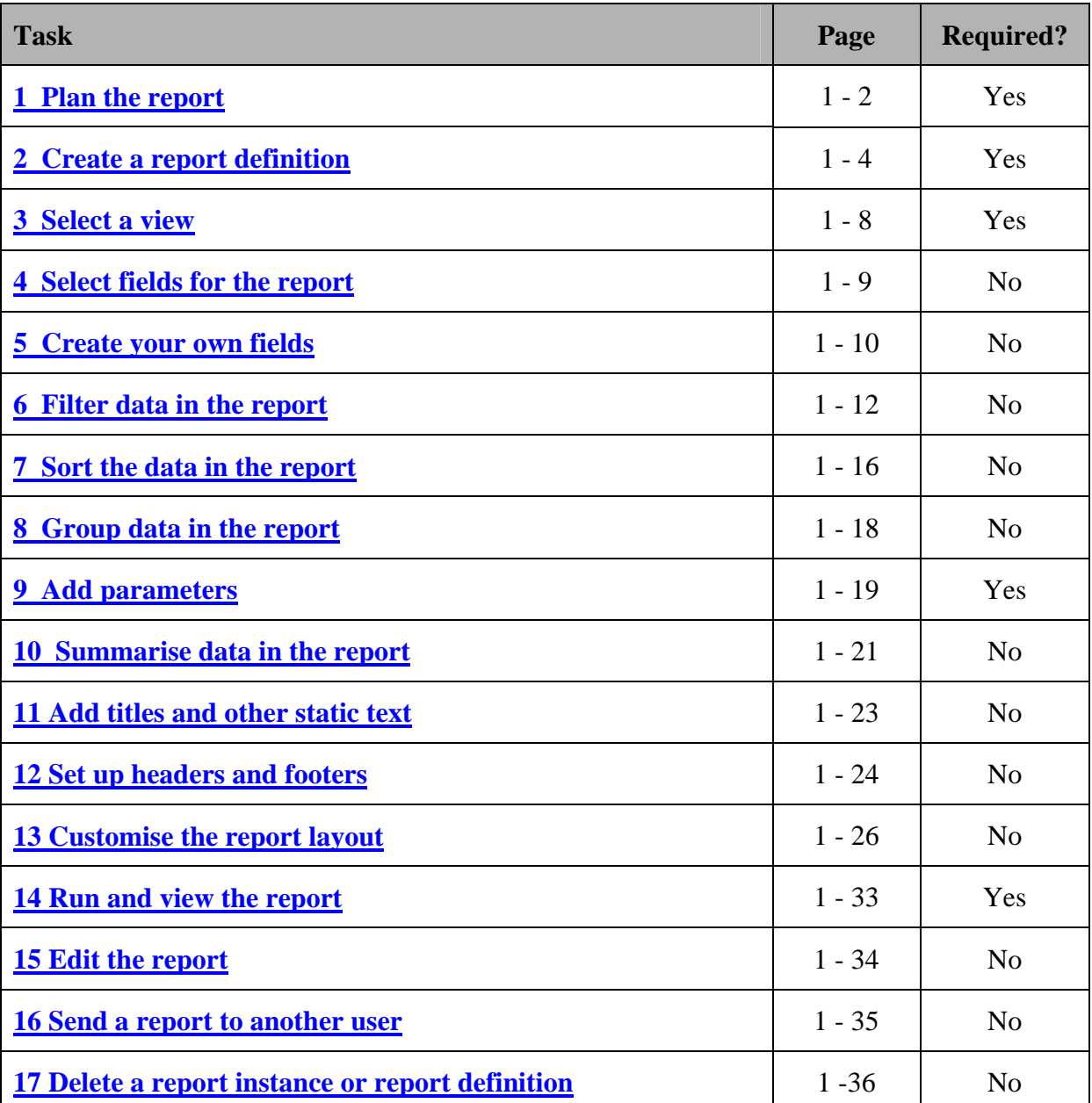

Table 1 - 1 – Summary types and descriptions

## <span id="page-6-0"></span>**Security for ad hoc reports**

The security settings defined for your user ID determine the data that you can include in an ad hoc report. Your security setting may restrict your access to any of the following:

- **•** business units
- companies and pay groups
- salary information

The data that you can view in an ad hoc report is limited to the data that you can view in ADP freedom. For example, if you do not have access to a certain pay group, you will not be able to see data for that pay group in a report that you run. However, if someone else runs the report, and that person has access to that pay group, that person will see data for the pay group.

## <span id="page-6-1"></span>**Restricting access to reports**

If you have the appropriate security access, you can limit a user's access to specific ad hoc reports. For more information, see **Planning report security** in the *Implementation* guide

## <span id="page-6-2"></span>**Task 1 – Plan the report**

Before you create an ad hoc report, you must determine what information the report is to provide, and how you want the information to display. The following two pages include a worksheet that you can copy and use to plan your own reports.

## <span id="page-7-0"></span>**Ad hoc planning worksheet**

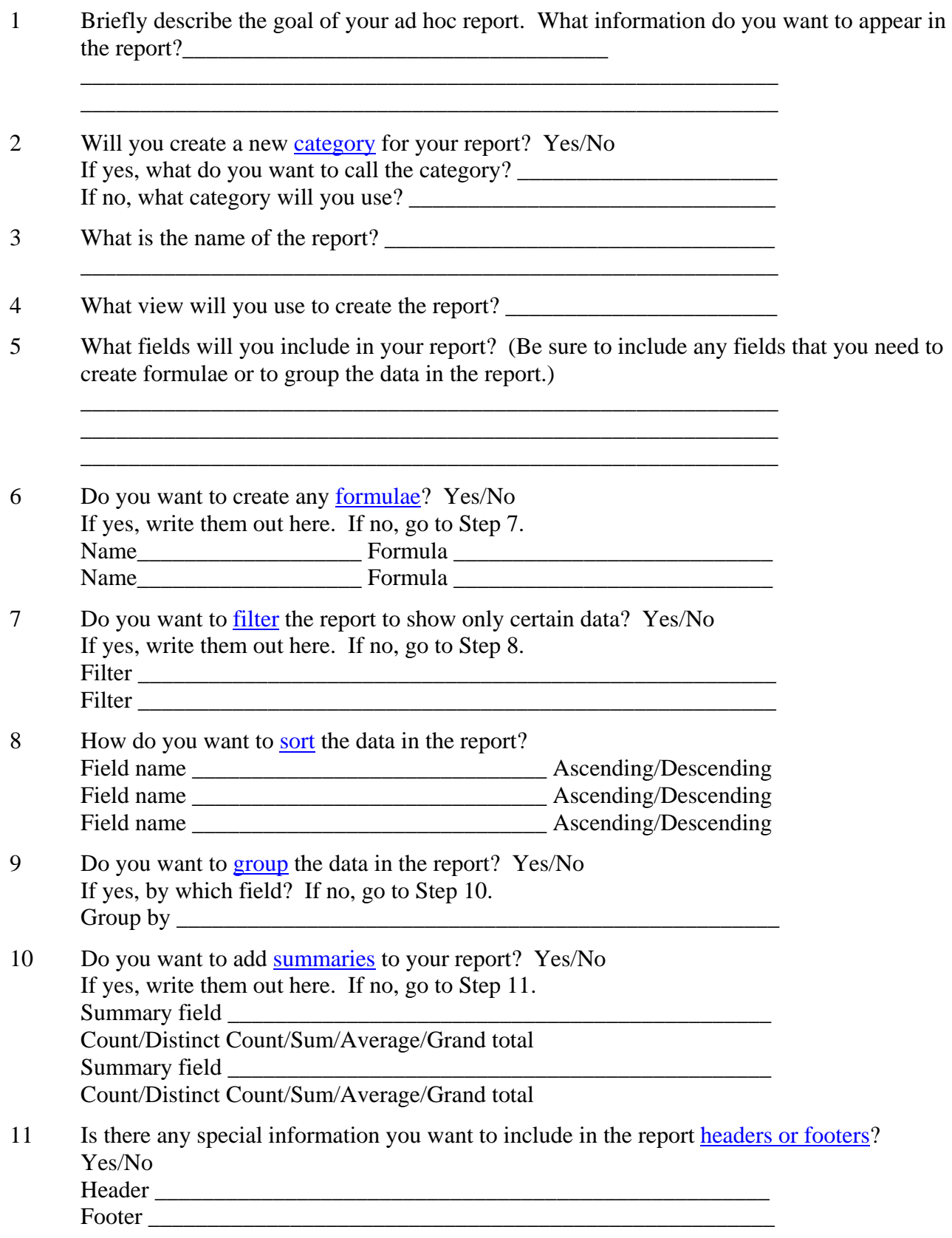

## <span id="page-8-0"></span>**Task 2 – Create a report definition**

## <span id="page-8-1"></span>**What is a report definition and a report instance?**

A report definition includes all the details about a report, for example the fields, the sort order, and the layout, but it does not include the actual report data. You create a report definition using the **Ad hoc Report Design Assistant.** After you create the definition, you run it against the database to create the actual report, or report instance.

A report instance includes data at the point in time when you run the report. If you need to update the data in the report at a later time, you can rerun the existing report definition to create a new report instance. Likewise if you are sure that no data changes have occurred you could re-print the existing report instance.

## **Can other users see my report definitions?**

Report definitions are available to other users if they have access to the view that you used to create the report definition. For example, users who do not have access to salary information will not be able to see a report definition that was created using a view, such as employee earnings, that includes salary information.

## <span id="page-8-2"></span>**What is a report category?**

A report category is similar to a folder and allows you to organise your ad hoc report definitions into groups. ADP Freedom comes with a number of categories you can use. You can also create new categories, as necessary. Any report categories you create will be available to all users.

## <span id="page-8-3"></span>**How to create a report definition and a report category**

**Important:** You can also use this procedure to copy an existing report definition in order to create a new report definition.

- 1. In the menu list, select **Reports > Ad hoc Report**.
- 2. In the pick-list, select the category where you want to save your report definition. If an appropriate category does not exist, you can create one when you go to Step 7.
- 3. Click the **New Ad hoc Report** button.
- 4. In the **Report Name** field on the Report Creation page, enter a name for the report. Tip: To distinguish between ad hoc and standard reports, include "ad hoc" at the front of the report name.
- 5. In the **Description** field, enter a description of the report's function.
- 6. In the **Category** field, select the category where you want to save the report definition. If the category you want is already in the list, go to Step 12. If you want to create a new category, go to Step 7.
- 7. Click the Lookup button to the right of the **Category** field. The Report Category table is displayed in the Enterprise Lookup window.
- 8. Click **New Category**.
- 9. Enter a name and description for the category.
- 10. Click **Save Category** and close the window.
- 11. In the **Category** field, scroll to the bottom of the list and select the category you just created. Tip: When you leave the page and come back to it, the new category will be listed alphabetically in the Category list instead of at the bottom of the list.
- 12. Click **Save Report**.
- 13. In the Me**ssage** window, select one of the following:

| Click      | To                                                                                                    |
|------------|----------------------------------------------------------------------------------------------------|
| <b>Yes</b> | Use the criteria from an existing report definition to build this new report<br>definition.<br>In the Copy Ad hoc Report window, select the report category, and then<br>select the report definition you want to copy. |
| No         | Create a new report definition.                                                                                                    |

Table 1 - 2 – Ad hoc report options

14. If you saved the new report in the category that is currently selected in the pick-list, the **Ad hoc Report Design Assistant** is displayed automatically. If you saved the report in a category that is not currently selected in the pick-list, see **[How to open the Ad hoc Report](#page-10-1)  [Design Assistant](#page-10-1)** on page 1 - 6.

## <span id="page-9-0"></span>**How to move a report definition from one category to another**

After you create and save the report definition, you can move it to a new or existing category at any time.

- 1. From the menu list, select **Reports > Ad hoc Report**.
- 2. From the pick-list, select the category where the report definition you want to move is saved, and highlight the definition in the list.
- 3. From the **Category** field on the Report Creation page, select the category where you want to move the report definition.
- 4. Click **Save Report**.
- 5. From the pick-list, select the category where you moved the report definition. The report definition is displayed in the list.

**Important:** You will use the **Ad hoc Report Design Assistant** to complete the report definition. Tasks 3 – 13 in this guide explain how to use the assistant, and how to save and run a report to create a report instance.

## <span id="page-10-0"></span>**What to do next**

Select a view for the report. For more information, see **[How to select a view](#page-12-3)** on page 1 - 8.

## <span id="page-10-1"></span>**How to open the Ad hoc Report Design Assistant**

**Before you begin:** If you have not created the report definition yet, see **[How to create a report](#page-8-3)  [definition and a report category](#page-8-3)** on page 1 - 4.

- 1. From the menu list, select **Reports > Ad hoc Report**.
- 2. From the pick-list, select the category where the report definition is saved.
- 3. Select the report definition.
- 4. On the **Report Creation** page, click the **Edit Report** button.

## <span id="page-10-2"></span>**The Ad hoc Report Design Assistant**

The **Ad hoc Report Design Assistant** allows you to select, customise, and format the data you want in your report. The assistant includes nine tabs, each of which you can use to create your ad hoc report definition. For more information on a particular tab, see the links in the following chart:

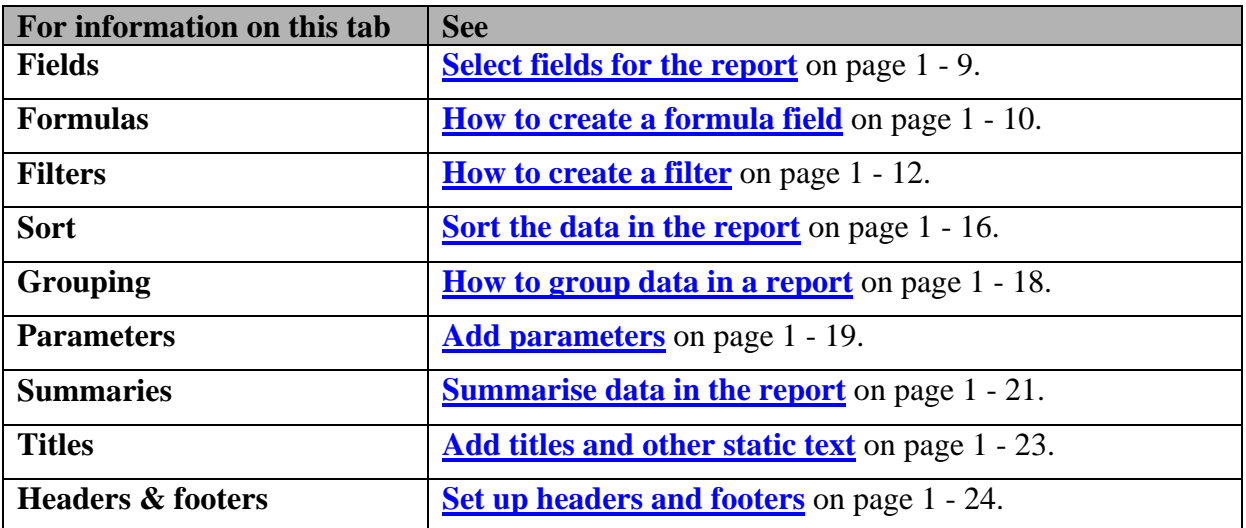

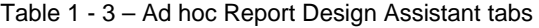

## <span id="page-11-0"></span>**Tips for using the Ad hoc Report Design Assistant**

- As you create your report definition, click **Save** often to ensure that all your changes are saved.
- The name of the current report definition is displayed in parentheses in the title bar along the top of the assistant.
- The view that you select for the report definition is displayed in the lower left corner of the assistant.
- When you highlight a field in the assistant, the complete field name is displayed in the lower left corner of the assistant.
- If you move your cursor over one of the buttons along the bottom of the assistant, a description of the button is displayed in the lower left corner of the assistant.
- You can close the assistant at any point and come back later to finish the definition. However, you must save the report definition and will be prompted to do so when you attempt to close the assistant.
- Click **Preview** to see the current layout of the report definition. Click **Back** to return to the tabs. For more information on **Preview**, see **[Task 13 – Customise the report layout](#page-30-0)** on page 1 - 26.

## <span id="page-12-0"></span>**Task 3 – Select a view**

## <span id="page-12-1"></span>**What is a view?**

A view is a collection of related fields which extract information from single or multiple tables and can be used to create ad hoc reports. For example, there are HR views that include employee data and payroll views that include financial information.

**Important:** When creating an ad hoc report definition, you can include fields from only one view.

## <span id="page-12-2"></span>**How is security applied to views?**

The views that you can use to create ad hoc reports depend on your security access in ADP Freedom. If you cannot view salary information, you will not be able to see any of the views that include salary information, for example, Employee Rate Information.

## <span id="page-12-3"></span>**How to select a view**

There are a number of views available for you to use to create ad hoc reports. Click on the **Show Columns** button on the first page of the **Ad hoc Reports Assistant** to determine which view includes all the fields that you need. A read only list of the fields in each view, field descriptions, field length, and character type will be displayed.

- 1. Open the Ad hoc Report Design Assistant (see page 1 6 for details).
- 2. On the first page of the assistant, scroll through the list of views and select the view that includes the fields that you want to use in your report.
- 3. Click on the Show Columns button to confirm the field descriptions, length of the fields and character types in that view.
- 4. Click Next to see a list of the fields in the view that you selected.
- 5. If you want to select a different view, click Back at the bottom of the **Ad hoc Report Design Assistant. Important:** If you click **Back** to select a different view, any information (for example, fields, formulae, and groupings) you selected on any of the tabs will be deleted, even if you saved the report definition.

### <span id="page-12-4"></span>**What to do next**

Select the fields that you want to use in the report. For more information, see **[How to select fields](#page-13-2)** on page 1 - 9.

## <span id="page-13-0"></span>**Task 4 – Select fields for the report**

**Important:** You can select fields only from the currently selected view. If you click **Back** to select a different view, any information (for example, fields, formulae, and groupings) that you selected on any of the tabs will be deleted, even if you saved the report definition.

## <span id="page-13-1"></span>**Pre-supplied custom fields**

A pre-supplied custom field is a field that is specifically included in a view to save you time when you create your report definitions. For example, the **Person Full Name** field, which is included in many of the views, combines the employees' first name, last name and middle initial into one field (Smith, John C.).

### <span id="page-13-2"></span>**How to select fields**

**Important:** If you plan to create formula fields for your report, you must select each of the fields required to create the formula fields including any that you want to use for grouping and sorting. You can create formula fields only with number and decimal fields. For more information on formula fields, see **[How to create a formula field](#page-14-4)** on page 1 - 10.

- 1. Open the Ad hoc Report Design Assistant (see page 1 6 for details).
- 2. Select the Fields tab. Tip for finding a field: The options to the left of the field list allow you to filter the list to display only certain types of fields. For example if you want to see just the decimal fields, select the Decimal option. Select the All option to remove the filter and list all fields in the selected view.
- 3. Scroll through the alphabetic field list on the left and double click each of the fields that you want to include in your report. As you double click a field, it moves to the list on the right. Tip: Click the Select All button to add all the fields on the left to the report. Click the Remove All button to remove all the fields on the right from the report. If you move a field from the list on the right back to the list on the left, the field is displayed at the bottom of the list (not in alphabetical order). Important: Fields are displayed on the report, from left to right, in the order they are displayed in the list on the right.
- 4. If you want to move a field that you selected, highlight the field and click Up or Down in the upper right corner of the tab to move the field up or down in the list.

### 5. Click **Save**.

## <span id="page-13-3"></span>**Example of filtering the fields by field type**

When you select a filter option on the left of the **Fields** tab, only fields of that filter type are displayed in the list of available fields.

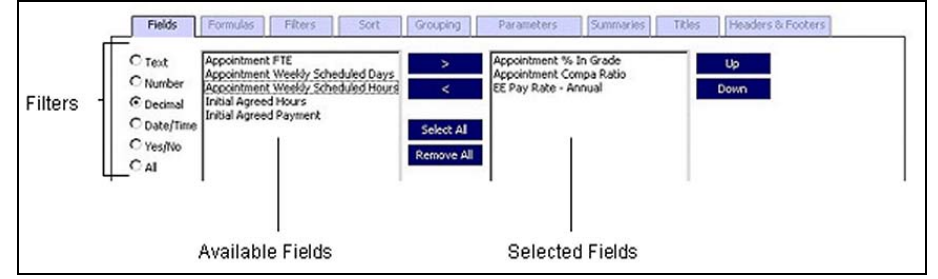

Figure 1 - 1 – Filtering the fields by field type

## <span id="page-14-0"></span>**Task 5 – Create your own fields**

## <span id="page-14-1"></span>**What is a formula field?**

A formula field is a number or decimal field that you create using a mathematical expression. In a report, you can create formula fields as long as they are derived from number and decimal fields that are in the underlying view.

**Important:** After you create and save a formula field, you can use it to create another formula in the same report. If you create a formula that is derived from another formula, make sure you do not remove the original formula.

## <span id="page-14-2"></span>**Examples of formula fields**

- Pay rate with 5% increase  $=$  {EE Pay Rate} multiply {1.05}
- Q1 plus  $Q2 = \{Q1 \text{ to date amount}\} + \{Q2 \text{ to date amount}\}$
- Deduction Goal Remaining  $=$  {EE Deduction Goal }  $-$  {EE Deduction Goal to Date }

The following example shows how you would use the **Formulas** tab to set up a formula field that calculates a pay increase of 5%.

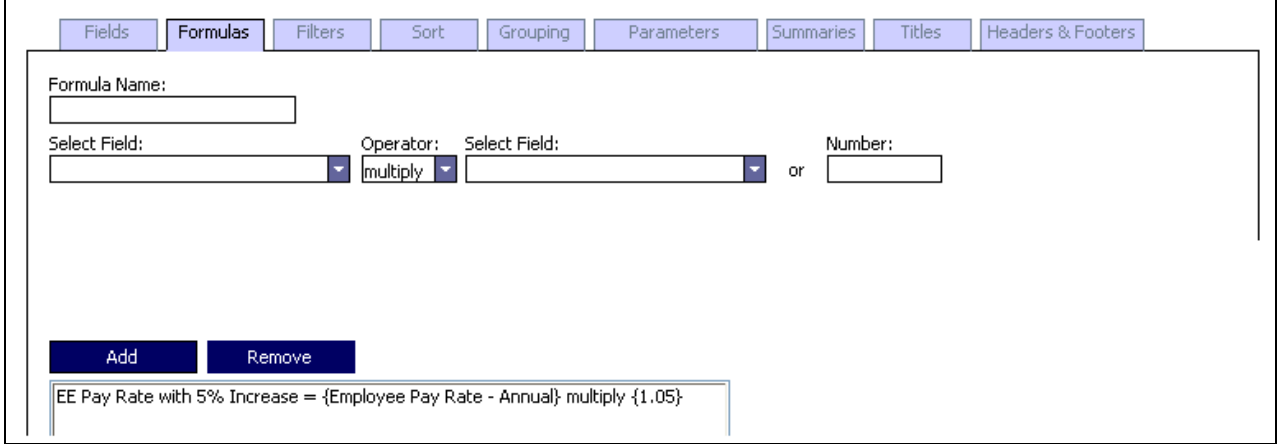

Figure 1 - 2 – Formula fields

## <span id="page-14-3"></span>**How are formula fields calculated?**

**Important:** Because each formula is calculated in the order that it is listed in the formula area, you must be careful how you set up the formula sequence. If you make a mistake and want to change the formula sequence, you need to remove the formulae from the list and create them again in the correct sequence.

## <span id="page-14-4"></span>**How to create a formula field**

- 1. Open the Ad hoc Report Design Assistant (see page 1 6 for details).
- 2. Select the **Formulas** tab.
- 3. From the **Select Field** field on the left, select the field that you want to use for the left side of your equation. The list includes only number and decimal fields that you selected on the Fields tab, and any other formulae you created for this report definition.
- 4. From the **Operator** field, select an operator for the formula (+, -, divide, multiply).
- 5. For the second half of the equation, you can either select a field from the second **Select Field** field or enter a number in the **Number** field.
- 6. In the **Formula Name** field, enter a name for the formula. Because the name you enter is used as the field header in your report, make sure you use a descriptive name that you and other users will recognise later.
- 7. Click the **Add** button to add the formula to the formula area at the bottom of the tab.
- 8. Repeat Steps 3 7 for each formula that you want to include in your report.
- 9. Click **Save**.

## <span id="page-15-0"></span>**How are formula fields displayed on the report?**

When you create a formula field, both the formula field, and the original fields that you used to create the formula, are displayed on the report. For example, if you use the **EE Pay Rate** field to create a formula field called Pay Rate with 5% Increase ({EE Pay Rate} multiply {1.05}), both the original field, (EE Pay Rate) and the new formula field (Pay Rate with 5% Increase) are displayed on the report.

If necessary, you can hide the original field so it isn't displayed on the report. For information on how to hide a field, see the **[Suppress field in the Common Tab table](#page-32-0)** on page 1 - [28.](#page-32-0)

## <span id="page-15-1"></span>**How to delete a formula field**

If you make a mistake, or decide you no longer want to include a formula field in a report, you can remove the formula field.

**Important:** You cannot edit a formula field after you add it to the report. If you make a mistake, you must remove the formula and add it again.

- 1. Open the Ad hoc Report Design Assistant (see page 1 6 for details).
- 2. Select the **Formulas** tab.
- 3. In the formula area at the bottom of the tab, highlight the formula that you want to delete.
- 4. Click the **Remove** button.
- 5. Click **Save**.

## <span id="page-16-0"></span>**Task 6 – Filter the data in the report**

## <span id="page-16-1"></span>**What is a filter?**

A filter allows you to limit the data in your report based on one or more fields in the selected view. For example, use a filter if you want your report to include only those employees in a specific pay group or only those employees who were hired on or after a specific date. Whereas different selections can be made from the parameters when running a report, a filter is a long term solution and cannot be turned off or modified when a report is run. To remove a filter, a user must edit the report configuration, select and delete the filter.

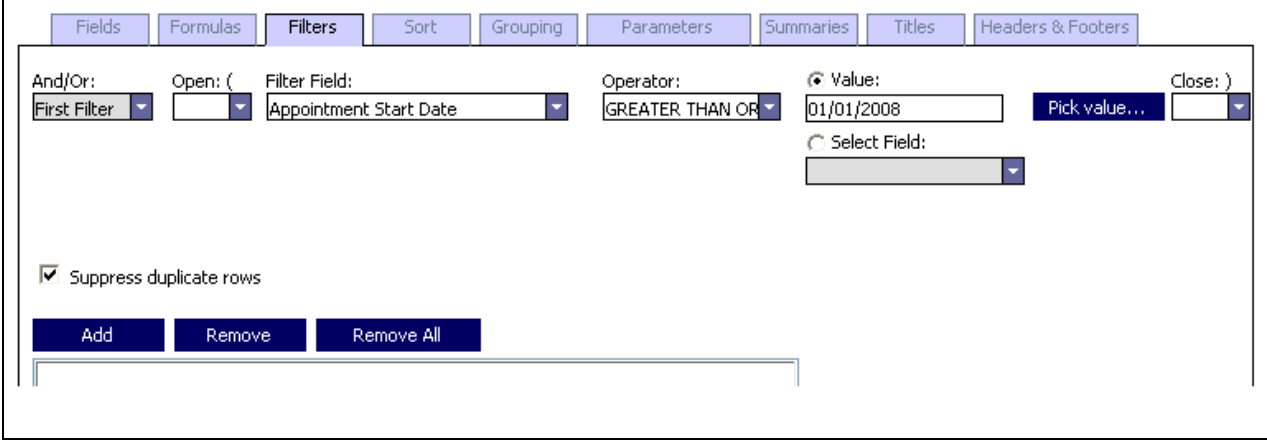

Figure 1 - 3 – Filters tab

## **Examples of filters**

- Pay Group EQUALS Weekly
- Employment Termination Date LESS THAN OR EQUAL TO 12/31/2001
- Amount GREATER THAN 5000
- Rate Effective Date IS NULL

You can set up a filter using any of the fields in the selected view, as well as any formula fields that you set up on the **Formulas** tab.

### **Filter operators**

The following is a list of the operators you can use to set up your filters:

- EQUALS
- NOT EQUALS
- GREATER THAN
- GREATER THAN OR EQUAL TO
- LESS THAN
- LESS THAN OR EQUAL TO
- IS NULL
- IS NOT NULL

## <span id="page-17-0"></span>**Using multiple filters in a report**

If necessary, you can set up multiple filters for a report. As you set up each new filter, you must use the **And/Or** field to indicate whether the data in the report should match both filters, or just one. For example, if you want to include employees who have an active payroll status or cheque date earlier than a specific date, you would set up the first filter, select **Or** in the **And/Or** field, and then set up the second filter.

**Important:** Be careful how you set up the filter sequence. Each filter is taken in the order it is listed in the filter area. If you make a mistake and want to change the filter sequence, you need to remove the filters from the list and create them again in the correct sequence.

### **Example of multiple filters**

Once a month, your company provides lunch for all employees whose 5 year employment anniversary falls during the month. To find all the employees who should be invited to the lunch in March 2002, you create a report definition and set up the following two filters, separated by an **AND:** 

Employment Hire Date GREATER THAN OR EQUAL TO 01/03/1997 **AND** Employment Hire Date LESS THAN OR EQUAL TO 31/03/1997.

### <span id="page-17-1"></span>**How to create a filter**

- 1. Open the **Ad hoc Report Design Assistant** (see page 1 6 for details).
- 2. Select the **Filters** tab.
- 3. For the first filter you set up, or if you are setting up only one filter, the **And/Or** field is set to **First Filter**. See [Figure 1 - 4](#page-17-2) .

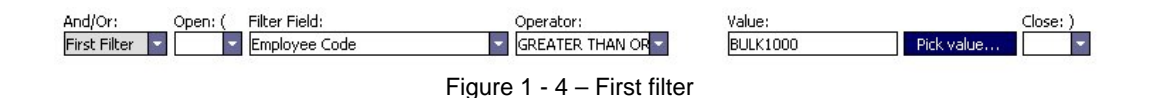

- <span id="page-17-2"></span>4. Select the **Add** button. This will add the first filter to the filter area at the bottom.
- 5. To set up a subsequent filter, select And or Or from the **And/Or** dropdown box depending on how you want the filters to work together.
- 6. In the **Open: (** dropdown box select from 1 to 5 parentheses if required to group filters within filters. Parentheses group data parameters in a filter similarly to parentheses in a mathematical equation. By grouping parameters, parentheses determine the order that data is processed by the filter. If an Open parenthesis is used, a Close parenthesis is also required at the end of the filter or filter clause. Multiple open parentheses, for example (( or (((, are used when a filter is complex and contains several filter clauses nested within the filter.
- 7. In the **Filter Field** field, select the field that you want to use for the left side of your equation. The list includes all the fields in the selected view, regardless of whether you selected them on the Fields tab.
- 8. In the **Operator** field, select an operator for the filter.
- 9. In the **Value** field, enter a value for the filter or click the Pick Value button to open the Pick value… window and select a value from a list.
- 10. In the **Close: )** dropdown box select from 1 to 5 parentheses if required to close grouped filters within filters. Parentheses group data parameters in a filter similarly to parentheses in a mathematical equation. By grouping parameters, parentheses determine the order that data is processed by the filter. If a **Close** parenthesis is used at the end of the filter, an **Open** parenthesis is also required at the beginning of the filter or filter clause. Multiple close parentheses, for example )) or ))), are used when a filter is complex and contains several filter clauses nested within the filter.
- 11. Click the **Add** button to add the filter to the filter area at the bottom of the tab.

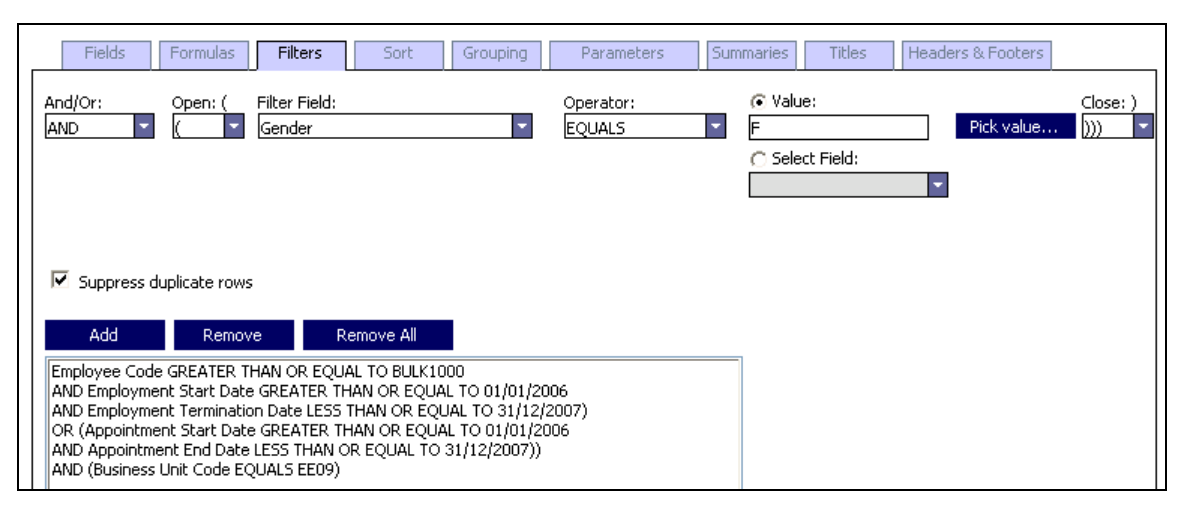

Figure 1 - 5 – Complex filter

12. Repeat steps 5 - 11 for each filter you are setting up.

## 13. Click **Save**.

**Important:** Because filters are not displayed on the report, you may want to include a summary of the filters in the report title. For more information on customising report titles, see **[Add titles](#page-27-0)  [and other static text](#page-27-0)** on page 1- 23.

## <span id="page-19-0"></span>**How to delete a filter**

If you make a mistake, or decide that you no longer want to use a filter for a report, you can remove the filter.

**Important:** You cannot edit a filter field after you add it to the report. If you make a mistake, you must remove the filter field and add it again.

- 1. Open the **Ad hoc Report Design Assistant** (see page 1 6 for details).
- 2. Select the **Filters** tab.
- 3. In the filter area at the bottom of the tab, highlight the filter you want to delete.
- 4. Click the **Remove** button. If you want to remove all the filters, select the **Remove All**  button.
- 5. Click **Save**.

## <span id="page-20-0"></span>**Task 7 – Sort the data in the report**

Sorting allows you to control the order in which data is displayed in the report. Sorting is applied within grouping so you may not need to select all the fields for sorting purposes. You can sort data in a field in ascending or descending order.

## <span id="page-20-1"></span>**Sorting a report by multiple fields**

If necessary, you can sort a report by multiple fields. Sorting is applied to the data in the report in the sequence that the fields are displayed on the right side of the **Sort** tab.

### **Example of sorting multiple fields**

You are creating a report that lists the weekly pay rate for all the employees in a cost centre. You decide to sort the data first by **Person ID** in ascending order, then by **Full Name** in ascending order (from lowest to highest), and finally by **EE Pay Rate** in descending order (from highest to lowest).

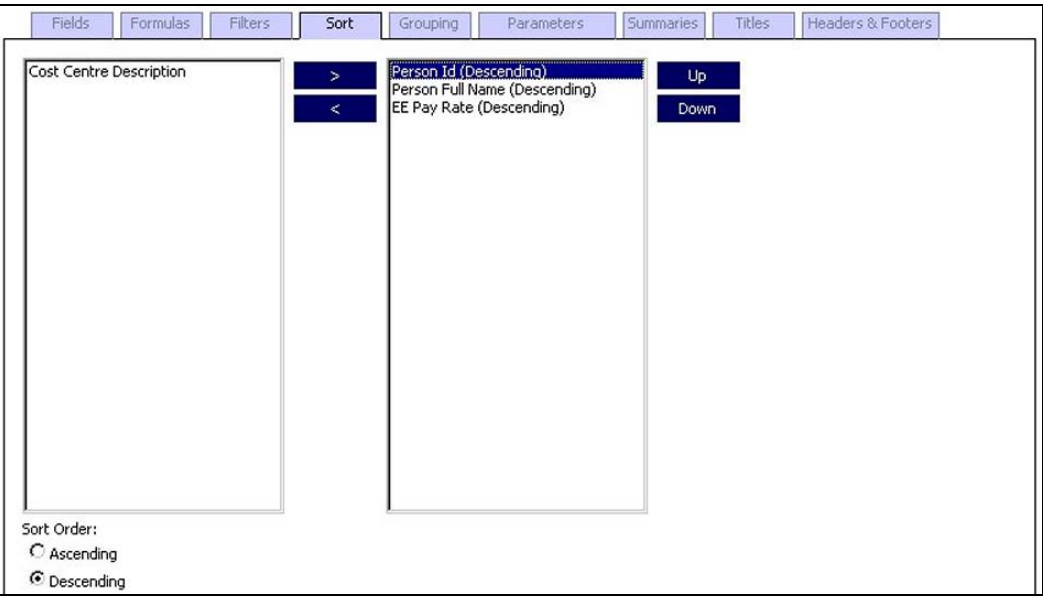

Figure 1 - 6 – Sorting by multiple fields

**Tip:** In this example, sorting by **Person ID**, or another unique employee identifier, is important if you have more than one employee with the same name, for example, a father and a son.

### <span id="page-20-2"></span>**How to sort data in a report**

- 1. Open the Ad hoc Report Design Assistant (see page 1 6 for details).
- 2. Select the Sort tab. The list on the left includes all the fields that you selected on the Fields tab.
- 3. In the bottom-left corner of the tab, select Ascending or Descending to determine how you want to sort the data for the field that you select in Step 4. Important: You must select the sort order before you select a field.
- 4. In the list on the left, double-click the field that you want to use to sort your data. The field is moved to the list on the right.
- 5. Repeat Steps 3 and 4 for each field that you want to use to sort the data in the report.
- 6. Sorting in the report is applied in the sequence that the fields are displayed in the list on the right. If you want to change the sequence of a selected sort field, highlight the field and use the Up or Down buttons in the upper-right corner of the tab to move the field up or down in the list.
- 7. Click **Save**.

**Tip:** If you need to change the sort order (ascending or descending) after you select a field, you must remove the field from the list on the right, select the correct sort order, and double-click the field again.

## <span id="page-21-0"></span>**How to remove a sort field**

- 1. Open the **Ad hoc Report Design Assistant** (see page 1 6 for details).
- 2. Select the **Sort** tab.
- 3. In the field list on the right, double-click the sort field that you want to remove or highlight the field and select the left pointing arrow button located between the left and right field columns. The field is moved from the list on the right to the bottom of the list on the left.
- 4. Click **Save**.

## <span id="page-22-0"></span>**Task 8 – Group data in the report**

## <span id="page-22-1"></span>**What is grouping?**

Grouping allows you to organise the data in your report into categories. For example, if you want to create a report that lists employee data for each business unit in your organisation, you can group employee data in the report by business unit.

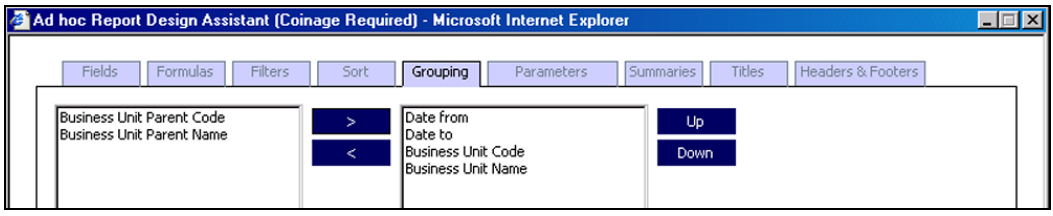

Figure 1 - 7 – Grouping tab

## <span id="page-22-2"></span>**Grouping and summaries**

If you include a group in your report, you can also include summaries such as counts, sums, and averages for the data in that group. For more information on adding summaries, see **[Summarise](#page-25-0)  [data in the report](#page-25-0)** on page 1 - 19.

**Important:** If you set up summaries in your report definition, make sure you do not change or remove the group on which the summary is based.

## <span id="page-22-3"></span>**How to group data in a report**

**Important:** You can group a report by only one field per group.

- 1. Open the **Ad hoc Report Design Assistant** (see page 1 6 for details).
- 2. Select the **Grouping** tab. The list on the left includes all the fields that you selected on the **Fields** tab.
- 3. In the list on the left, double-click the field that you want to use to group data in the report. The field is moved to the list on the right.
- 4. Click **Save**.

## <span id="page-23-0"></span>**Task 9 – Add parameters**

## <span id="page-23-1"></span>**What are parameters?**

Parameters are the variables which determine the data that will appear on the report and work on an 'AND' basis. For example a report could have parameters selected to show a business unit AND all employees with the status 'Current' for that business unit who have a start date of January 31, 2000.

## <span id="page-23-2"></span>**How to add parameters**

- 1. Open the **Ad hoc Report Design Assistant** (see page 1 6 for details).
- 2. Select the **Parameters** tab.
- 3. In the **Field** field, select the field that you want to use. The list includes only fields available on the selected view that you selected.
- 4. In the **Operator** field, select an operator for the parameter.
- 5. In the **Lookup** field, select whether or not the field is to appear on the report as a lookup.
- 6. In the **Required** field, select whether or not the field will be required on the report. If selected to be a required field, the report cannot be run if this field is left blank. For example, if Business Unit Code is selected as a required field, a business unit must be selected before the report will run.
- 7. In the **Display Name** field, enter a name for the parameter. Because the name you enter is used as the field header in your report, make sure you use a descriptive name that you and other users will recognise later.
- 8. In the **Help Text** field enter information which describes the field. This information will not appear on the report itself.
- 9. Click the **Add** button on the form to add the parameter to the parameter grid at the top of the page.
- 10. Repeat Steps 3 9 for each parameter you want to include in your report.

## <span id="page-24-0"></span>**How to remove a parameter**

- 1. Open the **Ad hoc Report Design Assistant** (see page 1 6 for details).
- 2. Select the **Parameters** tab.
- 3. In the field list on the right, click on the parameter field that you want to remove.
- 4. Select the **Remove** button.

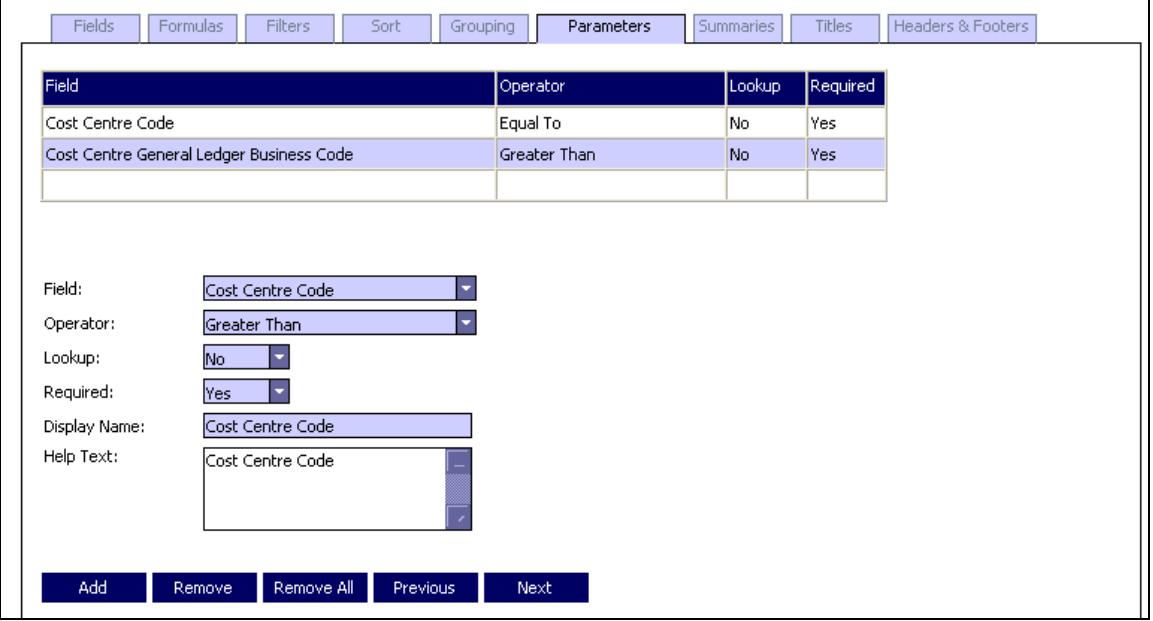

<span id="page-24-1"></span>Figure 1 - 8 – Parameters tab

## <span id="page-25-0"></span>**Task 10 - Summarise data in the report**

## <span id="page-25-1"></span>**What is a summary?**

A summary is a count, a sum, or an average that you can include for one or more of the data or formula fields in your report.

**Important:** Before you can set up a summary, you must select a group on the **Grouping** tab. For more information on **Grouping,** see **[Group data in the report](#page-22-0)** on page 1 - 18.

If necessary, you can add multiple summaries for a report but only one summary per field is allowed. Summaries are displayed at the end of each group in the report. You can also include a grand total at the end of the report to calculate the summary total for all the groups combined.

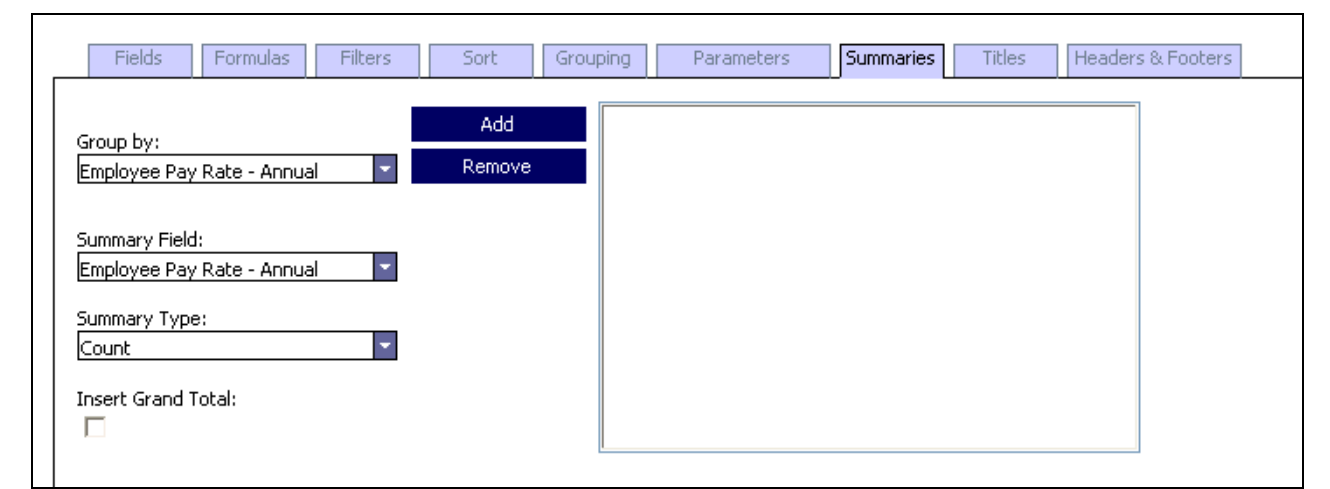

Figure 1 - 9 – Summaries tab

## <span id="page-25-2"></span>**Types of summaries**

The following table describes the different types of summaries that you can include in your report.

| <b>Summary type</b>   | <b>Description</b>                                                           |  |  |  |  |
|-----------------------|------------------------------------------------------------------------------|--|--|--|--|
| Average               | The average of all the values for the summary field in the report (Sum       |  |  |  |  |
|                       | divided by Count). This option is available only if the summary field that   |  |  |  |  |
|                       | you select is a number or decimal field.                                     |  |  |  |  |
| Count                 | The total number of times the summary field is listed in the report.         |  |  |  |  |
| <b>Distinct Count</b> | The total number of times a unique instance of the summary field is listed   |  |  |  |  |
|                       | in the report. If the summary field is listed more than once, it will be     |  |  |  |  |
|                       | included only once in a distinct count.                                      |  |  |  |  |
| <b>Sum</b>            | The total amount of all the values for the summary field in the report. This |  |  |  |  |
|                       | option is available only if the summary field that you select is a number or |  |  |  |  |
|                       | decimal field.                                                               |  |  |  |  |

Table 1 - 4 – Summary types and descriptions

### <span id="page-25-3"></span>**Example of a summary**

In the following example, you are creating a report that lists the net pay for each employee by business unit. For each business unit, you want to include the total net pay for all employees.

## <span id="page-26-0"></span>**How to create a summary**

**Before you begin:** Because summaries are calculated by group, you must select a field on the **Group** tab before you can add a summary. For more information on grouping your report see **[Group data in the report](#page-22-0)** on page 1 - 18.

- 1. Open the **Ad hoc Report Design Assistant** (see page 1 6 for details).
- 2. Select the **Summaries** tab. The **Group By** field is populated automatically with the field selected on the **Group** tab.
- 3. In the **Summary Field** field, select the field that you want to add a summary. The list includes all the fields that you included in the report definition and any formula fields that you created on the **Formulas** tab.
- 4. In the **Summary Type** field, select one of the options to indicate how you want to summarise the data in the summary field. For more information on each of the options, see **[Types of summaries](#page-25-2)** on page 1 - 21.

**Reminder:** Sum and Average are available only if the summary field you selected in Step 3 is a number or decimal field.

- 5. If you want to include a grand total of all the group summaries at the end of the report, select the **Insert Grand Total** checkbox.
- 6. Click the **Add** button.
- 7. Click **Save**.

### <span id="page-26-1"></span>**How to remove a summary**

If you make a mistake, or decide you no longer want to include a summary in your report, you can remove it.

**Important:** You cannot edit a summary after you add it to the report. If you make a mistake, you must remove the summary and add it again.

- 1. Open the **Ad hoc Report Design Assistant** (see page 1 6 for details).
- 2. Select the **Summaries** tab.
- 3. In the summaries area on the right of the tab, highlight the summary you want to delete.
- 4. Click the **Remove** button.
- 5. Click **Save**.

## <span id="page-27-0"></span>**Task 11 – Add titles and other static text**

The **Titles** tab allows you to set up report titles and any other static text you want to display on your report. You can also indicate whether you want your report to be portrait or landscape orientation.

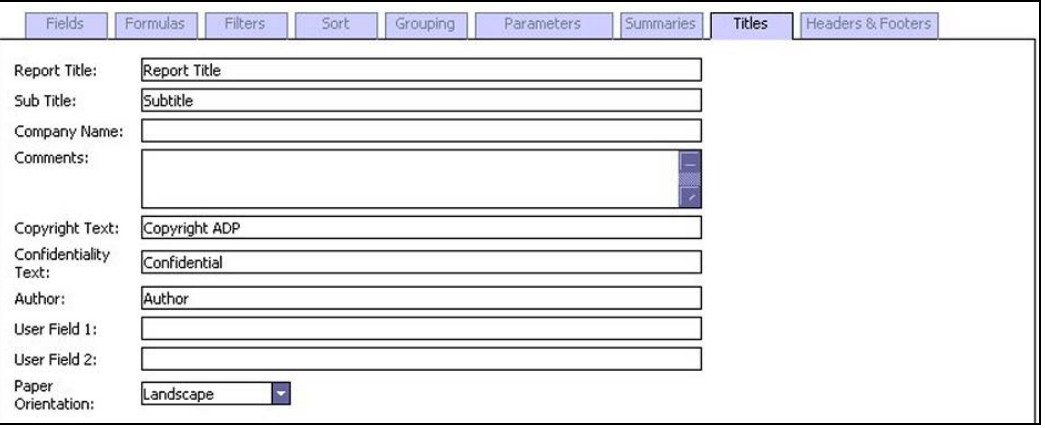

Figure 1 - 10 – Titles tab

The **Report Title** and **Author** fields are included automatically in the report definition, unless you delete them. To include any of the other fields, you must set them up on the **Headers & Footers** tab. For more information, see **[How to set up headers and footers](#page-29-0)** on page 1 - 25.

## <span id="page-27-1"></span>**How to set up titles, static text, and page orientation**

- 1. Open the **Ad hoc Report Design Assistant** (see page 1 6 for details).
- 2. Select the **Titles** tab.
- 3. As necessary, edit the fields to include the text that you want to include on the report.
- 4. In the **Paper Orientation** field at the bottom of the tab, select **Portrait** or **Landscape**.
- 5. Click **Save**.

### **What to do next**

Set up the report headers and footers. For more information, see **[How to set up headers and](#page-29-0)  [footers](#page-29-0)** on page 1 - 25.

## <span id="page-28-0"></span>**Task 12 – Set up headers and footers**

Use the **Headers & Footers** tab to determine where on the report you want to position the titles you set up on the **Titles** tab. Title fields include the static text set up on the **Titles** tab (for example, **Report Title**, **Author** and **Confidentiality Text**), as well as the following automatically generated fields:

- Page number
- Report date
- Report time

## <span id="page-28-1"></span>**Header and footer sections**

The following table describes each of the header and footer sections of the report.

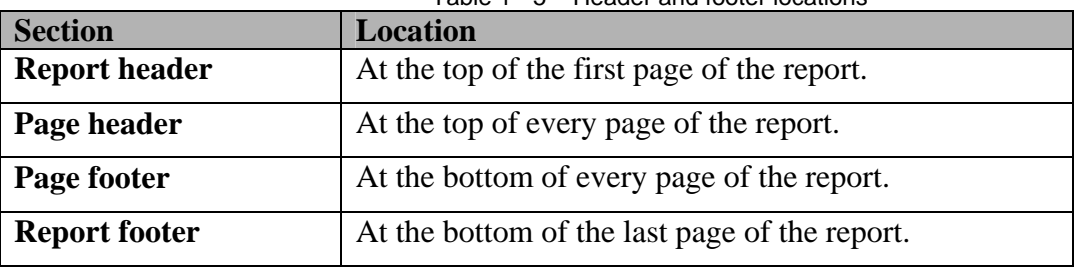

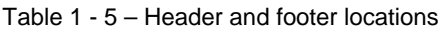

## **Example of headers and footers**

The following graphic is an example of headers and footers set up on the **Headers & Footers** tab, as well as where those headers and footers will be positioned on the associated report pages.

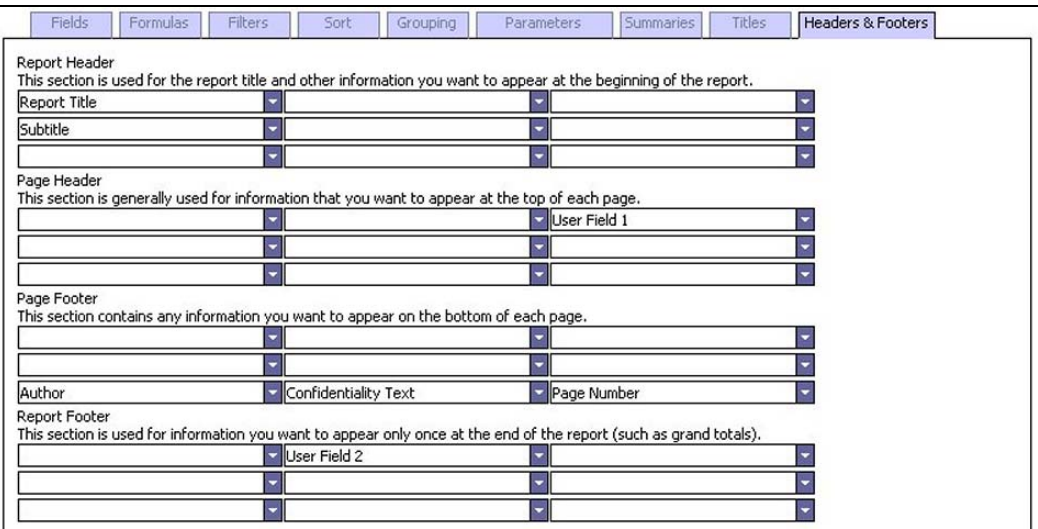

Figure 1 - 11 – Headers & Footers tab

## <span id="page-29-0"></span>**How to set up headers and footers**

- 1. Open the **Ad hoc Report Design Assistant** (see page 1 6 for details).
- 2. Select **Headers & Footers** tab.
- 3. For each header and footer section, choose the option you want, in the location (left, centre, right) where you want it displayed on the report.

**Important:** You can include each title field only once on a report. If you want to move a title field to a different location on the report, you must delete it from the first location.

4. Click **Save**.

## <span id="page-29-1"></span>**How to remove a header or footer**

If you make a mistake, or decide you no longer want a particular field in the header or footer, you can remove it.

- 1. Open the **Ad hoc Report Design Assistant** (see page 1 6 for details).
- 2. Select the **Headers & Footers** tab.
- 3. For the header or footer field that you want to remove, select the first option in the list, which is blank. You can also highlight the text in the field and delete it to remove the field.
- 4. Click **Save**.

## <span id="page-30-0"></span>**Task 13 – Customise the report layout**

At any point while you are creating your report definition, you can preview the report to see how it will look. While you are previewing a report, you can move fields around, hide them, and change their colour, size and font. You can also change the format of date and number fields.

**Important:** Data is not displayed when you are previewing a report definition. However, you can review the layout of the data fields and customise them as necessary.

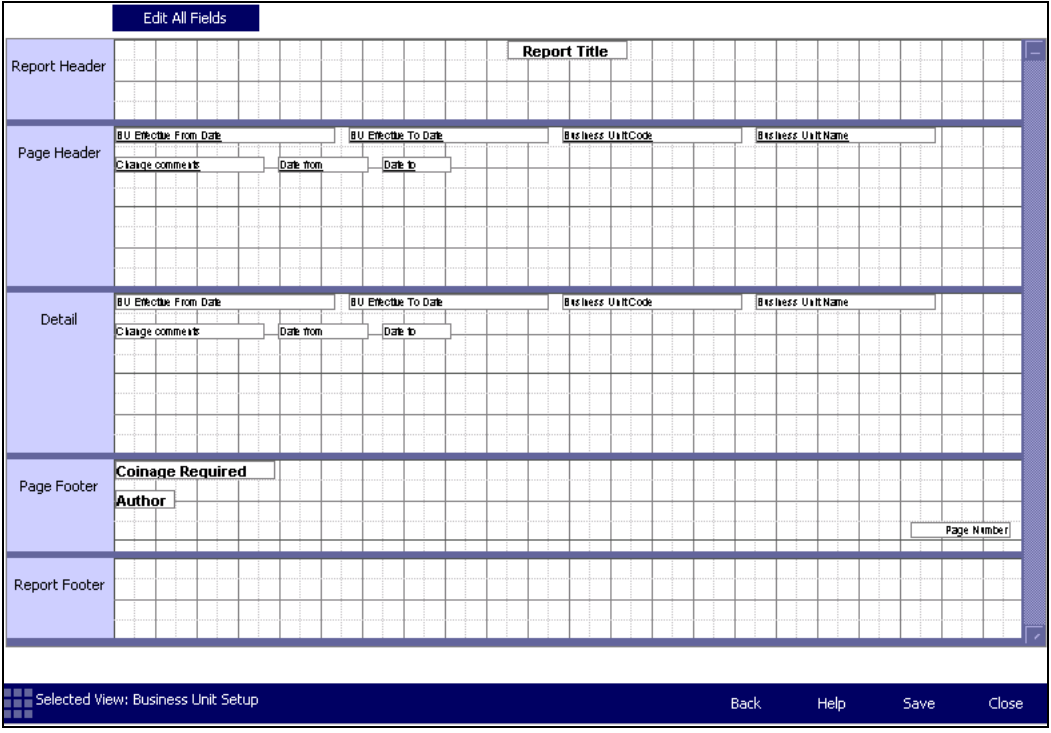

Figure 1 - 12 – Report preview

## <span id="page-30-1"></span>**How to customise the report layout**

- 1. Open the **Ad hoc Report Design Assistant** (see page 1 6 for details).
- 2. Click **Preview**.
- 3. Choose one or more of the following options to customise your report:

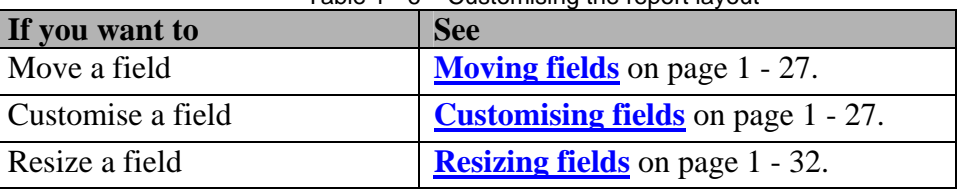

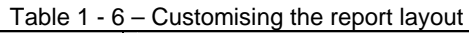

#### 4. Click **Save**.

5. Close the assistant and run the report, or click **Back** to return to the tabs and make any necessary changes.

## <span id="page-31-0"></span>**Moving fields**

You can move any field on the report by clicking and dragging it to its new location. Keep the following in mind when you move a field:

- You can move a field only within the current section (for example, **Page Header**, **Detail** and **Report Footer**).
- Field headings are displayed in the **Page Header** section and field details are displayed in the **Details** section. If you move a heading field, make sure you also move the corresponding detail field. Similarly, if you move a detail field, make sure you also move the corresponding heading field.
- If you want to move multiple fields in a section at once, press and hold the **Shift** key as you select each of the fields. Release the **Shift** key and drag the fields to the new location.

## <span id="page-31-1"></span>**Customising fields**

Using the **Field Properties** window, you can customise field attributes on your report such as font, colour, borders, alignment and indentation. The following chart describes how to customise one, more than one, or all the fields on your report.

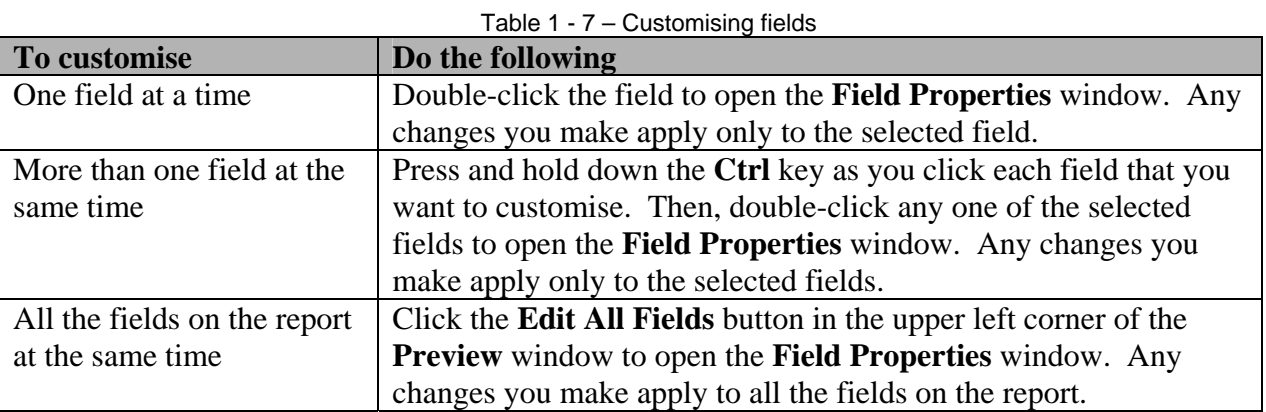

The **Field Properties** window includes the following tabs: **Common**, **Border**, **Font**, **Paragraph**, **Number**, and **Date**. For more information on each tab, see the following chart:

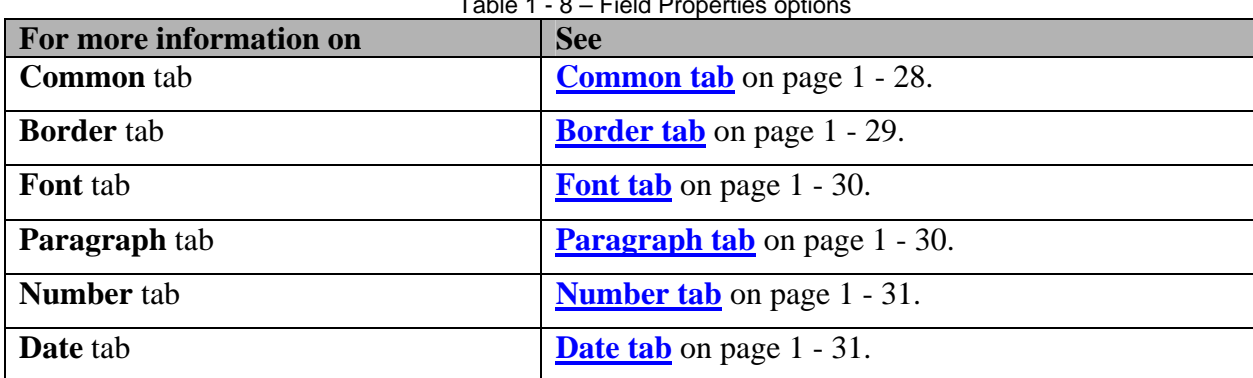

Table 1 - 8 - Field Properties

**Important:** The **Number** tab is available only if the field that you selected is a number field. The **Date** tab is available only if the field that you selected is a date field.

## <span id="page-32-1"></span>**Common tab**

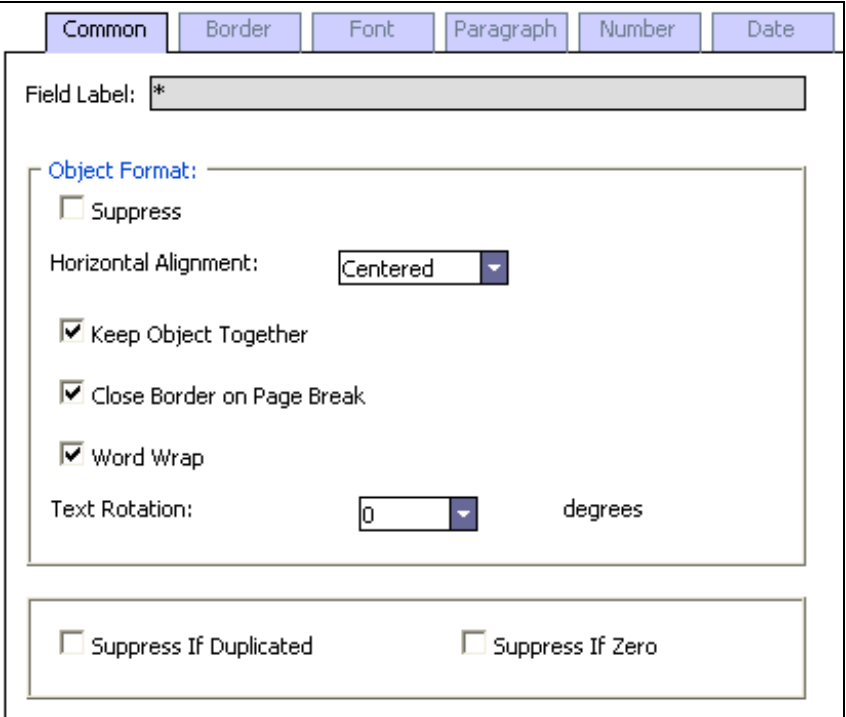

Figure 1 - 13 – Field Properties – Common tab

| Table 1 - 9 - Common tab field descriptions |
|---------------------------------------------|
|---------------------------------------------|

<span id="page-32-0"></span>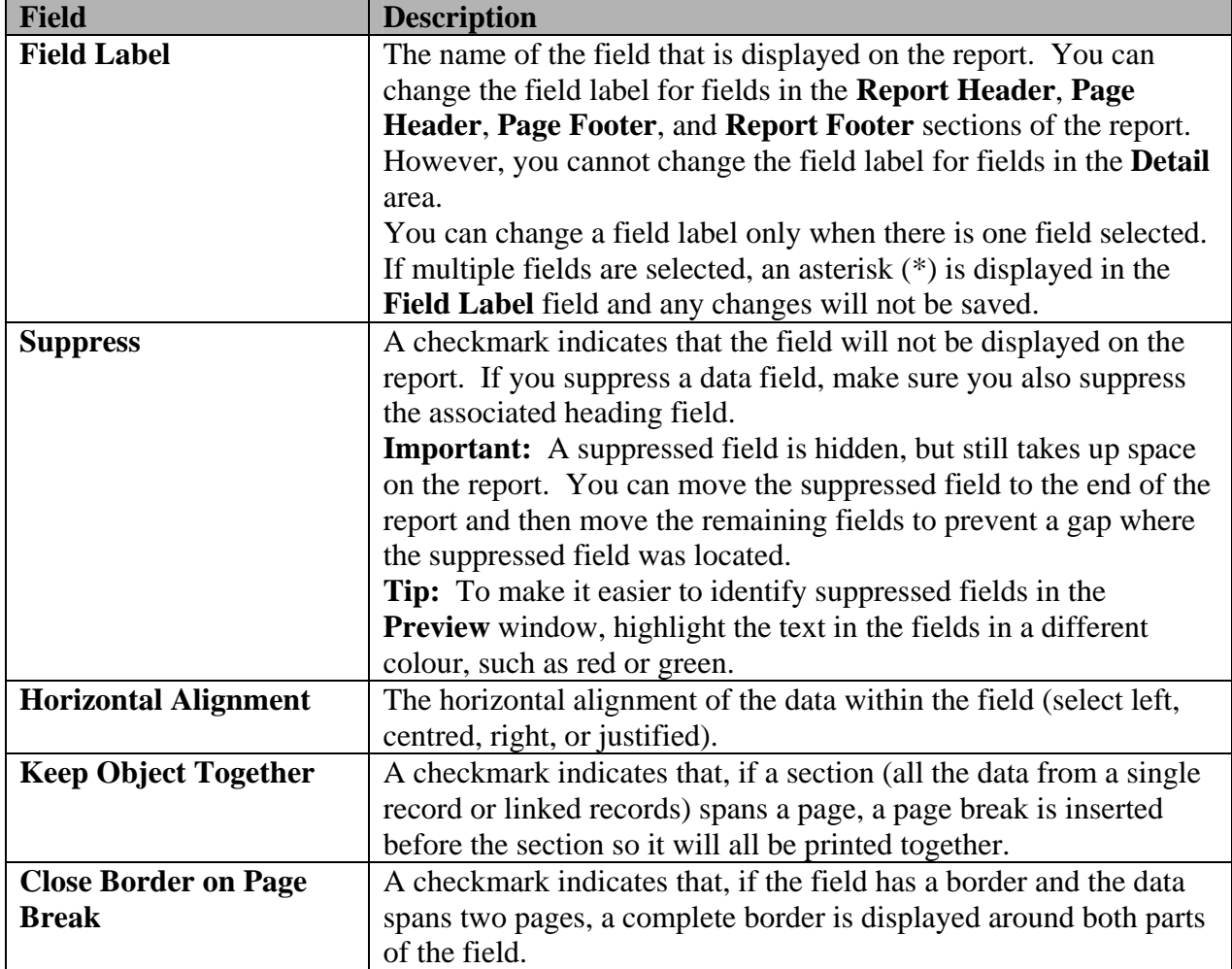

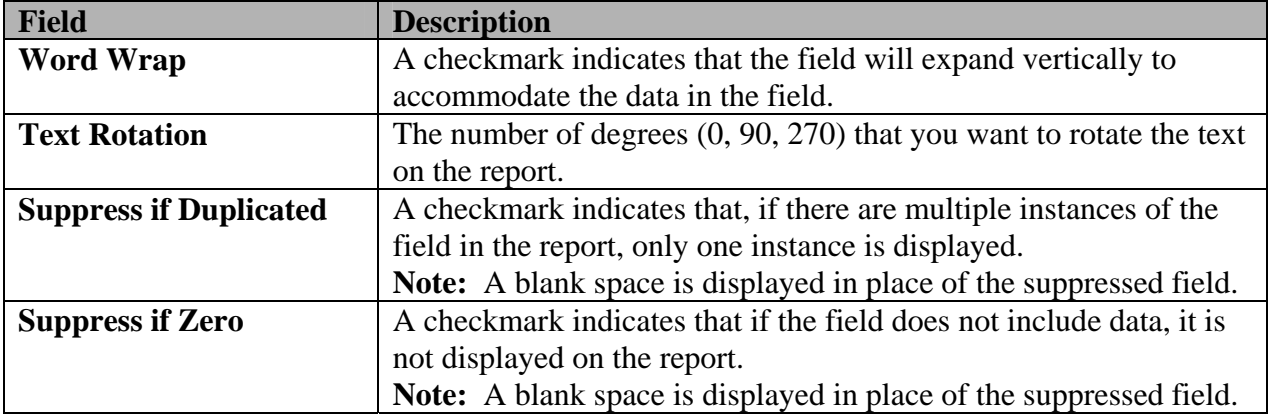

## <span id="page-33-0"></span>**Border tab**

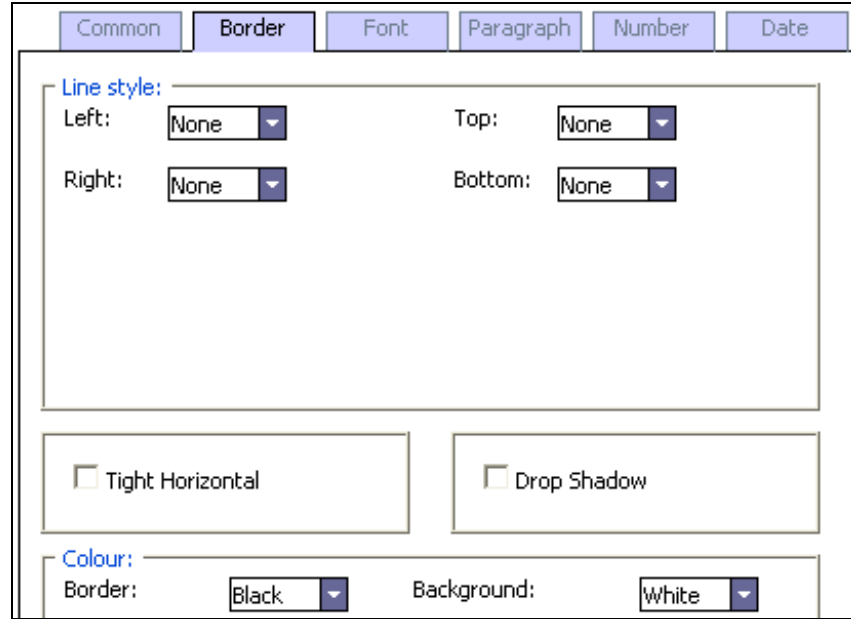

Figure 1 - 14 – Field Properties – Border tab

|  |  | Table 1 - 10 - Border tab field descriptions |  |
|--|--|----------------------------------------------|--|
|--|--|----------------------------------------------|--|

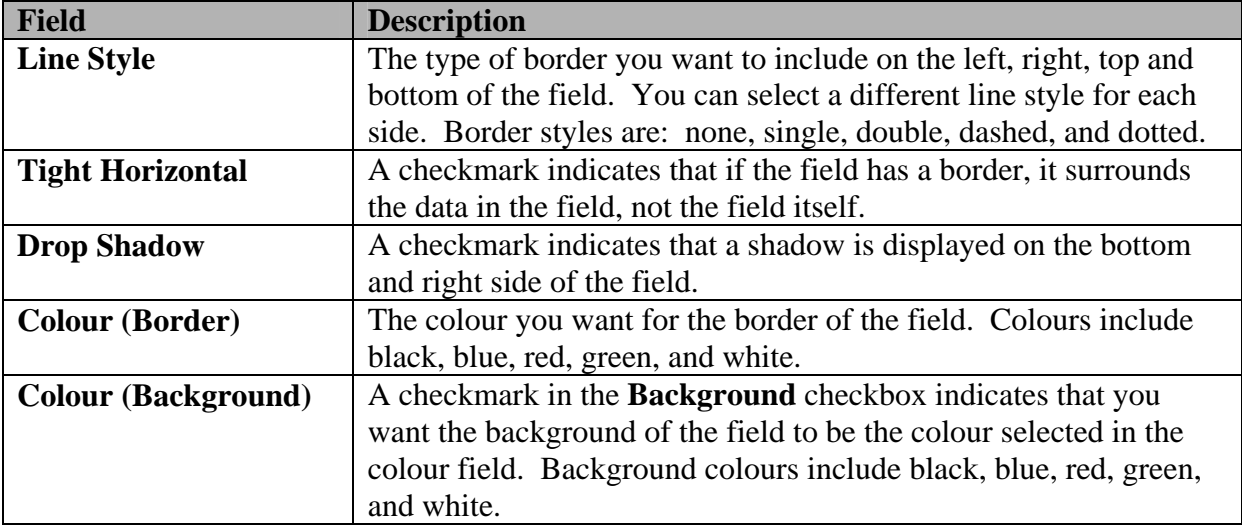

## <span id="page-34-0"></span>**Font tab**

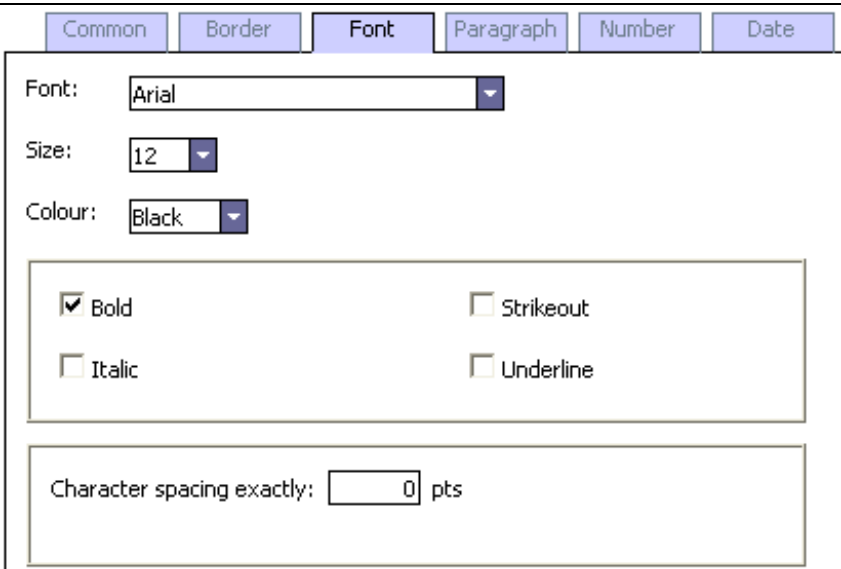

Figure 1 - 15 – Field Properties – Font tab

| Table 1 - 11 - Font tab field descriptions |                                                             |  |  |
|--------------------------------------------|-------------------------------------------------------------|--|--|
| <b>Field</b>                               | <b>Description</b>                                          |  |  |
| Font                                       | The font of the data in the selected field. Fonts include   |  |  |
|                                            | Arial, Times New Roman, Helvetica, and Tahoma.              |  |  |
| <b>Size</b>                                | The font size of the data in the selected field.            |  |  |
| <b>Colour</b>                              | The colour of the data in the selected field. Colours       |  |  |
|                                            | include black, blue, red, green and white.                  |  |  |
| <b>Bold, Italic, Strikeout,</b>            | A checkmark indicates that the data in the field is bolded, |  |  |
| <b>Underline</b>                           | italicised, struck out or underlined.                       |  |  |
| <b>Character spacing exactly</b>           | The spacing between each character in the field. The        |  |  |
|                                            | larger the number, the more space there is between each     |  |  |
|                                            | character.                                                  |  |  |

<span id="page-34-1"></span>**Paragraph tab** 

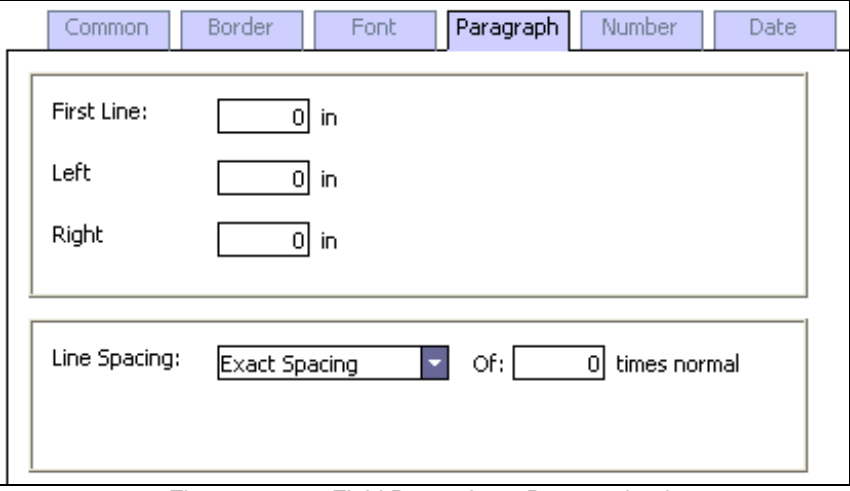

Figure 1 - 16 – Field Properties – Paragraph tab

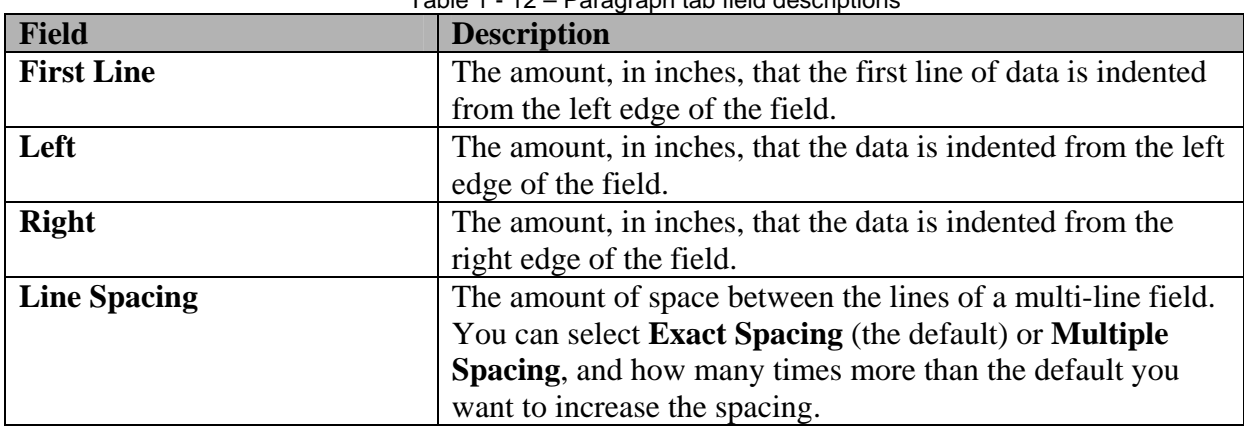

## Table 1 - 12 – Paragraph tab field descriptions

### <span id="page-35-0"></span>**Number tab**

This tab is available only if the selected field is a number field.

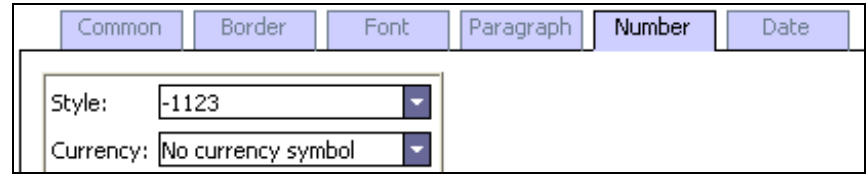

Figure 1 - 17 – Field Properties – Number tab

Table 1 - 13 – Number tab field descriptions

| <b>Field</b>    | <b>Description</b>                                           |  |  |
|-----------------|--------------------------------------------------------------|--|--|
| <b>Style</b>    | The formatting for the number field (for example, the number |  |  |
|                 | of decimal places) and whether or not to include a comma and |  |  |
|                 | parentheses.                                                 |  |  |
| <b>Currency</b> | Indicates whether you want to include a currency symbol in   |  |  |
|                 | the number field, and if so, where to position it.           |  |  |

**Tip:** If you are exporting the data from the report, numbers will be easier to locate and identify if you format them first.

### <span id="page-35-1"></span>**Date tab**

This tab is available only if the selected field is a number field.

| Common              | Border                 | Font | Paragraph | <b>Number</b> | Date |
|---------------------|------------------------|------|-----------|---------------|------|
| Time Style: No Time | Date Style: 01/03/1999 |      |           |               |      |

Figure 1 - 18 – Field Properties – Date tab

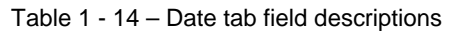

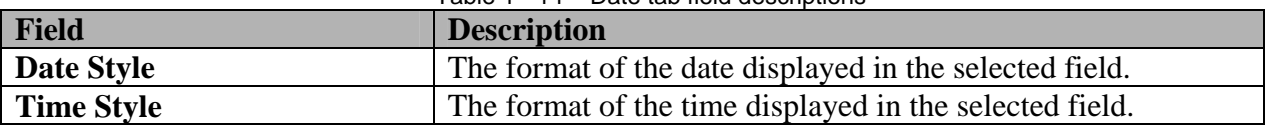
**Tip:** If you are exporting the data from the report, dates will be easier to locate and identify if you format them first.

### **Resizing fields**

To resize a field, highlight it, then drag the right or left edge to make the field larger or smaller.

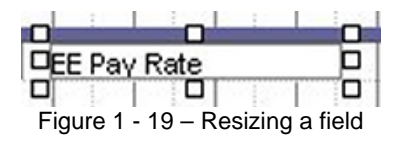

Keep in mind that the length of the field is based on the maximum number of characters allowed in the field. If you make a field shorter than the data in the field, the data will be truncated.

### <span id="page-37-1"></span>**Task 14 – Run and view the report**

After you create your report definition, you can run the report with data from your database, and view it. Each time you run a report, you create an instance of the report. A report instance includes data at the point in time when you run the report.

#### **How to run a report**

**Before you begin:** If the **Ad hoc Assistant** is open, save the report definition and close the assistant.

- 1. In the menu list, select **Reports > Run Report**.
- 2. In the pick-list, select the category where the report definition you want to run is saved. Then highlight the report definition in the list. The **Report Submission** window is displayed.
- 3. In the **User-Defined Description** field, enter a name for the report. If you do not enter a name, the name of the report definition is displayed as the report name in the **New** folder. For more information about the **New** folder, see **[How to view a report](#page-37-0).**

**Tip:** If you run the report more than once, include a unique description to help you distinguish one instance of the report from another.

- 4. In the upper-left corner of the window, select **Run Now**.
- 5. Click **Submit**.
- 6. Click **Finish**. After the report is done processing, you can view it in your **New** folder.

#### <span id="page-37-0"></span>**How to view a report**

- 1. In the menu list, select **Reports > View Existing Report**.
- 2. In the pick-list, select **New** to open the **New** folder.

**Tip:** If you have not yet viewed a report, the following icon is displayed to the right of the report:

3. Click the name of the report you want to view. The report is displayed in the **Report Viewer**.

**Tip:** If the report is not displayed in the list, it may be processing. Click **Refresh** to update the list. For more information on using the **Viewer**, refer to the *Introduction to Standard Reports* guide.

4. When you are finished viewing the report, close the viewer.

### **Task 15 – Edit the report**

### **How to edit a report**

After you run the report and review it, you may notice things that you want to change.

- 1. In the menu list, select **Reports > Ad hoc Report**.
- 2. In the pick-list, select the category where you saved the definition for the report that you want to edit. Then, select the report definition from the list.
- 3. On the **Report Creation** page, click the **Edit Report** button to open the **Ad hoc Report Design Assistant**.
- 4. Make whatever changes are necessary, referring to **Tasks 4 13** for help.
- 5. See **[Task 14 Run and view the report](#page-37-1)** on page 1 33 to run and view the report again.

### **Task 16 - Send a report to another user**

- 1. In the menu list, select **Reports > View Existing Report.**
- 2. In the pick-list, select the folder either **New**, **Saved** or **Recycle** where the report is.
- 3. Locate the report category for the report. Reports are listed alphabetically beneath each category.
- 4. Find the report then click on the checkbox for the report to select the report.
- 5. At the bottom of the page, click on the dropdown list beside the **Send** button and select the user you want to send the report to.
- 6. Click the **Send** button.

**Important:** When you send a report to another user, that user will see the same data you see in the report. For example, if you create an ad hoc report that includes salary information and you send that report to another user, make sure that the other user is allowed to view salary information.

For more information on how to send a report to another user, search on **How do I send a report?**  in the online help.

### **Task 17 - Delete a report instance or report definition**

A report definition includes all the details about a report, such as the fields, the sort order, and the layout, but it does not include the actual report data. When you run the report definition against your database, you create a report instance.

You can delete a report definition, but if you or another user has run the report, then multiple instances of the report may exist in one or more folders. If you want to delete all instances of the report, you have to delete them individually.

For information on how to delete a report, search on **How do I delete a report?** in the online help.

### **How to delete a report definition**

- 1. In the menu list, select **Reports > Ad hoc Reports**.
- 2. In the pick-list, select the category where you saved the definition, then select the definition from the list.
- 3. On the **Report Creation** page, click **Delete Report** in the lower-left corner.
- 4. In the message window, click **Yes** to delete the report definition.

### **How to delete a report category**

Before you can delete a category, you must delete any report definitions that are in it, or move them to another category. You cannot delete any of the categories that come with ADP Freedom.

- 1. In the menu list, select **Reports > Ad hoc Reports**.
- 2. In the pick-list, select any category except the one that you want to delete, then select a report definition from the list.
- 3. On the **Report Creation** page, click the lookup button to the right of the **Category** field. The **Report Category** table is displayed in the **Enterprise Lookup** window.
- 4. In the summary grid at the top of the window, highlight the category that you want to delete.
- 5. Click **Delete Category**.
- 6. In the message window, click **Yes** to delete the category.
- 7. Close the **Enterprise Lookup** window.

There are a large number of ad hoc report views. Each view contains a different selection of columns. Refer to the following list of views with columns available for each view noted below to determine which view is most suitable for the report that you wish to produce.

### **Business Unit Setup view**

This view contains the following fields:

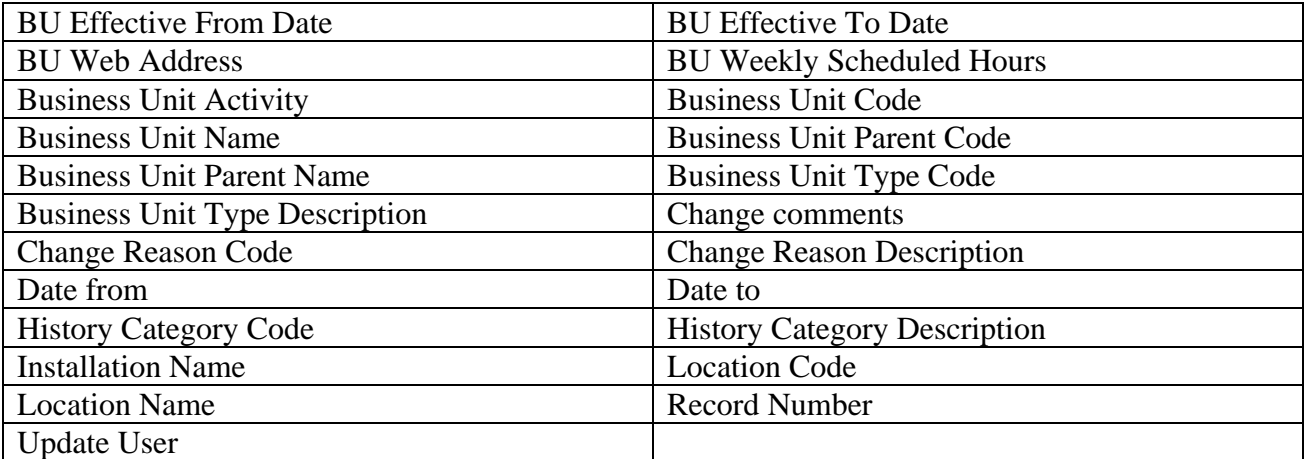

### **Communications view**

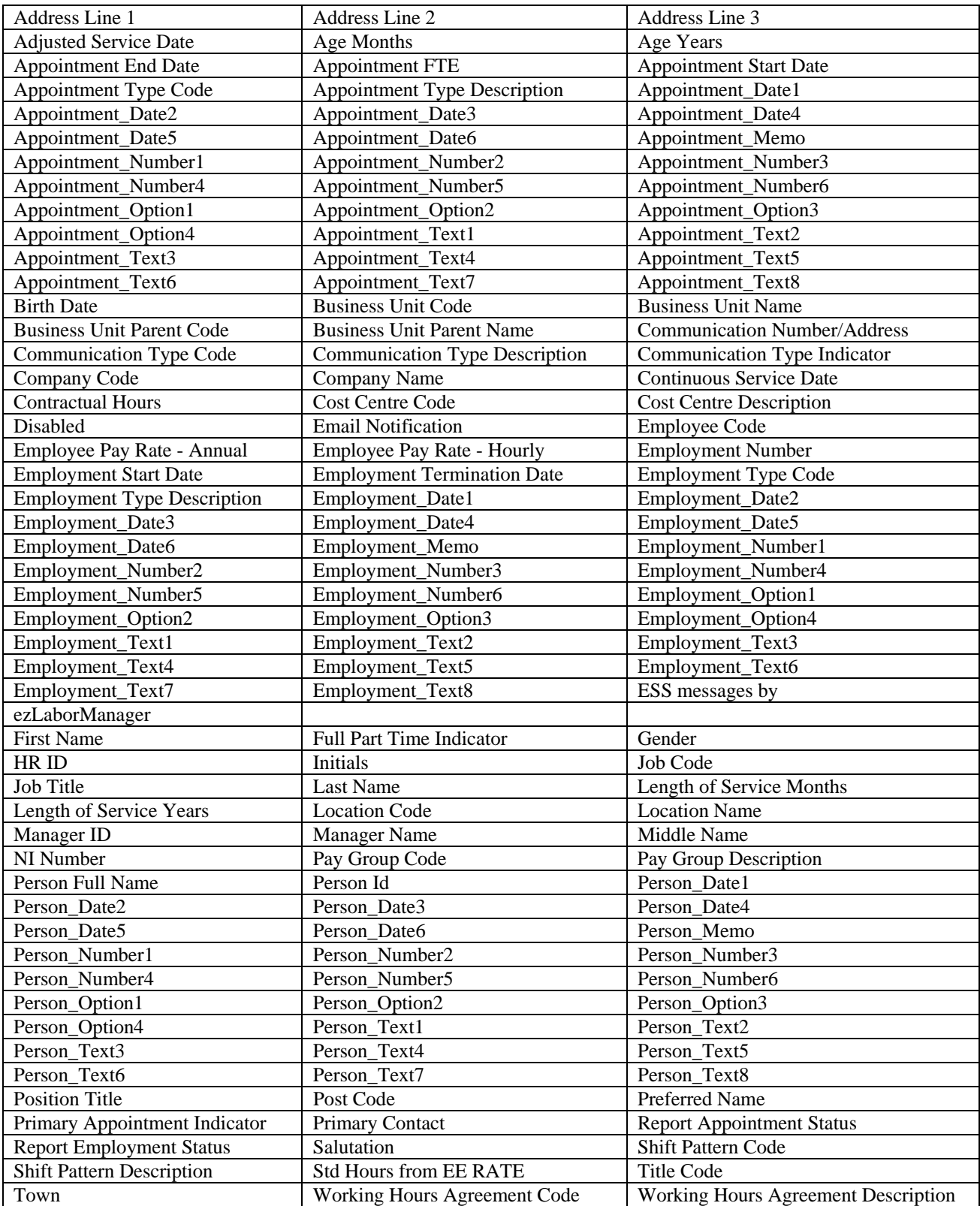

## **Company Car Allocation**

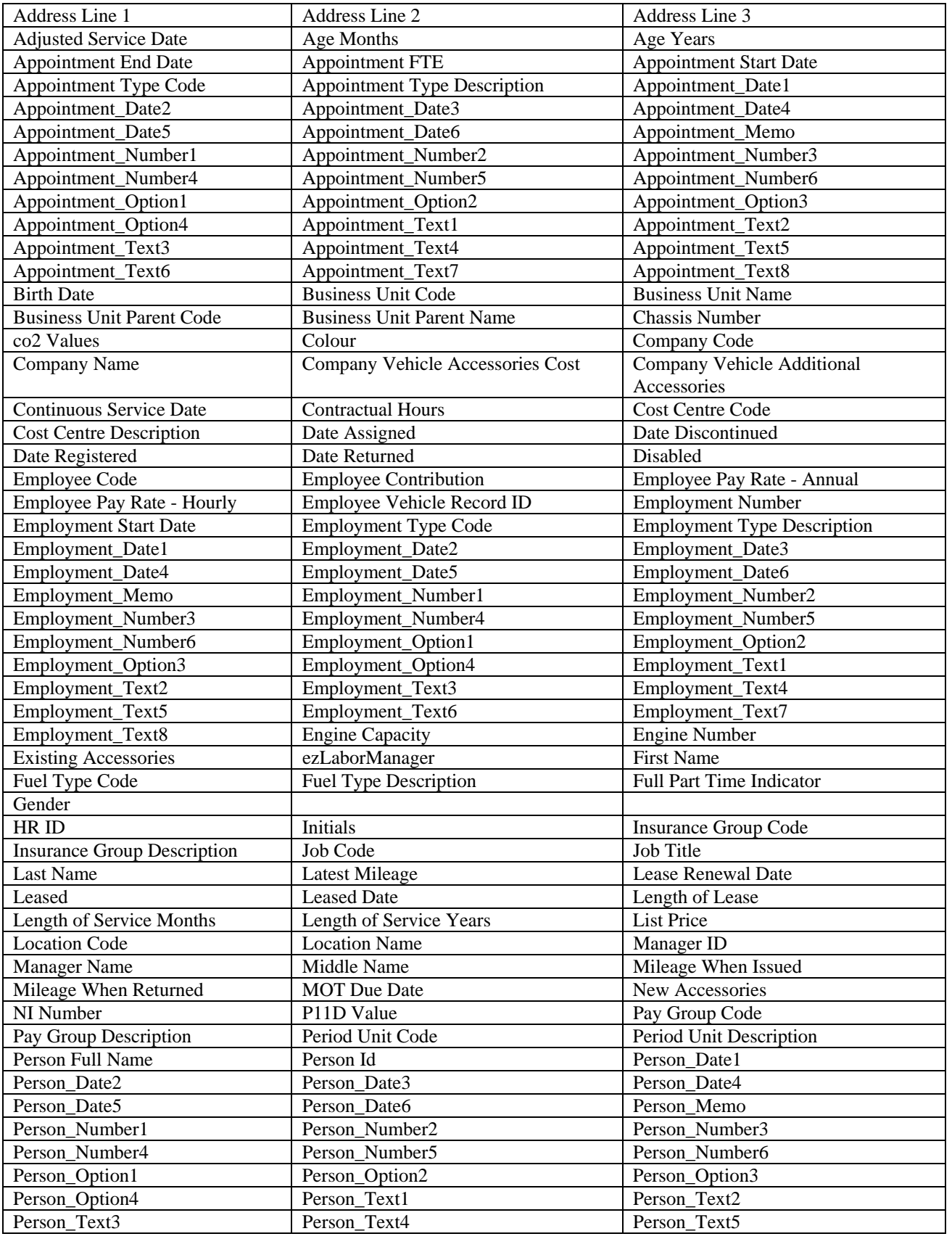

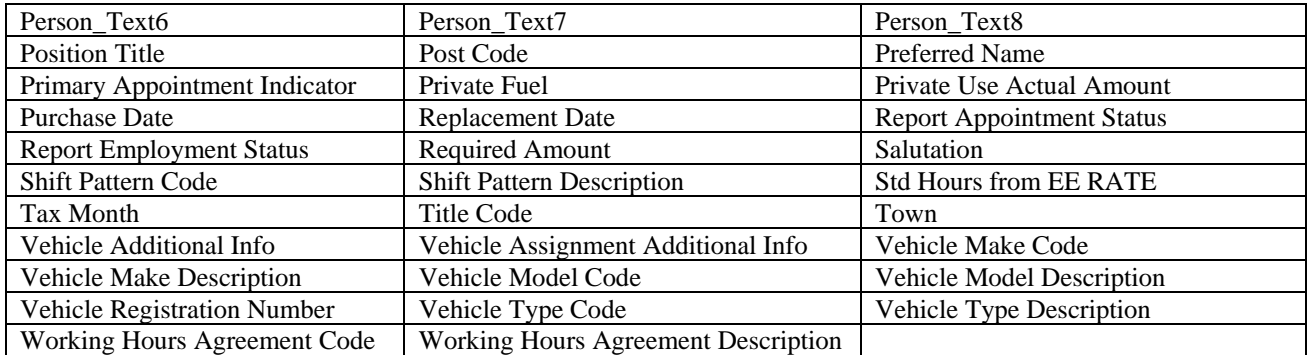

## **Company Cars view**

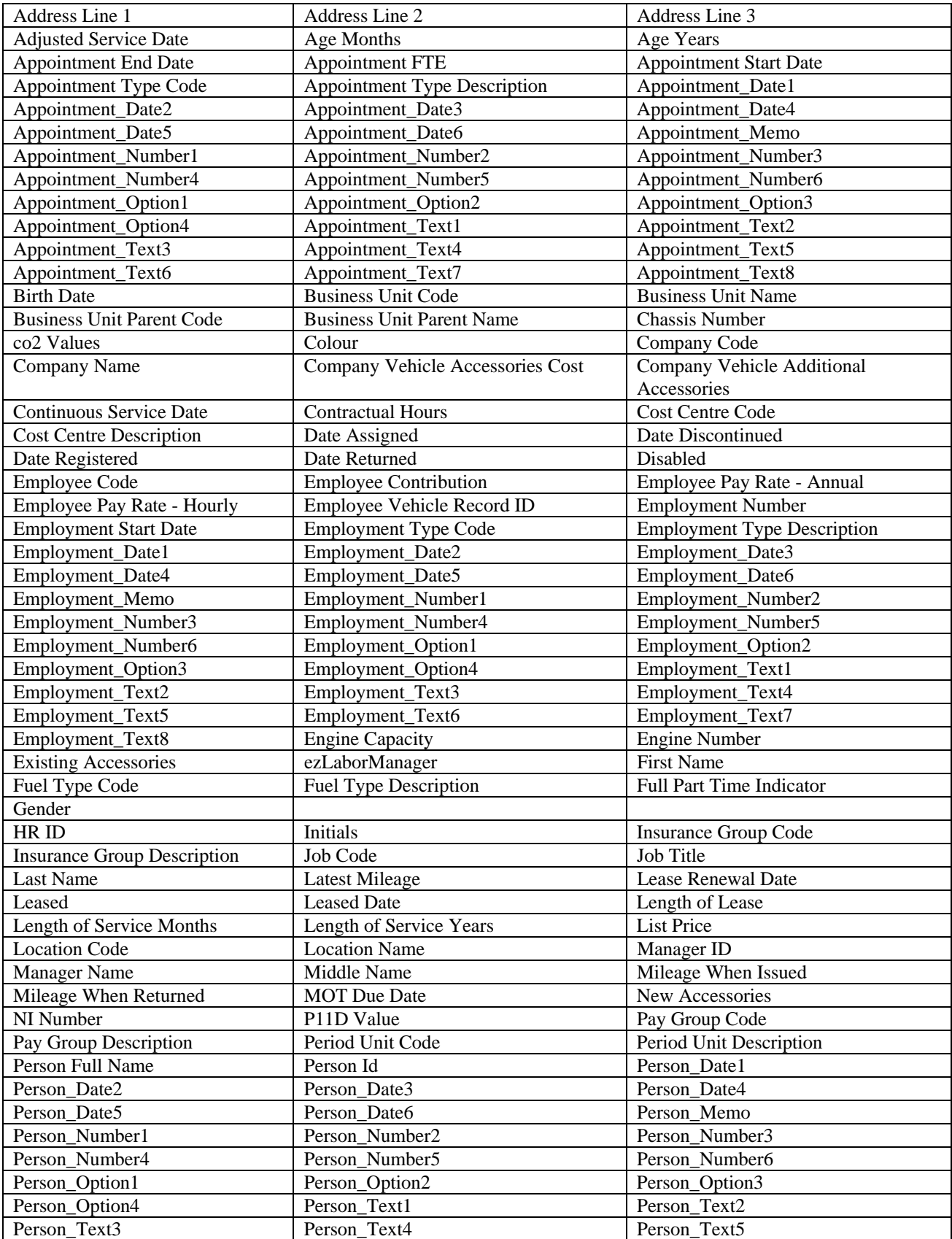

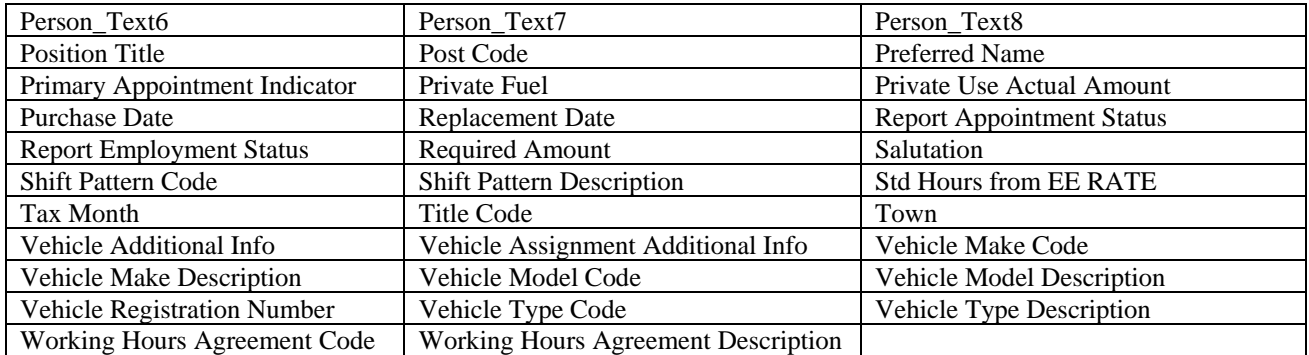

## **Company Property Allocation view**

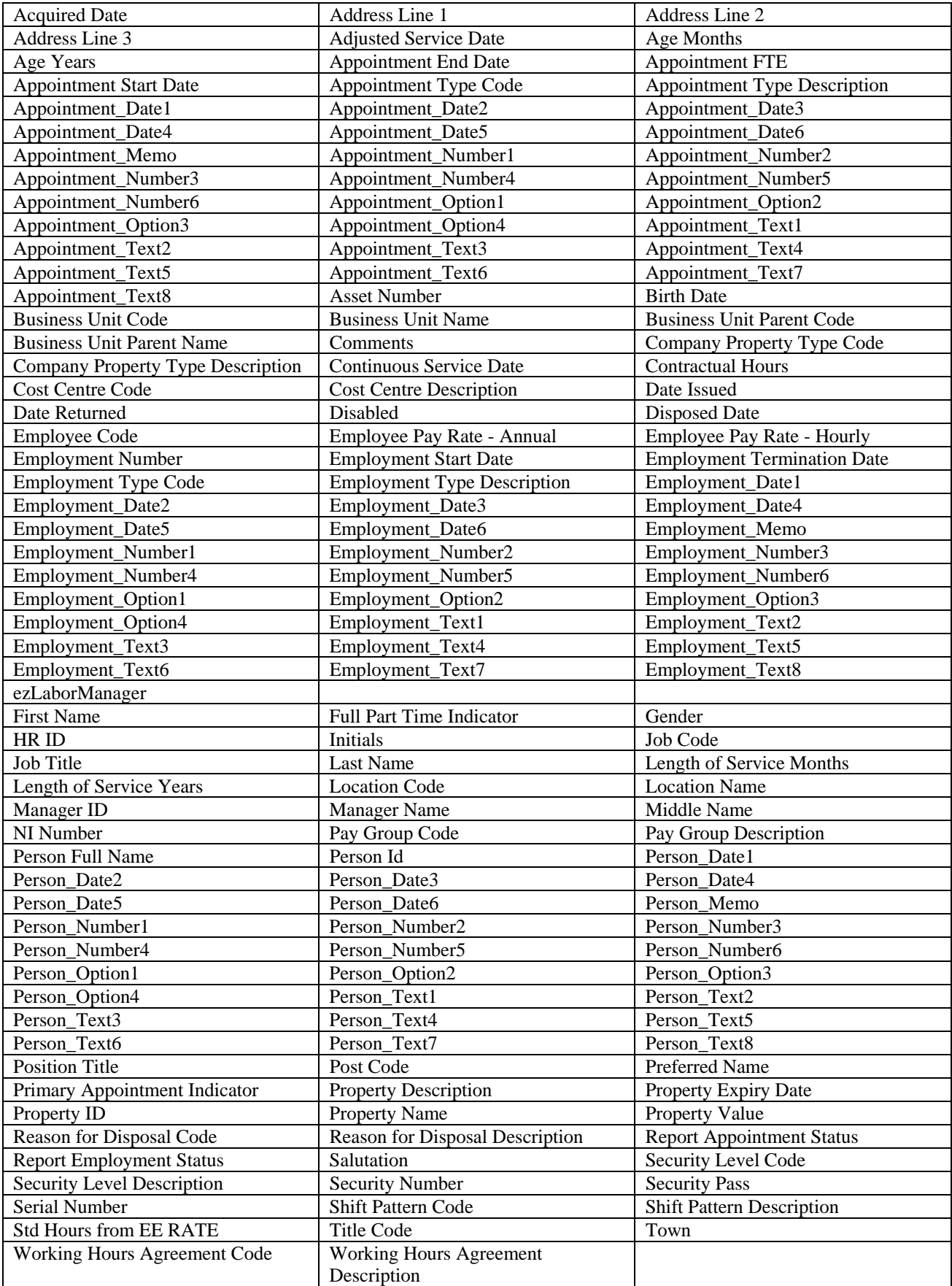

### **Cost Centre Setup view**

**Cost Centre Code Cost Centre GL Business Code Cost Centre Description Installation Name** 

### **Dependants and Emergency Contacts view**

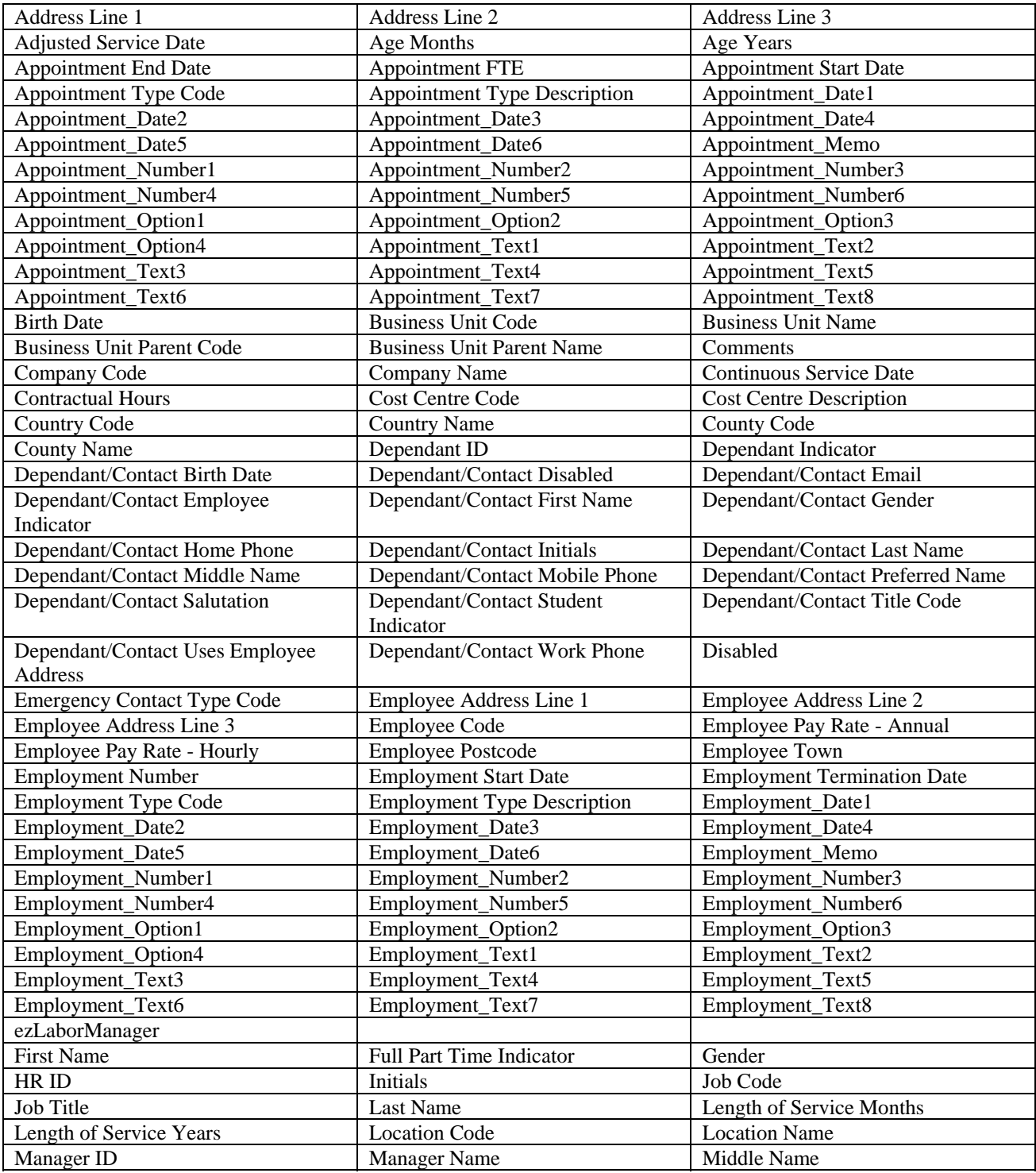

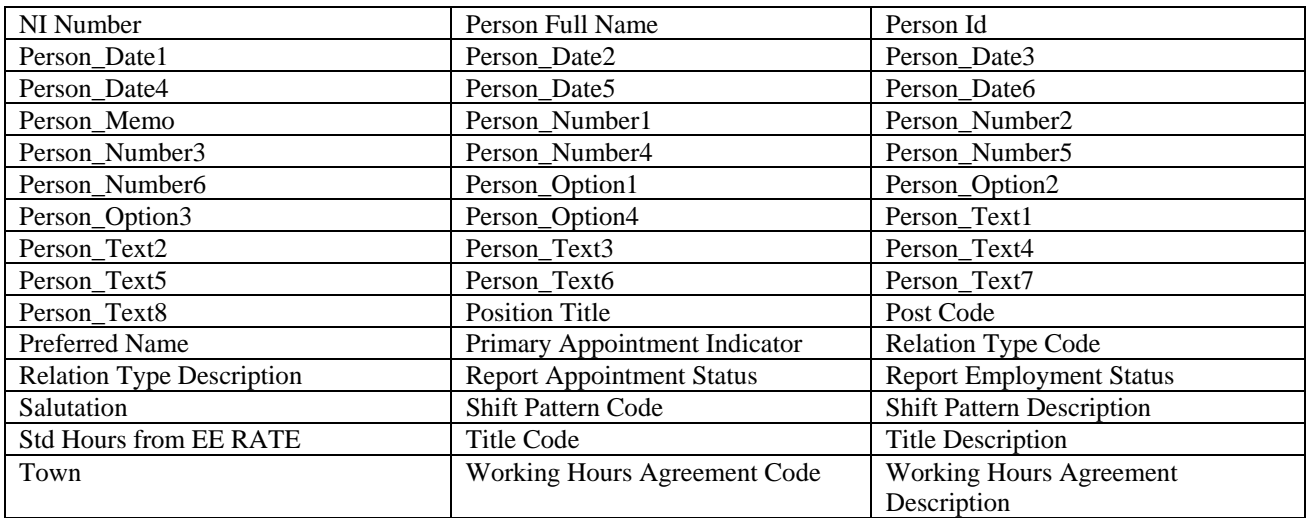

## **Employee Absence view**

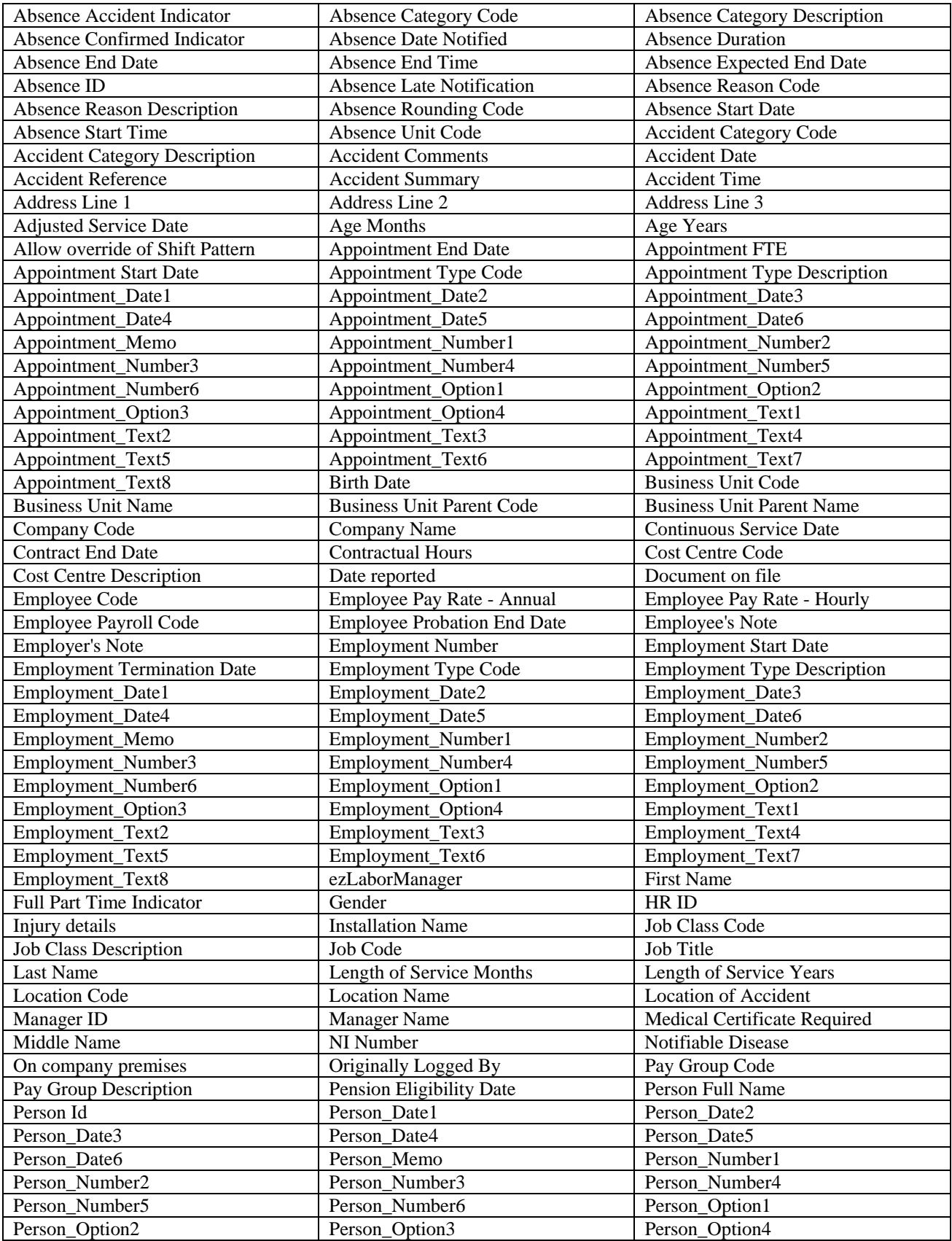

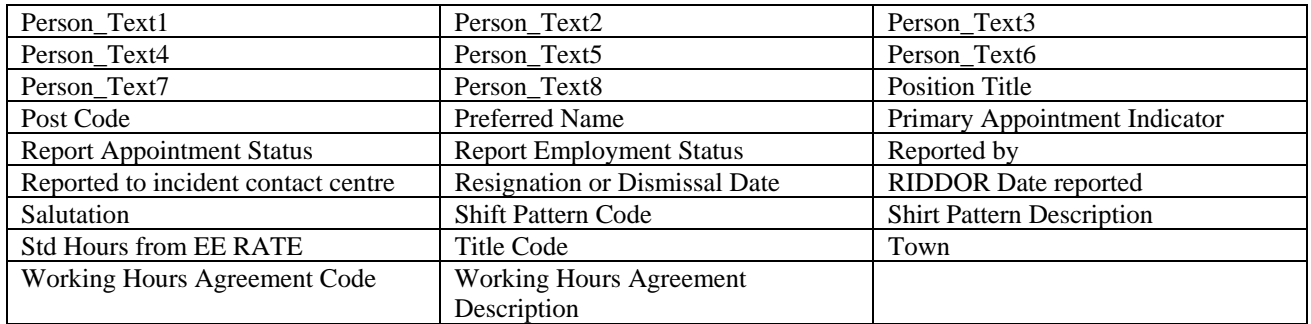

## **Employee Accident view**

| <b>Accident Category Code</b>      | <b>Accident Category Description</b> | <b>Accident Date</b>             |
|------------------------------------|--------------------------------------|----------------------------------|
| <b>Accident Reference</b>          | Accident summary                     | <b>Accident Time</b>             |
| Address Line 1                     | Address Line 2                       | Address Line 3                   |
| <b>Adjusted Service Date</b>       | Age Months                           | Age Years                        |
| <b>Appointment End Date</b>        | <b>Appointment FTE</b>               | <b>Appointment Start Date</b>    |
| Appointment Type Code              | <b>Appointment Type Description</b>  | Appointment_Date1                |
| Appointment_Date2                  | Appointment_Date3                    | Appointment_Date4                |
| Appointment_Date5                  | Appointment_Date6                    | Appointment_Memo                 |
| Appointment_Number1                | Appointment_Number2                  | Appointment_Number3              |
| Appointment_Number4                | Appointment_Number5                  | Appointment_Number6              |
| Appointment_Option1                | Appointment_Option2                  | Appointment_Option3              |
| Appointment_Option4                | Appointment_Text1                    | Appointment_Text2                |
| Appointment_Text3                  | Appointment_Text4                    | Appointment_Text5                |
| Appointment_Text6                  | Appointment_Text7                    | Appointment_Text8                |
| <b>Birth Date</b>                  | <b>Business Unit Code</b>            | <b>Business Unit Name</b>        |
| <b>Business Unit Parent Code</b>   | <b>Business Unit Parent Name</b>     | Comments                         |
| Company Code                       | Company Name                         | <b>Continuous Service Date</b>   |
| <b>Contractual Hours</b>           | <b>Cost Centre Code</b>              | <b>Cost Centre Description</b>   |
| <b>Country Code</b>                | Country Name                         | <b>County Code</b>               |
| <b>County Name</b>                 | Date reported                        | Disabled                         |
| Document on file                   | <b>Employee Code</b>                 | Employee Pay Rate - Annual       |
| Employee Pay Rate - Hourly         | Employee Payroll Code                | <b>Employment Number</b>         |
| <b>Employment Start Date</b>       | <b>Employment Termination Date</b>   | <b>Employment Type Code</b>      |
| <b>Employment Type Description</b> | Employment_Date1                     | Employment_Date2                 |
| Employment_Date3                   | Employment_Date4                     | Employment_Date5                 |
| Employment_Date6                   | Employment_Memo                      | Employment_Number1               |
| Employment_Number2                 | Employment_Number3                   | Employment_Number4               |
| Employment_Number5                 | Employment_Number6                   | Employment_Option1               |
| Employment_Option2                 | Employment_Option3                   | Employment_Option4               |
| Employment_Text1                   | Employment_Text2                     | Employment_Text3                 |
| Employment_Text4                   | Employment_Text5                     | Employment_Text6                 |
| Employment_Text7                   | Employment_Text8                     | ezLaborManager                   |
| <b>First Name</b>                  | Full Part Time Indicator             | Gender                           |
| HR ID                              | Initials                             | Injury details                   |
| Job Code                           | Job Title                            | Last Name                        |
| Length of Service Months           | Length of Service Years              | <b>Location Code</b>             |
| <b>Location Name</b>               | <b>Location of Accident</b>          | Manager ID                       |
| <b>Manager Name</b>                | <b>Middle Name</b>                   | NI Number                        |
| On company premises                | Pay Group Code                       | Pay Group Description            |
| Person Full Name                   | Person Id                            | Person_Date1                     |
| Person Date2                       | Person Date3                         | Person_Date4                     |
| Person_Date5                       | Person_Date6                         | Person_Memo                      |
| Person Number1                     | Person Number2                       | Person Number3                   |
| Person_Number4                     | Person_Number5                       | Person Number6                   |
| Person_Option1                     | Person_Option2                       | Person_Option3                   |
| Person_Option4                     | Person_Text1                         | Person_Text2                     |
| Person Text3                       | Person_Text4                         | Person_Text5                     |
| Person_Text6                       | Person Text7                         | Person_Text8                     |
| <b>Position Title</b>              | Post Code                            | Preferred Name                   |
| Primary Appointment Indicator      | <b>Report Appointment Status</b>     | <b>Report Employment Status</b>  |
| Reported by                        | Reported to incident contact centre  | <b>RIDDOR</b> Date reported      |
| Salutation                         | Shift Pattern Code                   | <b>Shift Pattern Description</b> |
| <b>Std Hours from EE RATE</b>      | Title Code                           | Town                             |
| Working Hours Agreement Code       | <b>Working Hours Agreement Desc</b>  |                                  |

The following fields are available in this view:

## **Employee Accumulators view**

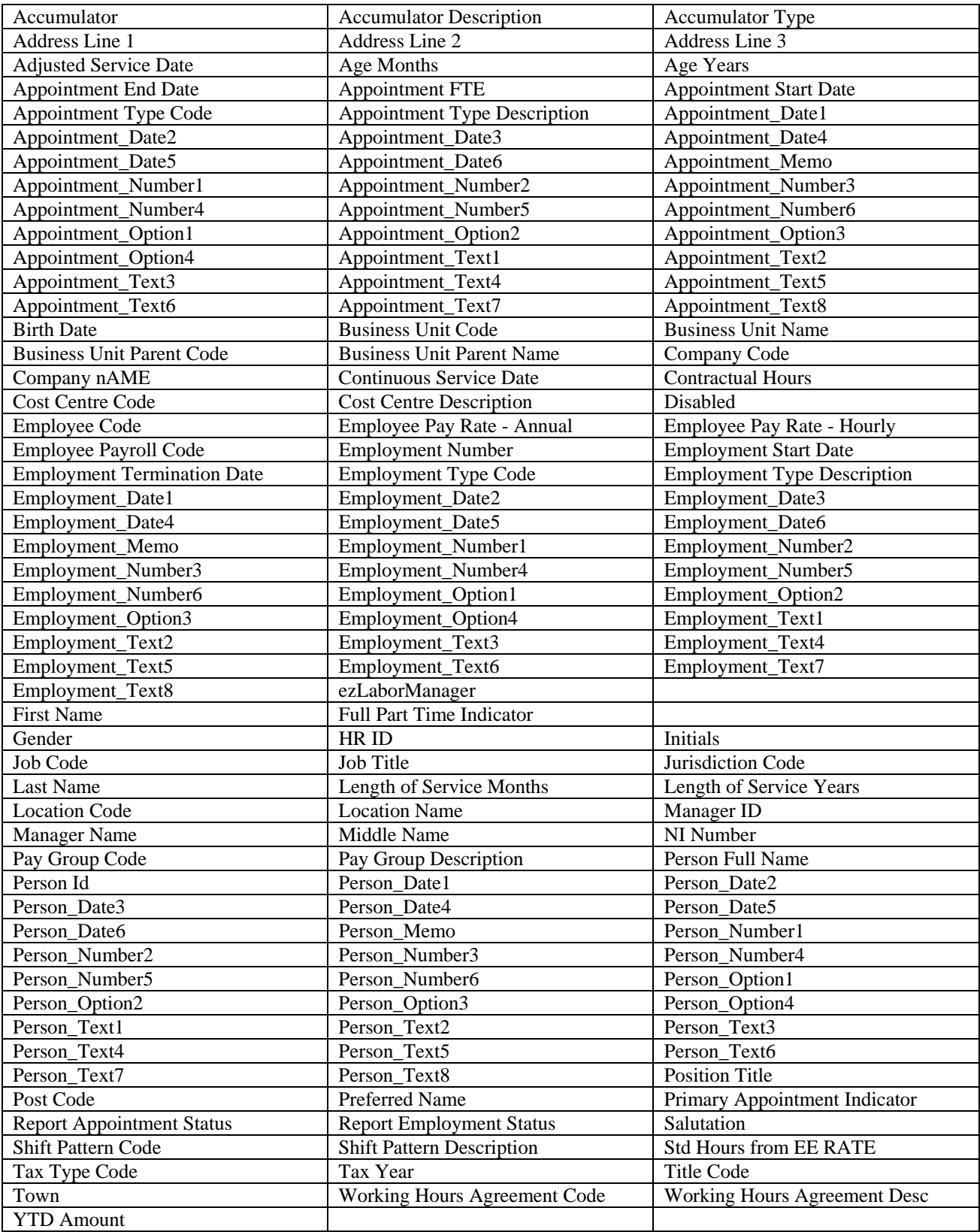

## **Employee Achievements view**

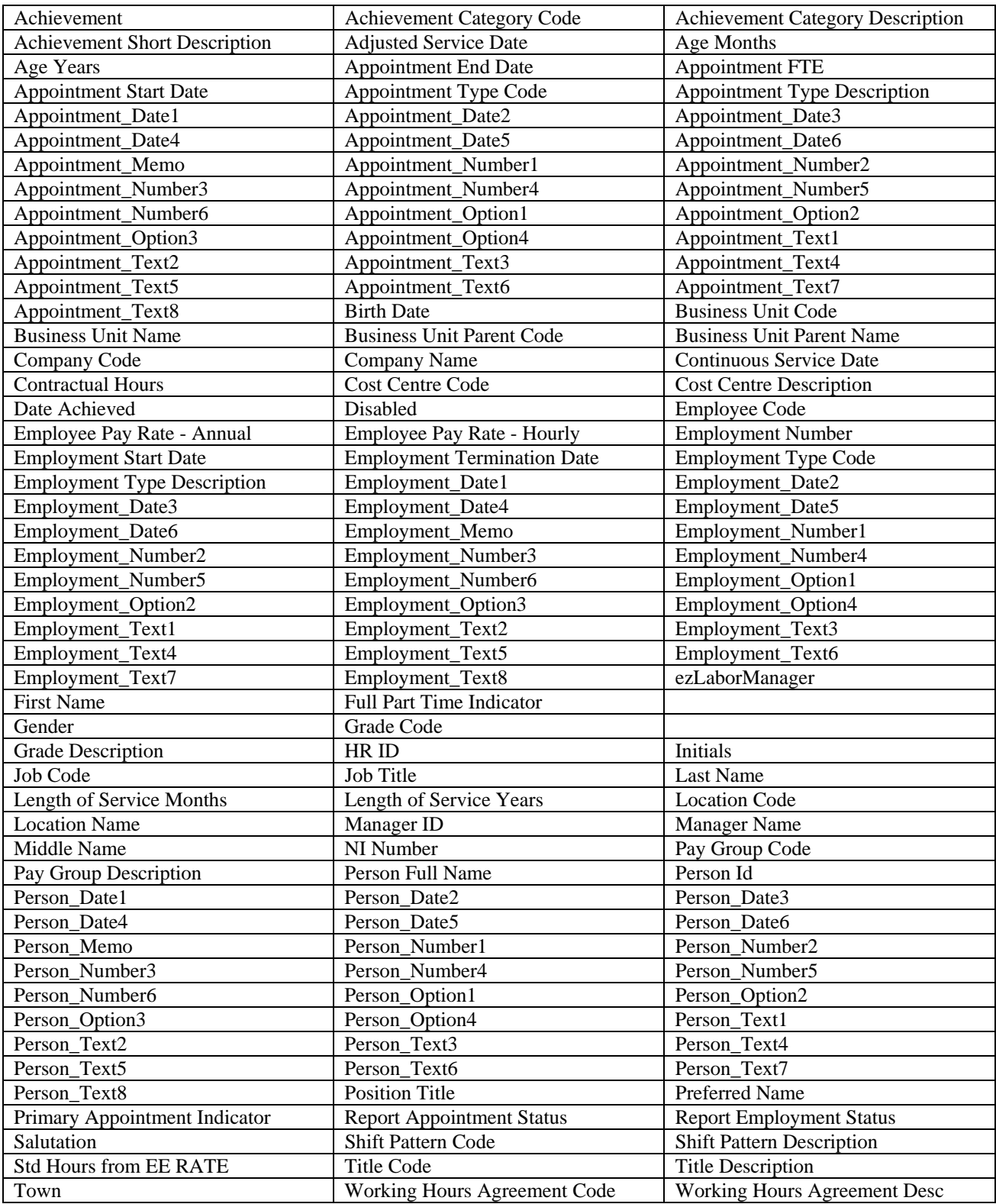

## **Employee Appointment History**

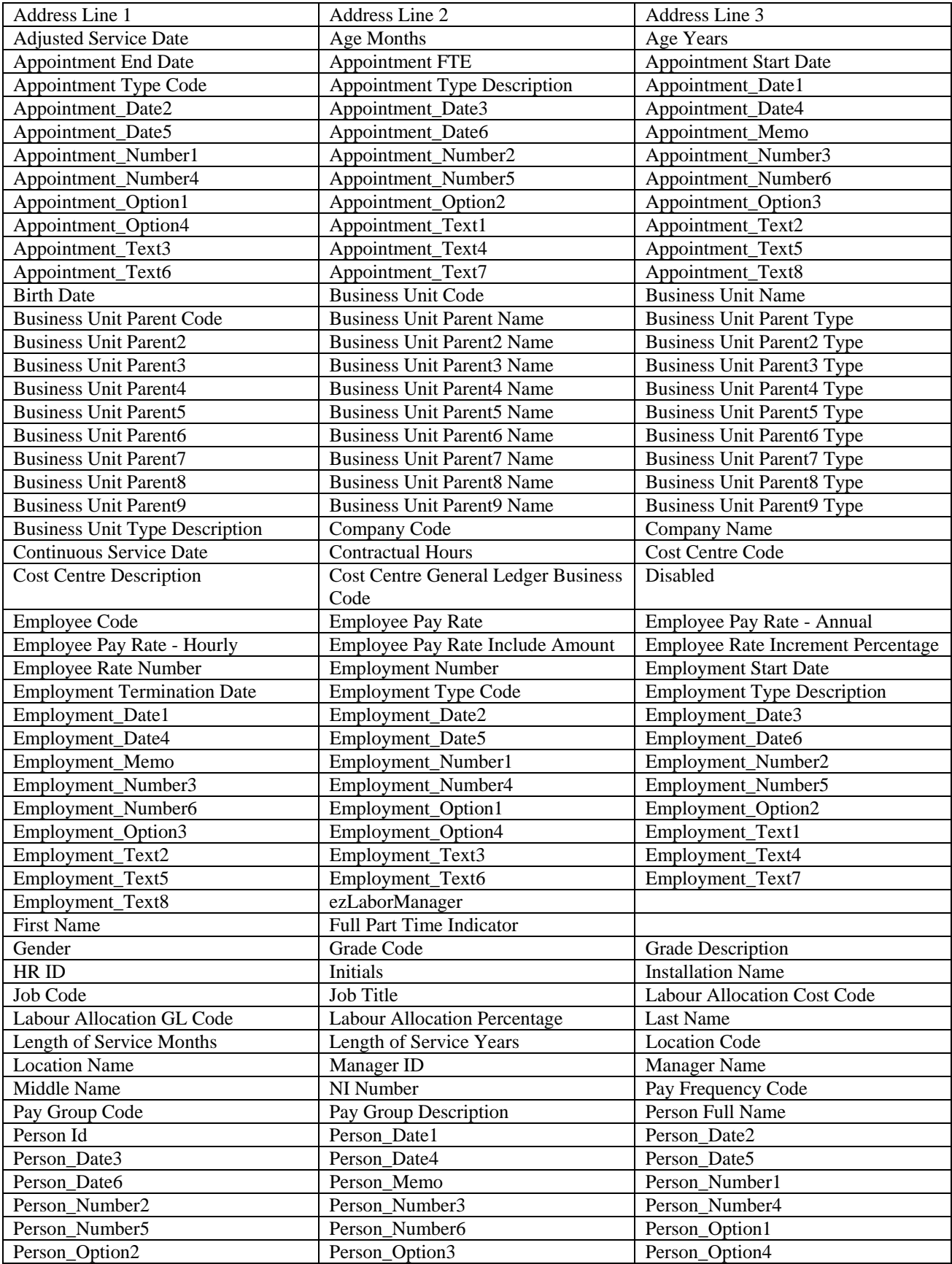

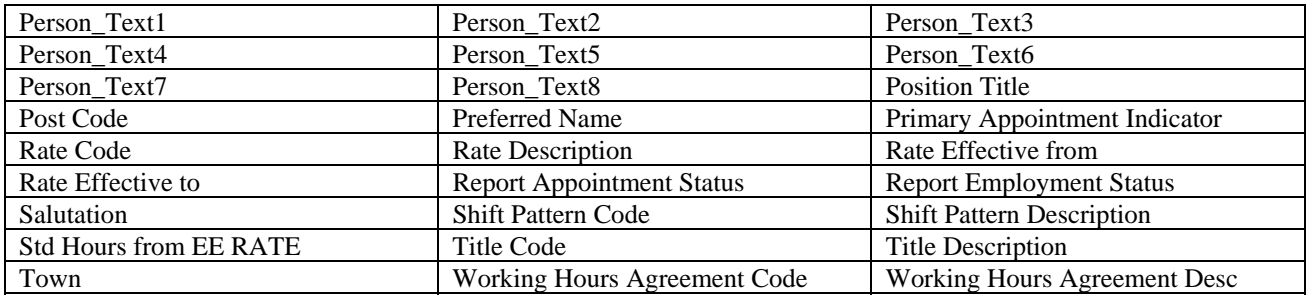

### **Employee Appraisals view**

This view contains summary details about each Appraisal. It could be used it to construct reports showing, for example, a list of Appraisals in progress, or a history of Appraisals for a particular Appointment The following fields are available:

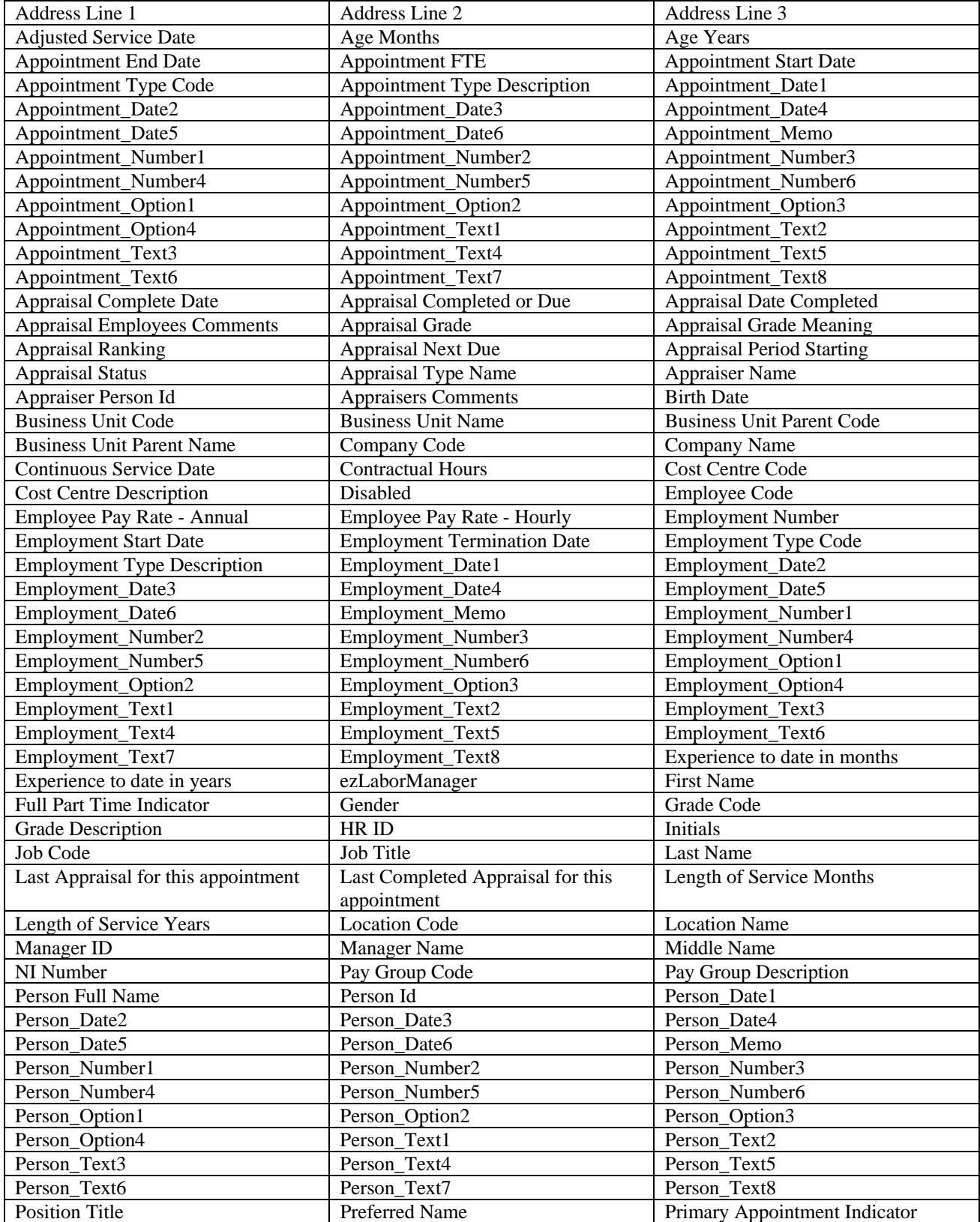

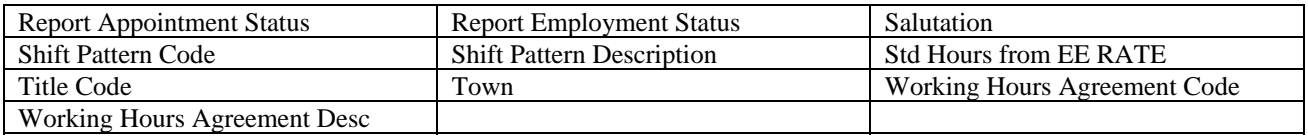

### **Employee Appraisal Fields view**

This view contains details from each user-field in the Appraisal Form. It could be used it to construct reports showing, for example, the objectives set in each Appraisal. The following fields are available:

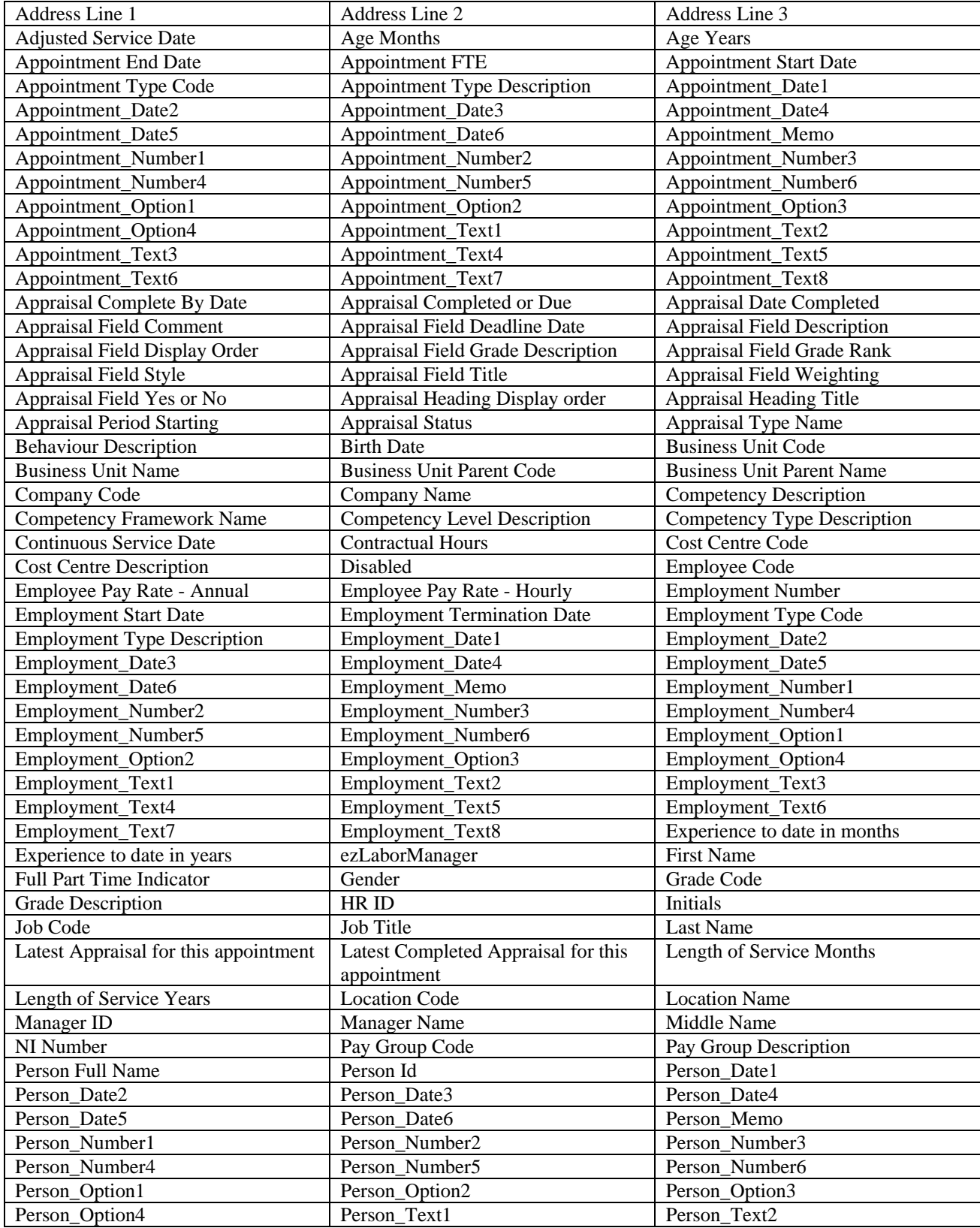

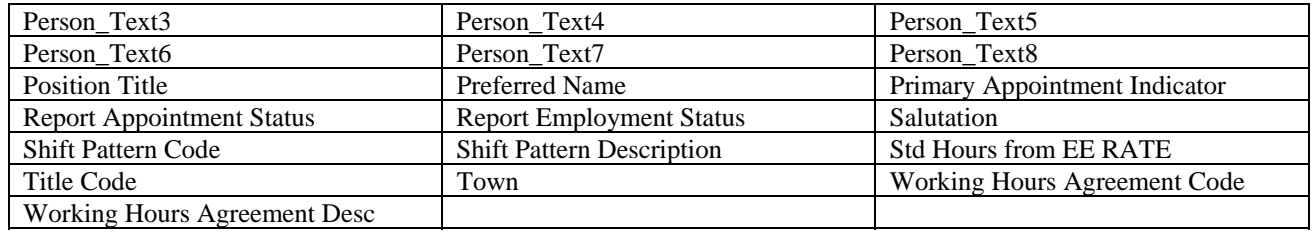

## **Employee Benefits view**

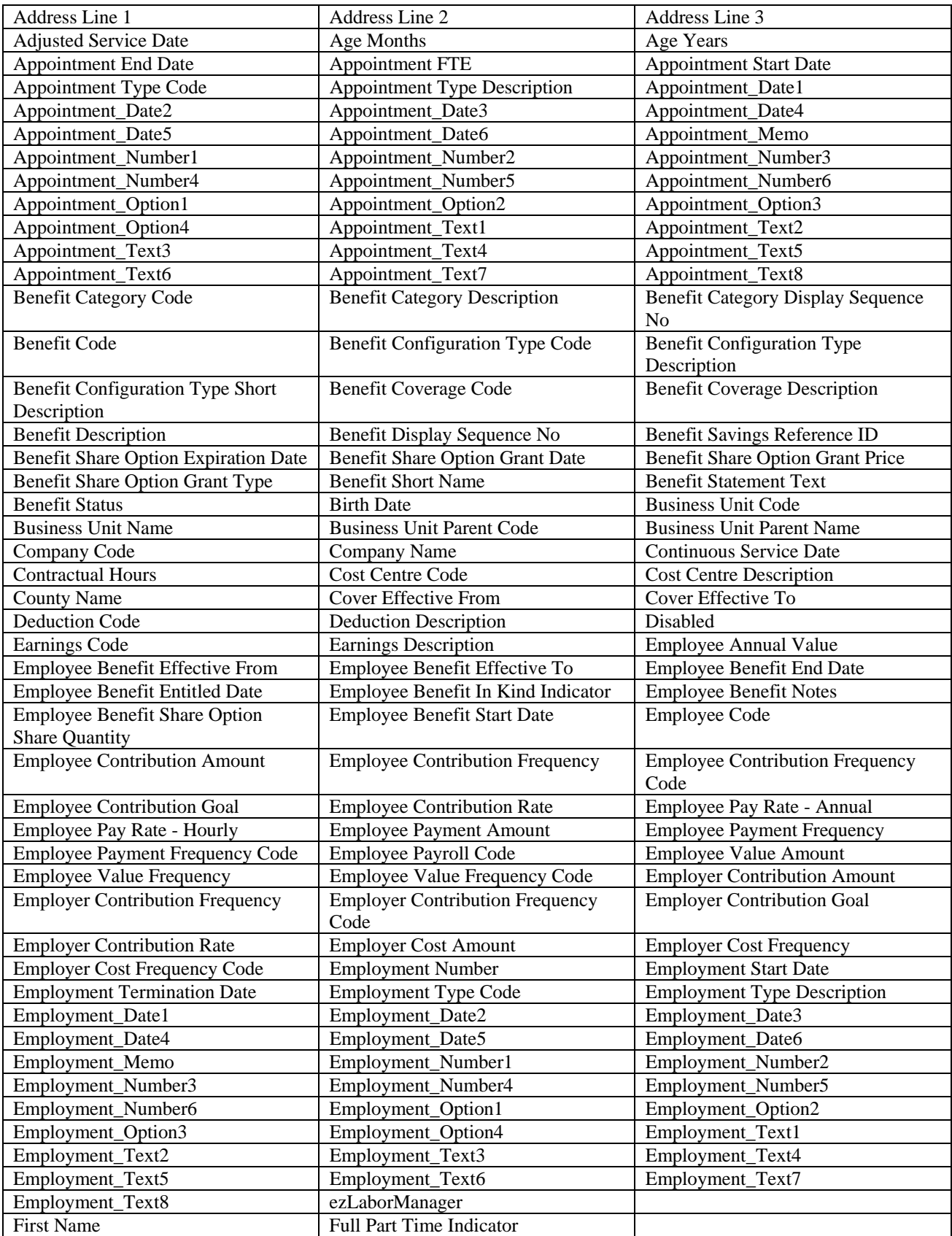

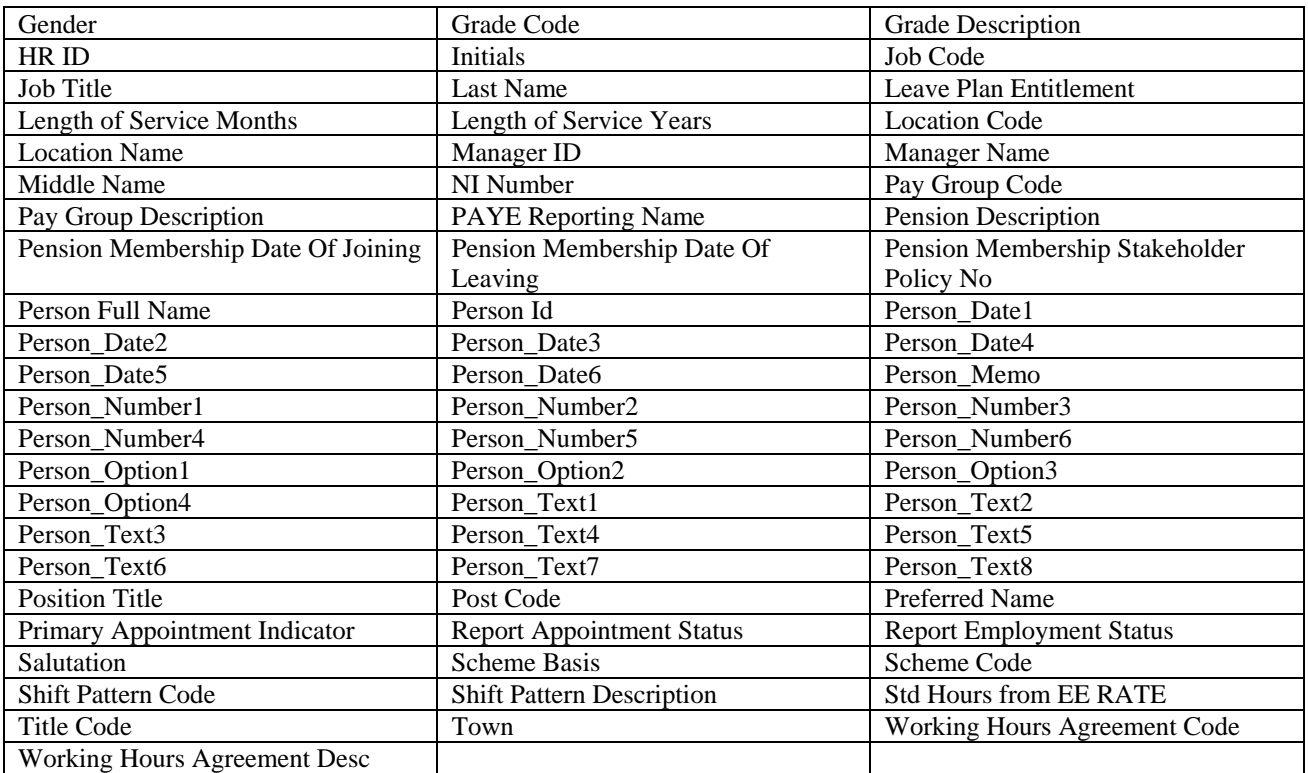

## **Employee Colleges Attended view**

| Address Line 1                          | Address Line 2                         | Address Line 3                                |
|-----------------------------------------|----------------------------------------|-----------------------------------------------|
| <b>Adjusted Service Date</b>            | Age Months                             | Age Years                                     |
| <b>Appointment End Date</b>             | <b>Appointment FTE</b>                 | <b>Appointment Start Date</b>                 |
| Appointment Type Code                   | Appointment Type Description           | Appointment_Date1                             |
| Appointment_Date2                       | Appointment_Date3                      | Appointment_Date4                             |
| Appointment_Date5                       | Appointment_Date6                      | Appointment_Memo                              |
| Appointment_Number1                     | Appointment_Number2                    | Appointment_Number3                           |
| Appointment_Number4                     | Appointment_Number5                    | Appointment_Number6                           |
| Appointment_Option1                     | Appointment_Option2                    | Appointment_Option3                           |
| Appointment_Option4                     | Appointment_Text1                      | Appointment_Text2                             |
| Appointment_Text3                       | Appointment_Text4                      | Appointment_Text5                             |
| Appointment_Text6                       | Appointment_Text7                      | Appointment_Text8                             |
| <b>Birth Date</b>                       | <b>Business Unit Code</b>              | <b>Business Unit Name</b>                     |
| <b>Business Unit Parent Code</b>        | <b>Business Unit Parent Name</b>       | Comments                                      |
| Continuous Service Date                 | <b>Contractual Hours</b>               | <b>Cost Centre Code</b>                       |
| <b>Cost Centre Description</b>          | Disabled                               | Employee Code                                 |
| Employee Pay Rate - Annual              | Employee Pay Rate - Hourly             | <b>Employment Number</b>                      |
| <b>Employment Start Date</b>            | <b>Employment Termination Date</b>     | <b>Employment Type Code</b>                   |
| <b>Employment Type Description</b>      | Employment_Date1                       | Employment_Date2                              |
| Employment_Date3                        | Employment_Date4                       | Employment_Date5                              |
| Employment_Date6                        | Employment_Memo                        | Employment_Number1                            |
| Employment_Number2                      | Employment_Number3                     | Employment_Number4                            |
| Employment_Number5                      | Employment_Number6                     | Employment_Option1                            |
| Employment_Option2                      | Employment_Option3                     | Employment_Option4                            |
| Employment_Text1                        | Employment_Text2                       | Employment_Text3                              |
| Employment_Text4                        | Employment_Text5                       | Employment_Text6                              |
| Employment_Text7                        | Employment_Text8                       | <b>Establishment Address 1</b>                |
| Establishment Address 2                 | Establishment Address 3                | Establishment Code                            |
| <b>Establishment Contact First Name</b> | <b>Establishment Contact Last Name</b> | Establishment Contact Middle Name             |
| Establishment Contact Telephone No      | Establishment Contact Title Code       | <b>Establishment Contact Title</b>            |
|                                         |                                        | Description                                   |
| <b>Establishment Country</b>            | <b>Establishment County</b>            | Establishment Join Date                       |
| <b>Establishment Leave Date</b>         | <b>Establishment Name</b>              | <b>Establishment Postcode</b>                 |
| Establishment Telephone No              |                                        |                                               |
|                                         | <b>Establishment Town</b>              | ezLaborManager                                |
| <b>First Name</b>                       | Full Part Time Indicator               | Gender                                        |
| HR ID                                   | <b>Initials</b>                        | Job Code                                      |
| Job Title                               | Last Name                              | Length of Service Months                      |
| <b>Length of Service Years</b>          | <b>Location Code</b>                   | Location Name                                 |
| Manager ID                              | <b>Manager Name</b>                    | Middle Name                                   |
| NI Number                               | Person Full Name                       | Person Id                                     |
| Person_Date1                            | Person_Date2                           | Person_Date3                                  |
| Person_Date4                            | Person_Date5                           | Person_Date6                                  |
| Person Memo                             | Person Number1                         | Person_Number2                                |
| Person_Number3                          | Person_Number4                         | Person_Number5                                |
| Person_Number6                          | Person_Option1                         | Person_Option2                                |
| Person_Option3                          | Person_Option4                         | Person_Text1                                  |
| Person_Text2                            | Person Text3                           | Person_Text4                                  |
| Person_Text5                            | Person_Text6                           | Person_Text7                                  |
| Person_Text8                            | <b>Position Title</b>                  | Post Code                                     |
| Preferred Name                          | Primary Appointment Indicator          | <b>Report Appointment Status</b>              |
| <b>Report Employment Status</b>         | Salutation                             | Shift Pattern Code                            |
| <b>Shift Pattern Description</b>        | <b>Std Hours from EE RATE</b>          | <b>Title Code</b>                             |
| Town                                    | Working Hours Agreement Code           | <b>Working Hours Agreement</b><br>Description |

The following fields are available in this view:

### **Employee Current Information view**

The Employee Current Information view contains the details of current employees only i.e. those employees with Report Employment Status = "CURRENT" and Report Appointment Status = "CURRENT".

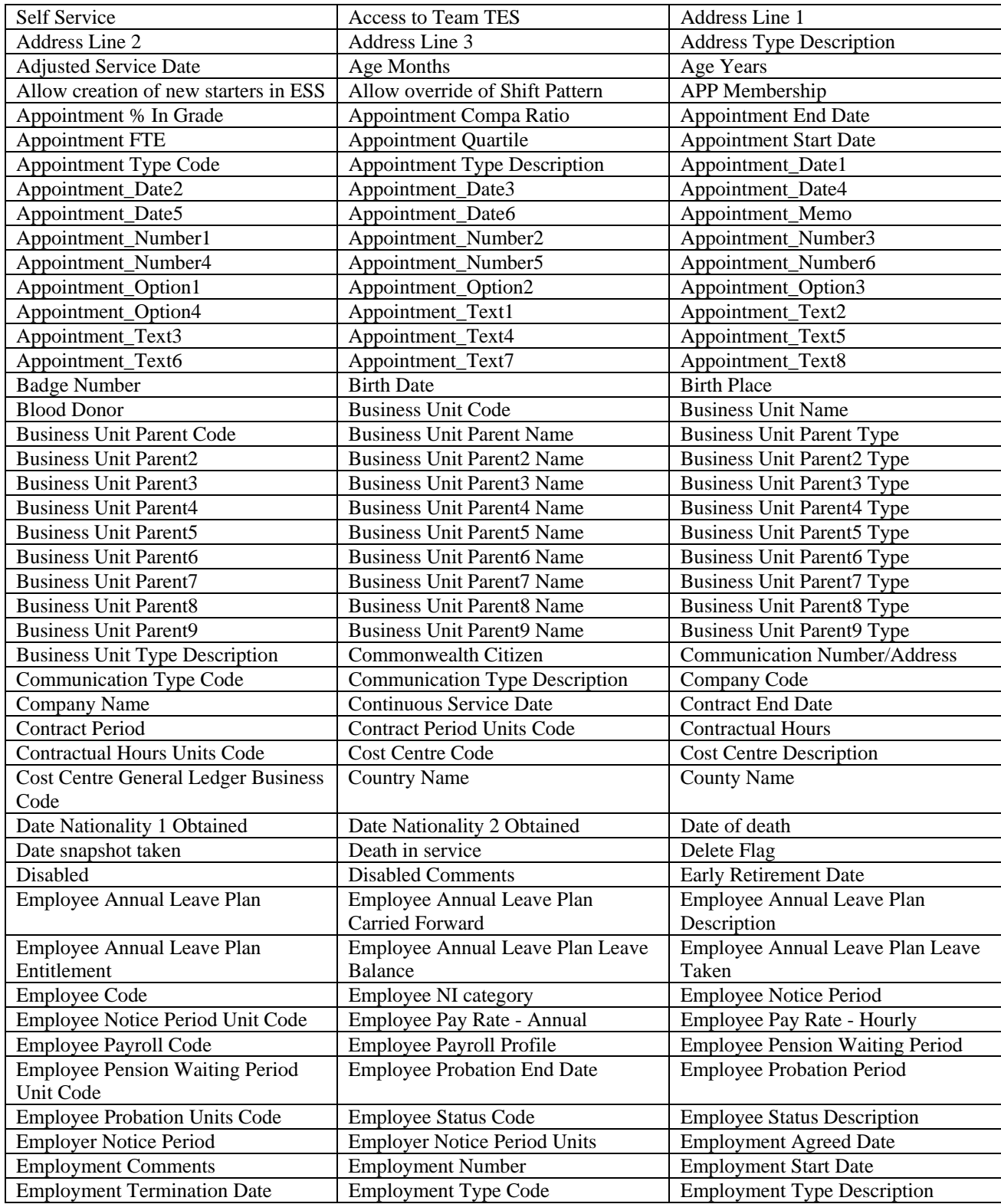

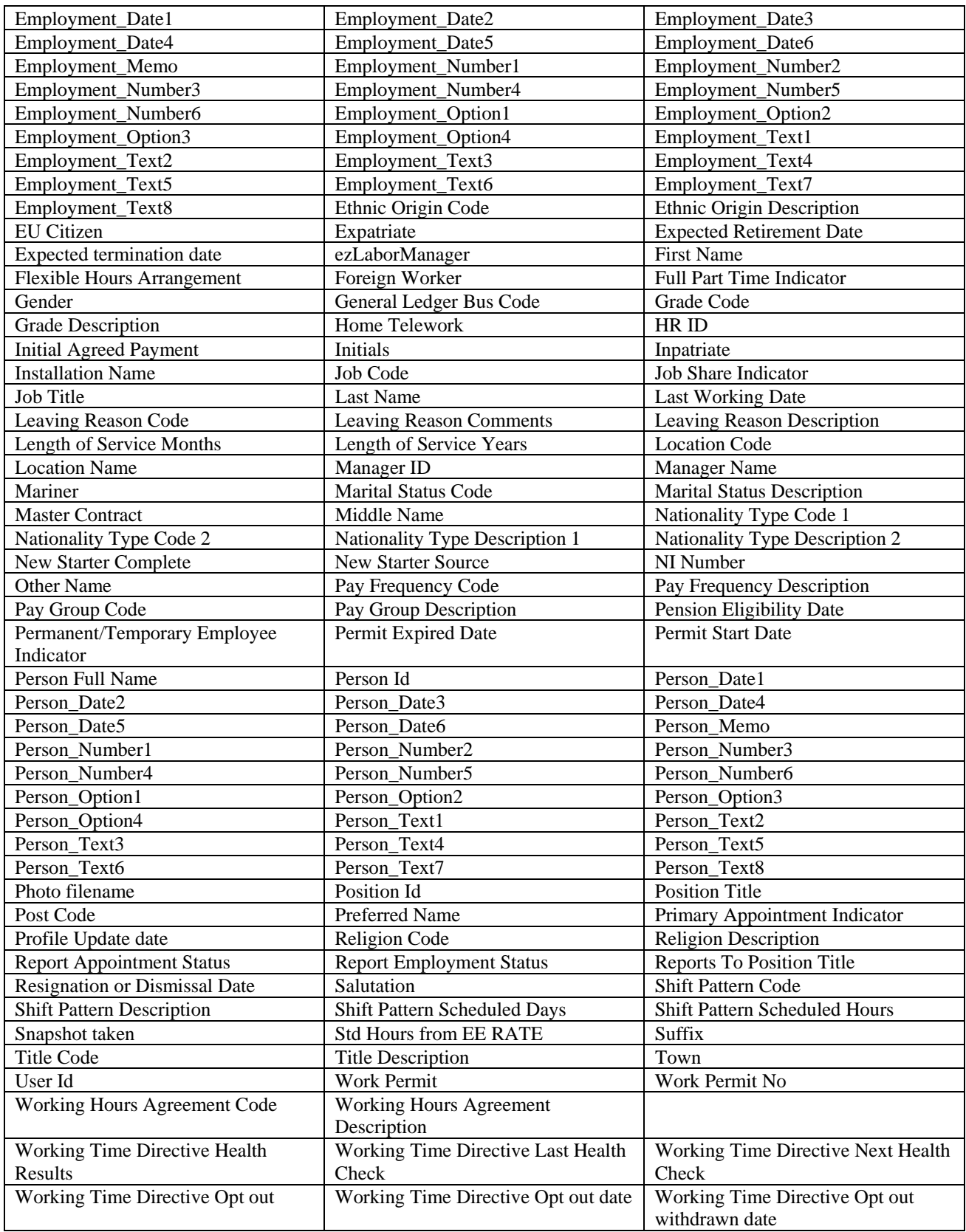

## **Employee Development History view**

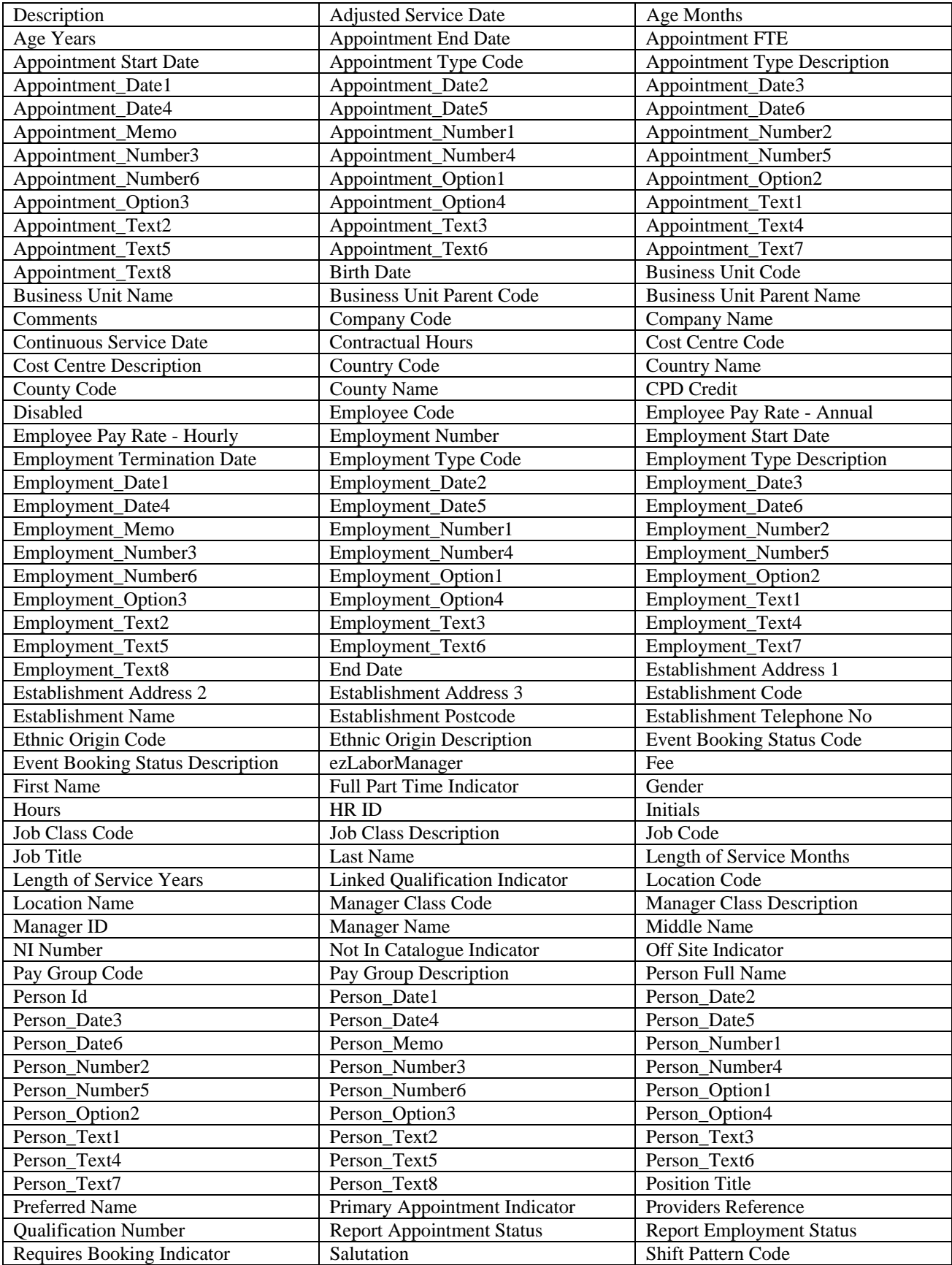

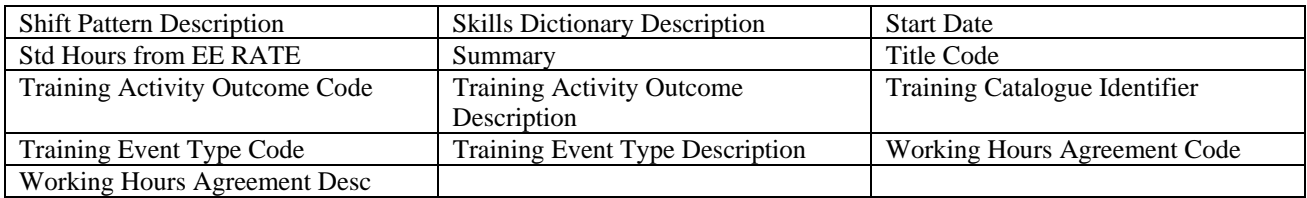

## **Employee Development Needs view**

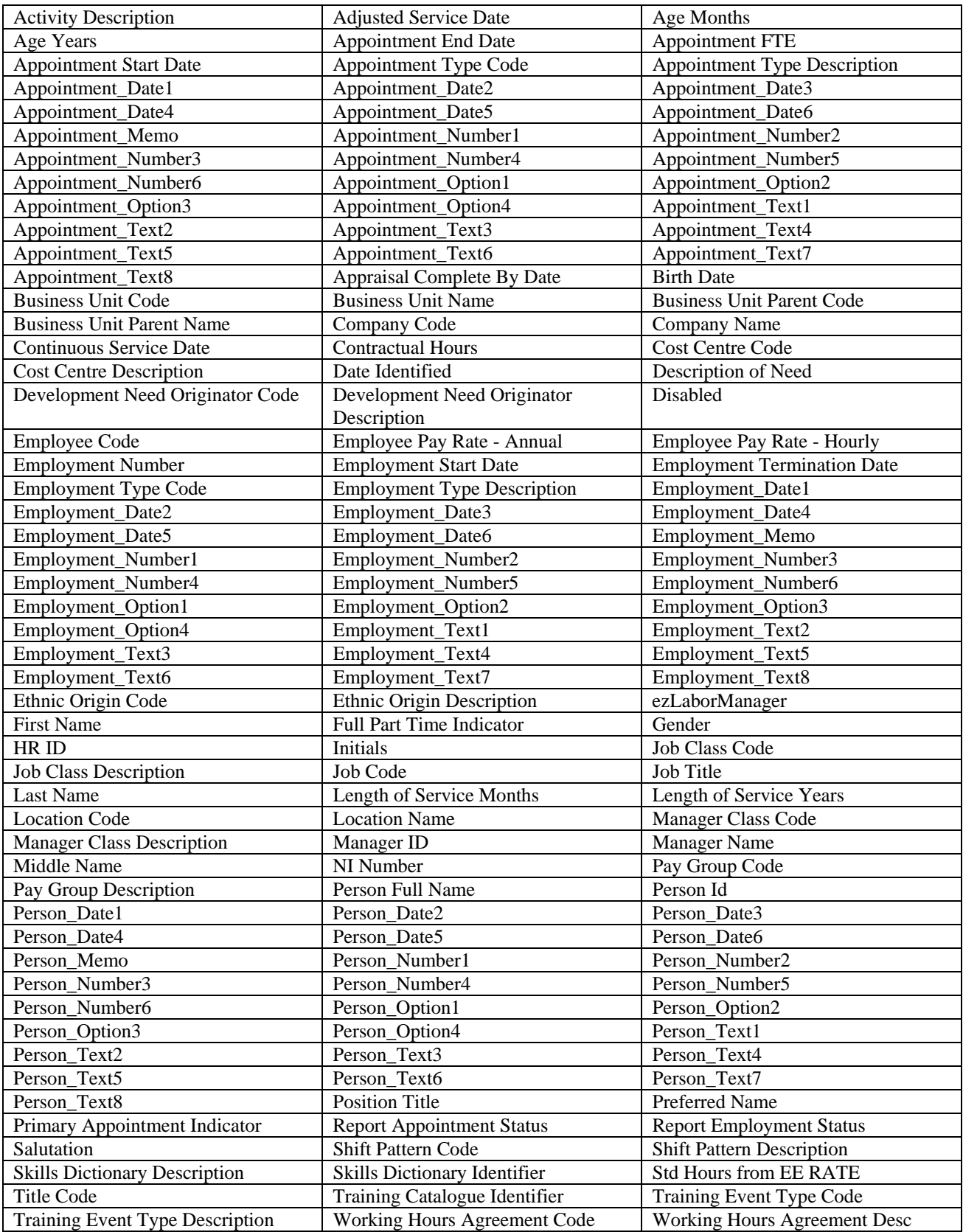

## **Employee Earnings and Deductions view**

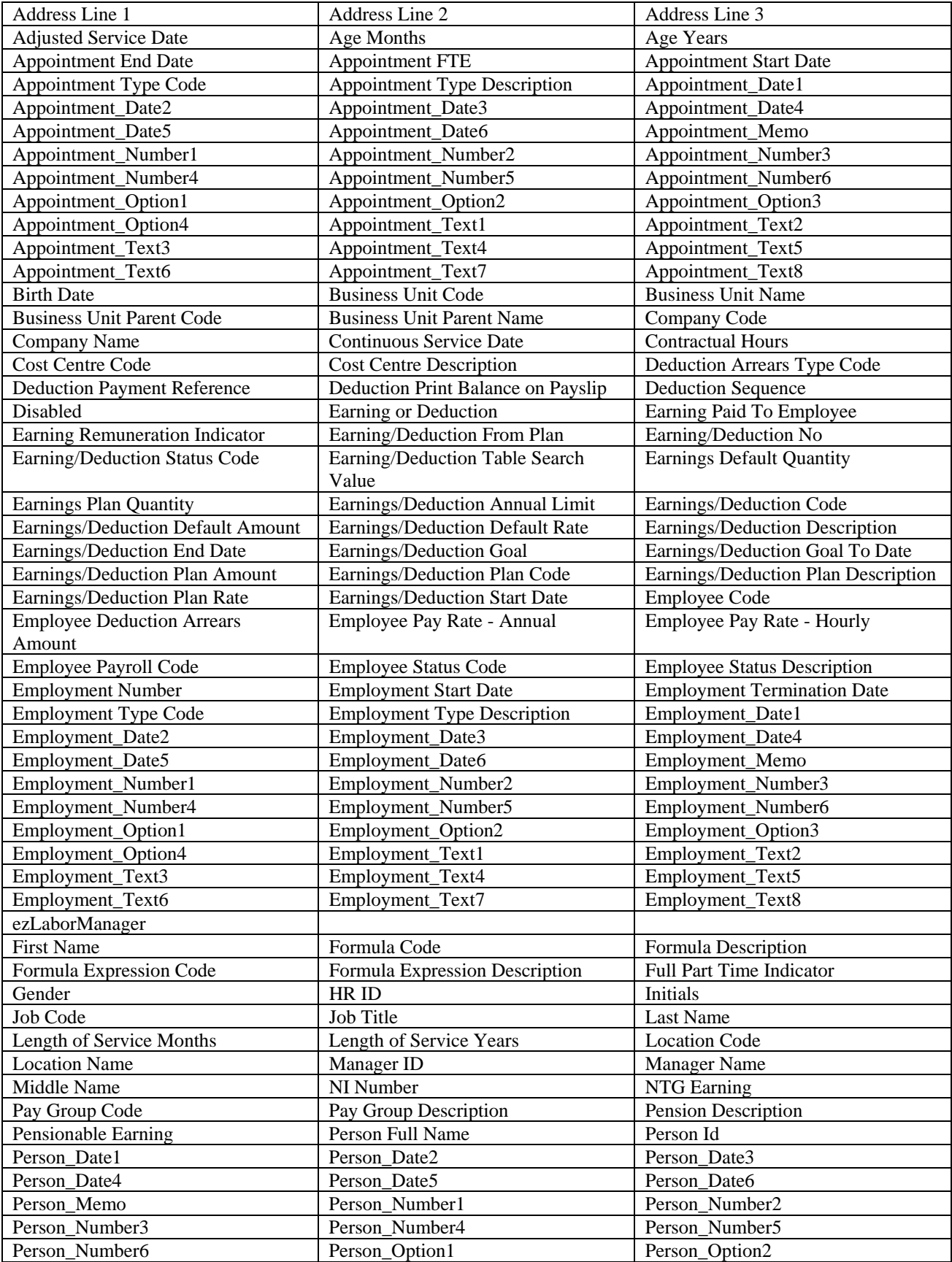

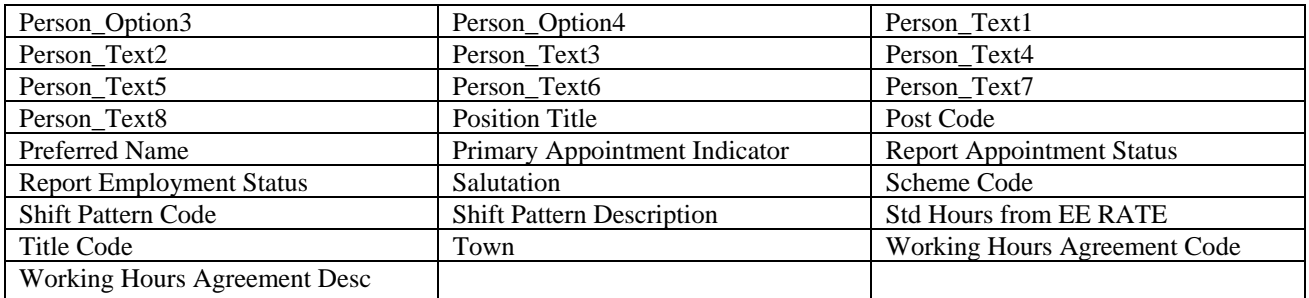

### **Employee Information view**

The Employee Information view contains the details of all past and present employees. The following fields are available in this view:

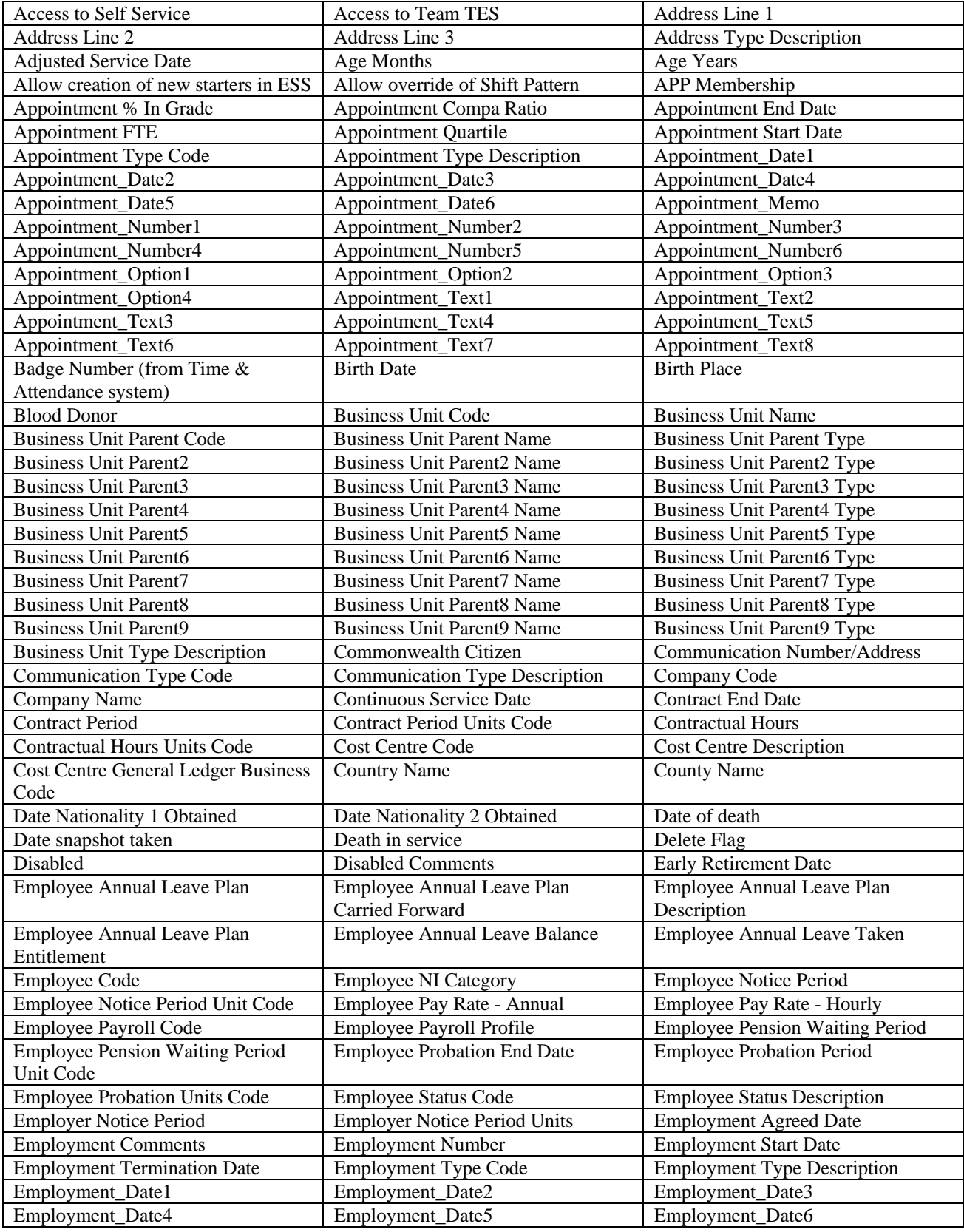
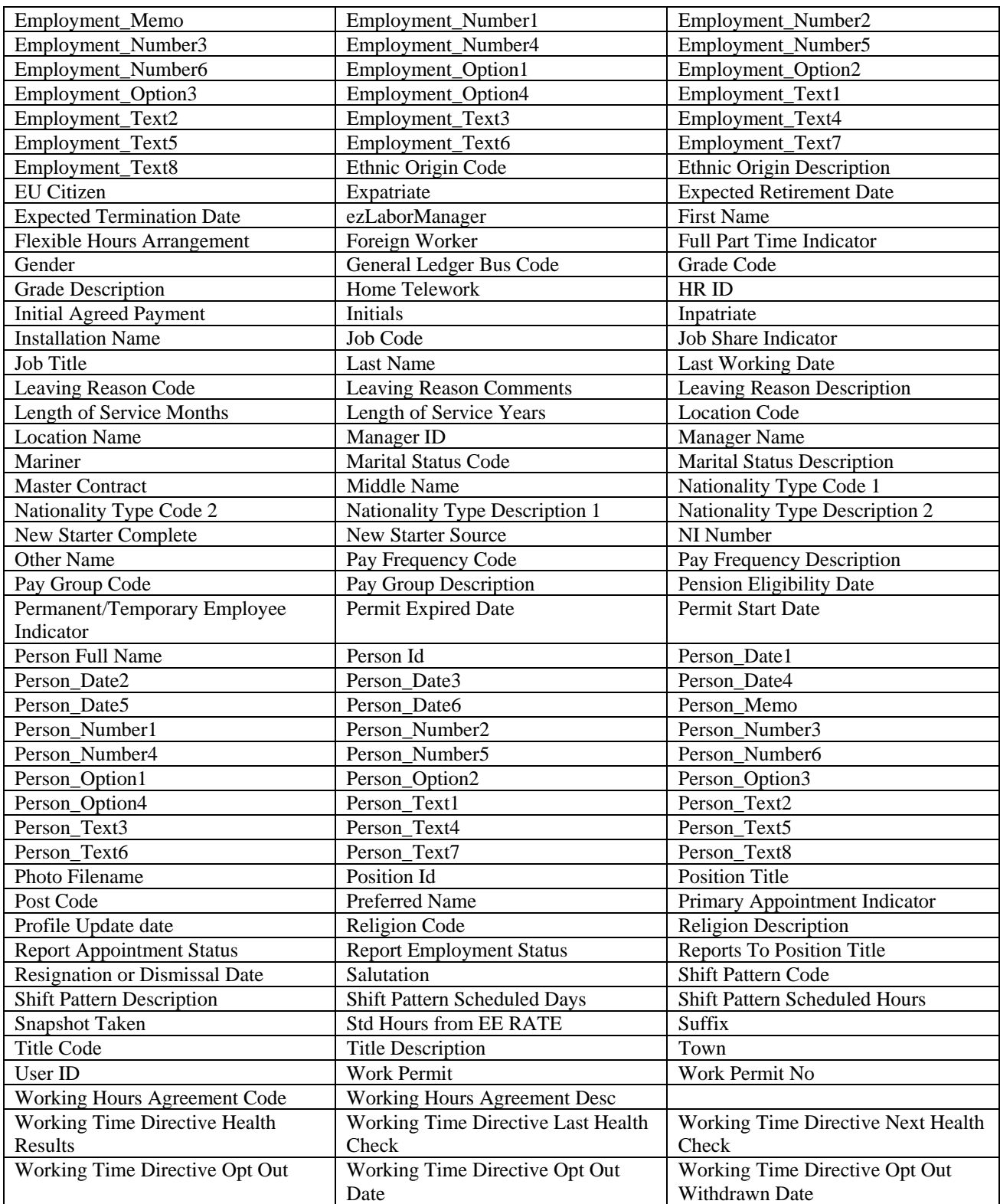

## **Employee Passports and Permits view**

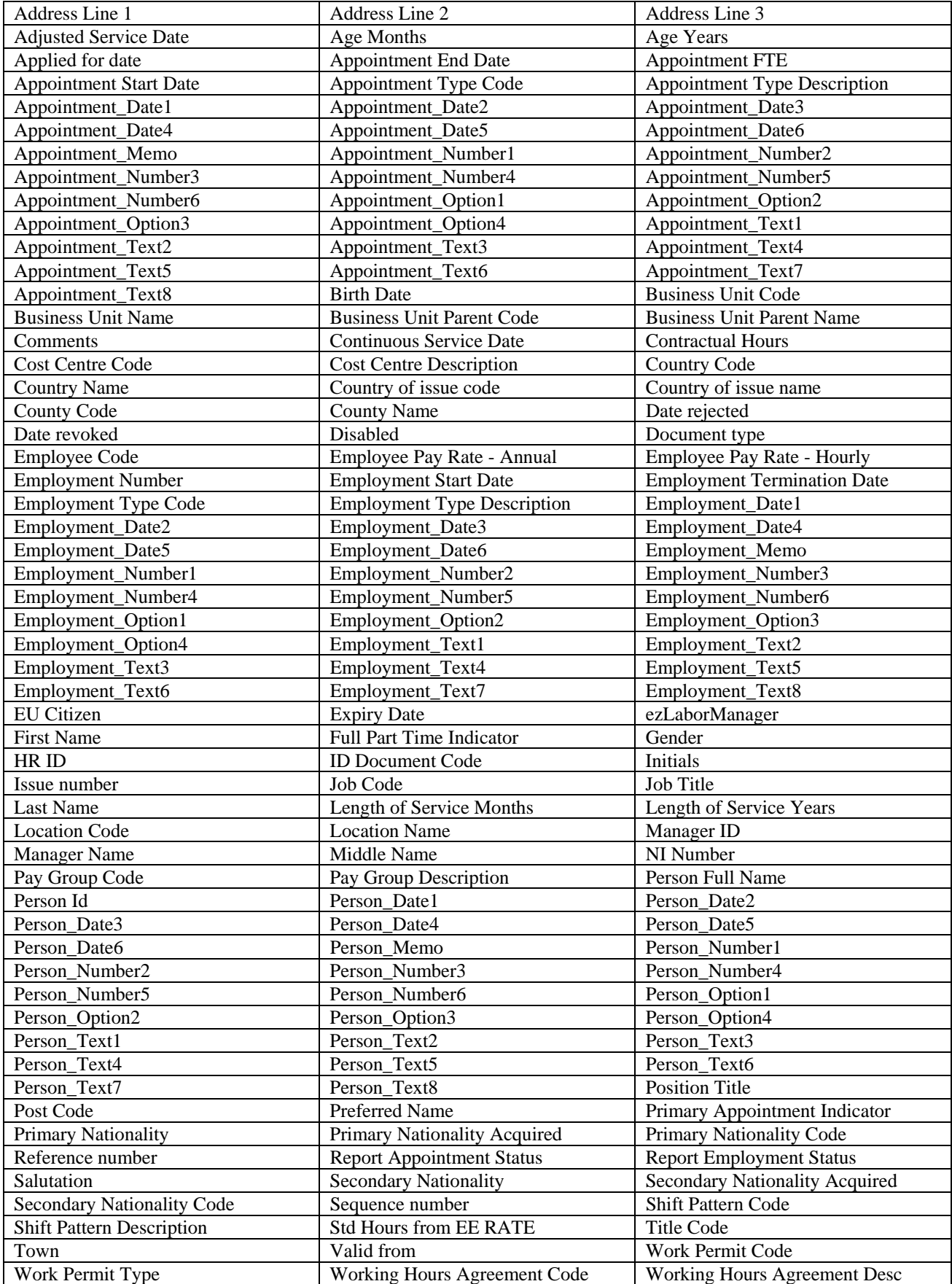

## **Employee Pay Summary view**

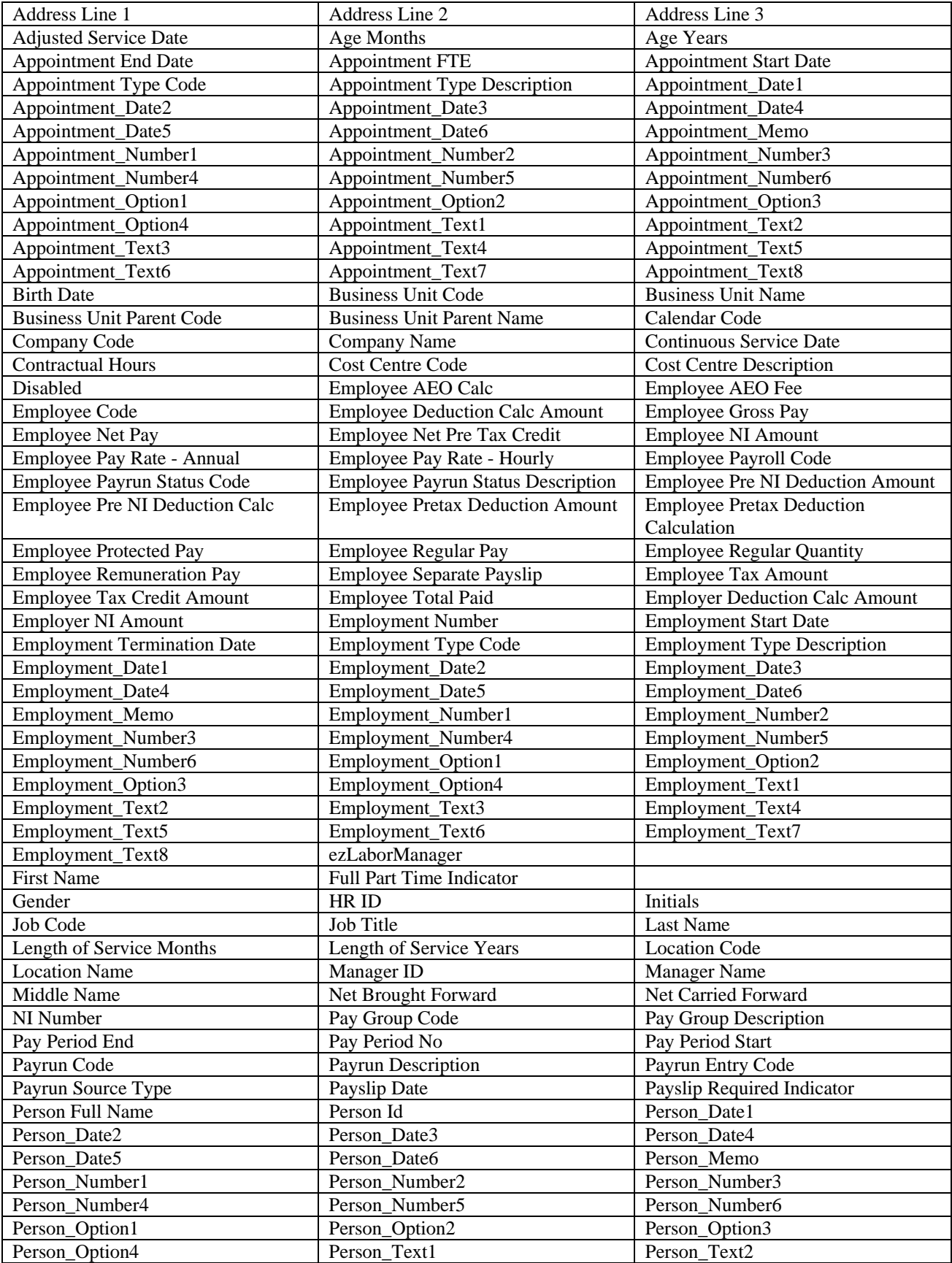

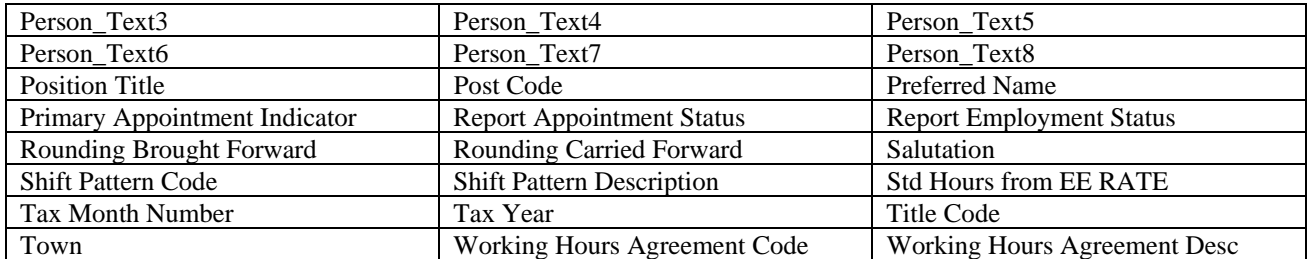

## **Employee Payslip Detail view**

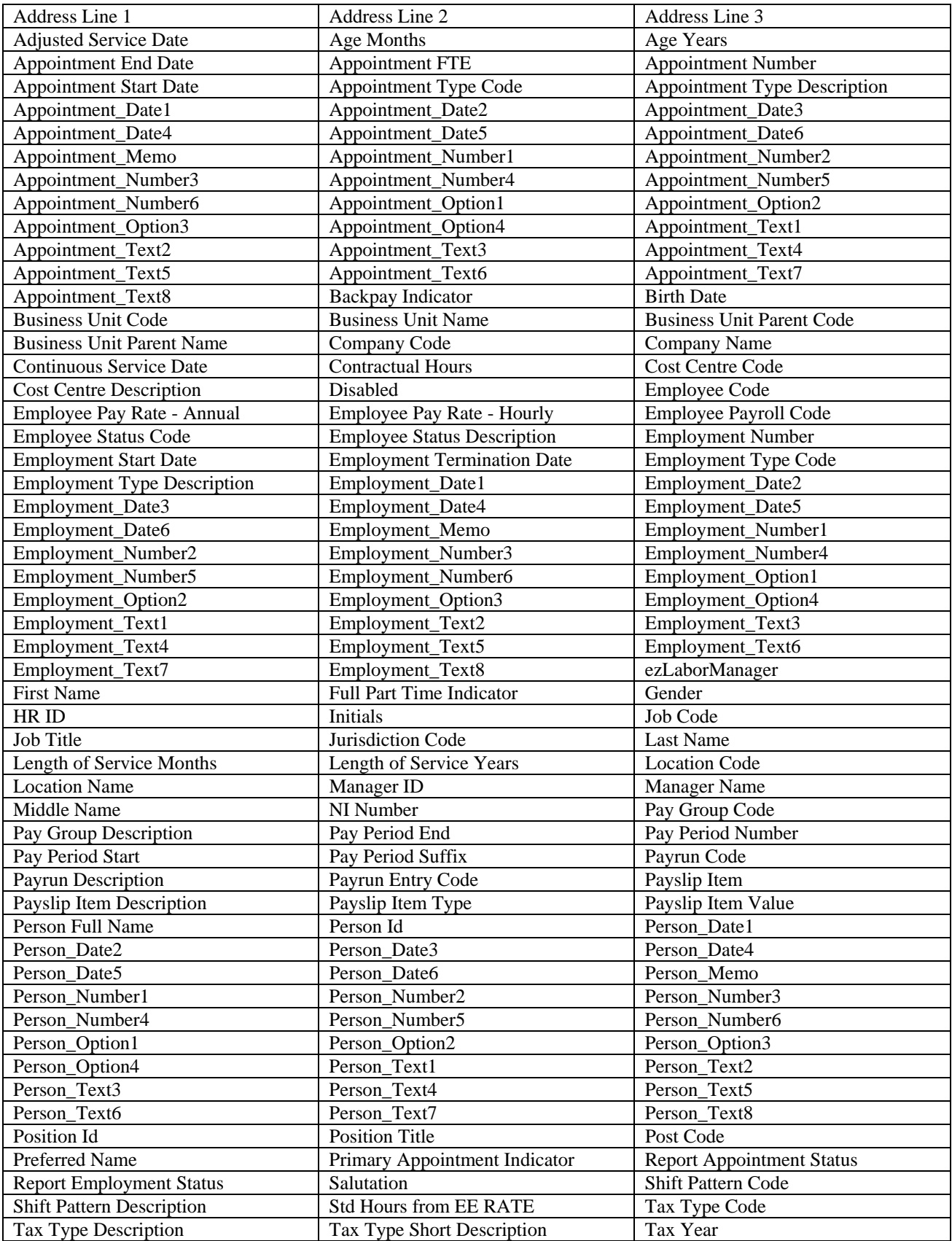

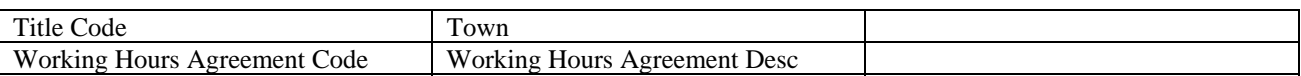

## **Employee Post Calc Payslip Detail view**

| Address Line 1                     | Address Line 2                     | Address Line 3                      |
|------------------------------------|------------------------------------|-------------------------------------|
| <b>Adjusted Service Date</b>       | Age Months                         | Age Years                           |
| <b>Appointment End Date</b>        | <b>Appointment FTE</b>             | <b>Appointment Number</b>           |
| <b>Appointment Start Date</b>      | Appointment Type Code              | <b>Appointment Type Description</b> |
| Appointment_Date1                  | Appointment_Date2                  | Appointment_Date3                   |
| Appointment_Date4                  | Appointment_Date5                  | Appointment_Date6                   |
| Appointment_Memo                   | Appointment_Number1                | Appointment_Number2                 |
| Appointment_Number3                | Appointment_Number4                | Appointment_Number5                 |
| Appointment_Number6                | Appointment_Option1                | Appointment_Option2                 |
| Appointment_Option3                | Appointment_Option4                | Appointment_Text1                   |
| Appointment_Text2                  | Appointment_Text3                  | Appointment_Text4                   |
| Appointment_Text5                  | Appointment_Text6                  | Appointment Text7                   |
| Appointment_Text8                  | <b>Backpay Indicator</b>           | <b>Birth Date</b>                   |
| <b>Business Unit Code</b>          | <b>Business Unit Name</b>          | <b>Business Unit Parent Code</b>    |
| <b>Business Unit Parent Name</b>   | Company Code                       | Company Name                        |
| Continuous Service Date            | <b>Contractual Hours</b>           | <b>Cost Centre Code</b>             |
| <b>Cost Centre Description</b>     | Disabled                           | <b>Employee Code</b>                |
| Employee Pay Rate - Annual         | Employee Pay Rate - Hourly         | Employee Payroll Code               |
| Employee Status Code               | <b>Employee Status Description</b> | <b>Employment Number</b>            |
| <b>Employment Start Date</b>       | <b>Employment Termination Date</b> | <b>Employment Type Code</b>         |
| <b>Employment Type Description</b> | Employment_Date1                   | Employment_Date2                    |
| Employment_Date3                   | Employment_Date4                   | Employment_Date5                    |
| Employment_Date6                   | Employment_Memo                    | Employment_Number1                  |
| Employment_Number2                 | Employment_Number3                 | Employment Number4                  |
| Employment_Number5                 | Employment_Number6                 | Employment_Option1                  |
| Employment_Option2                 | Employment_Option3                 | Employment_Option4                  |
| Employment_Text1                   | Employment_Text2                   | Employment_Text3                    |
| Employment_Text4                   | Employment_Text5                   | Employment_Text6                    |
| Employment_Text7                   | Employment_Text8                   | ezLaborManager                      |
| <b>First Name</b>                  | Full Part Time Indicator           | Gender                              |
| HR ID                              | <b>Initials</b>                    | Job Code                            |
| Job Title                          | Jurisdiction Code                  | <b>Last Name</b>                    |
| Length of Service Months           | Length of Service Years            | <b>Location Code</b>                |
| <b>Location Name</b>               | Manager ID                         | <b>Manager Name</b>                 |
| Middle Name                        | NI Number                          | Pay Group Code                      |
| Pay Group Description              | Pay Period End                     | Pay Period Number                   |
| Pay Period Start                   | Pay Period Suffix                  | Payrun Entry Code                   |
| Payslip Item                       | Payslip Item Description           | Payslip Item Type                   |
| Payslip Item Value                 | Person Full Name                   | Person Id                           |
| Person_Date1                       | Person Date2                       | Person Date3                        |
| Person_Date4                       | Person_Date5                       | Person Date6                        |
| Person_Memo                        | Person_Number1                     | Person Number2                      |
| Person_Number3                     | Person_Number4                     | Person_Number5                      |
| Person Number6                     | Person_Option1                     | Person_Option2                      |
| Person_Option3                     | Person_Option4                     | Person_Text1                        |
| Person_Text2                       | Person Text3                       | Person_Text4                        |
| Person_Text5                       | Person Text6                       | Person_Text7                        |
| Person_Text8                       | Position Id                        | <b>Position Title</b>               |
| Post Code                          | Preferred Name                     | Primary Appointment Indicator       |
| <b>Report Appointment Status</b>   | <b>Report Employment Status</b>    | Salutation                          |
| Shift Pattern Code                 | <b>Shift Pattern Description</b>   | <b>Std Hours from EE RATE</b>       |
| Tax Type Code                      | Tax Type Description               | Tax Type Short Description          |
| Tax Year                           | Title Code                         | Town                                |
| Working Hours Agreement Code       | Working Hours Agreement Desc       |                                     |

The following fields are available in this view:

# **Employee Post Calc Pension Details view**

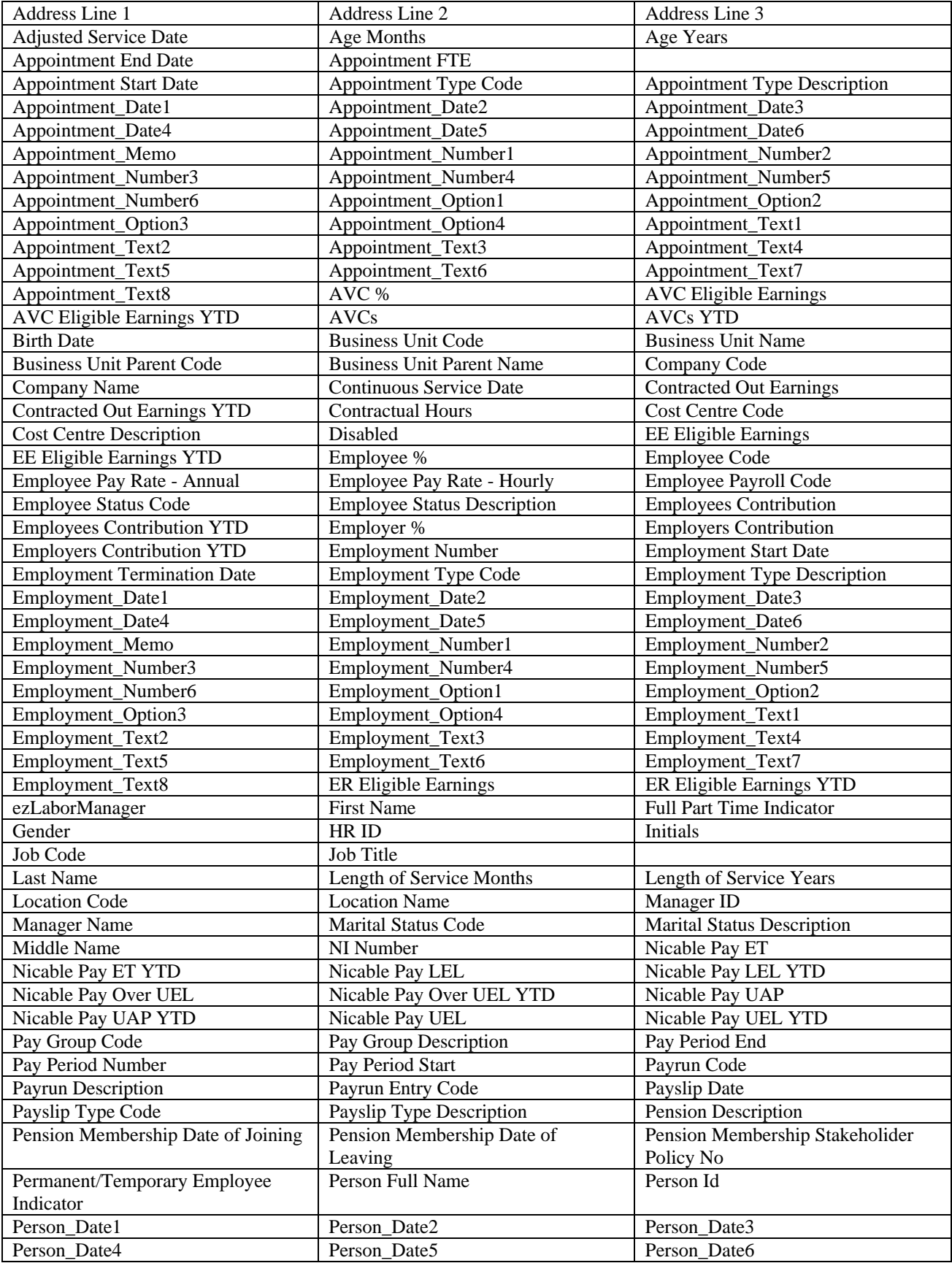

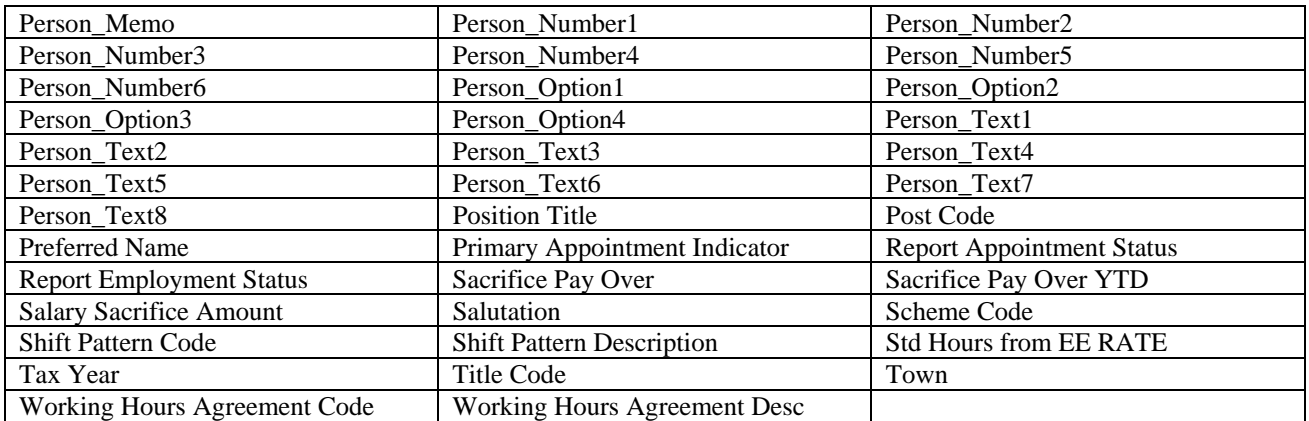

## **Employee Post Commit Pension Details view**

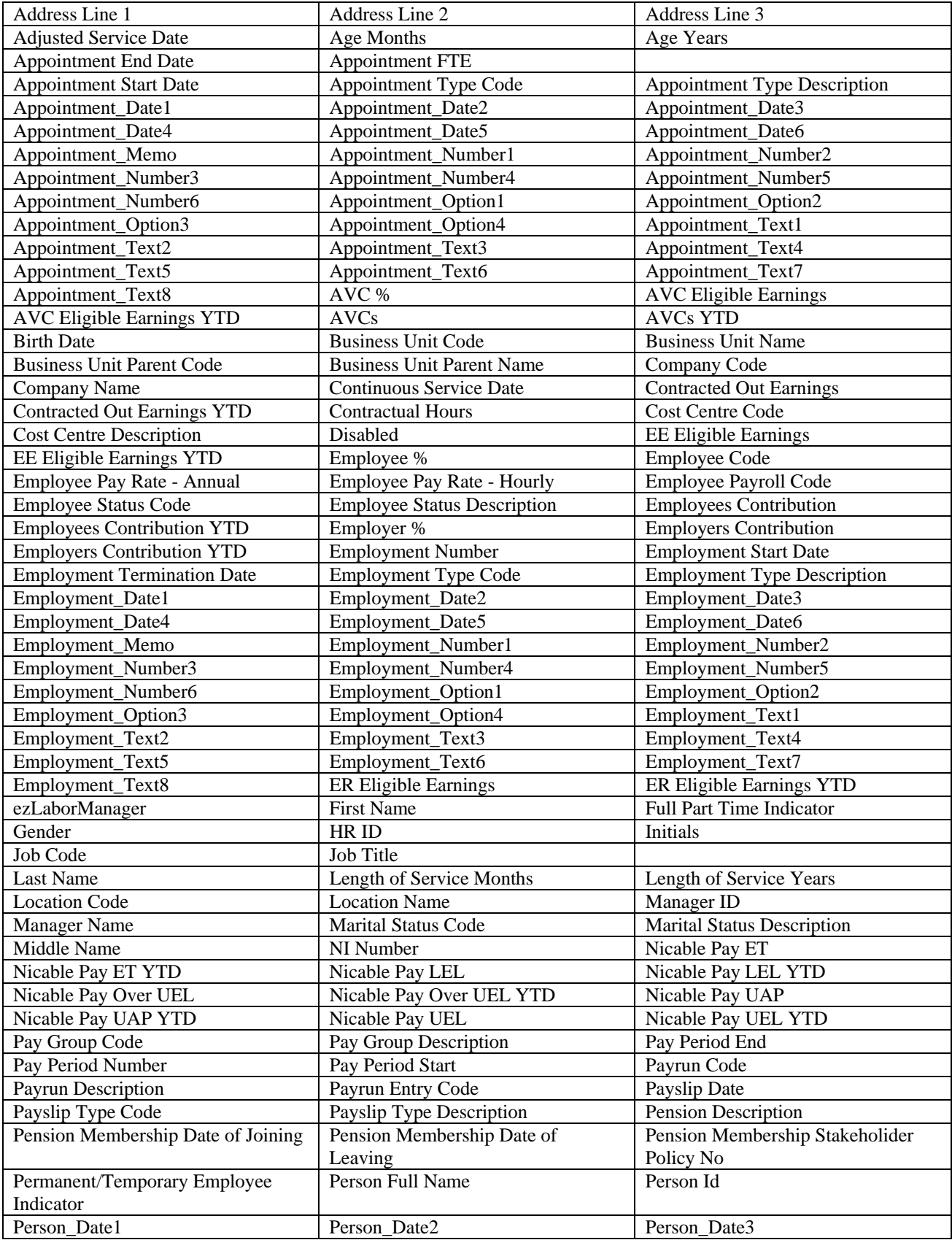

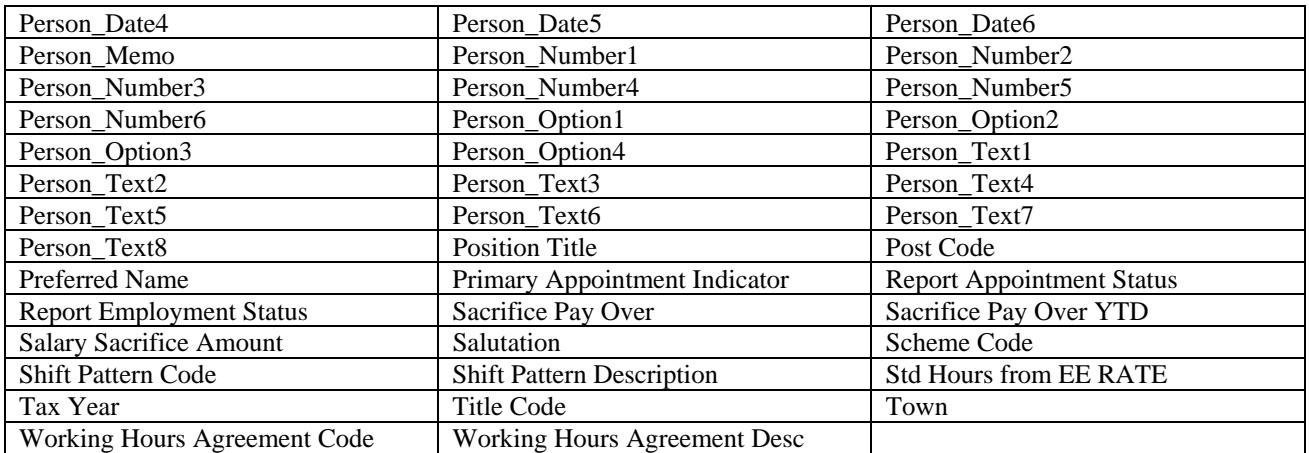

## **Employee Previous Employment Details view**

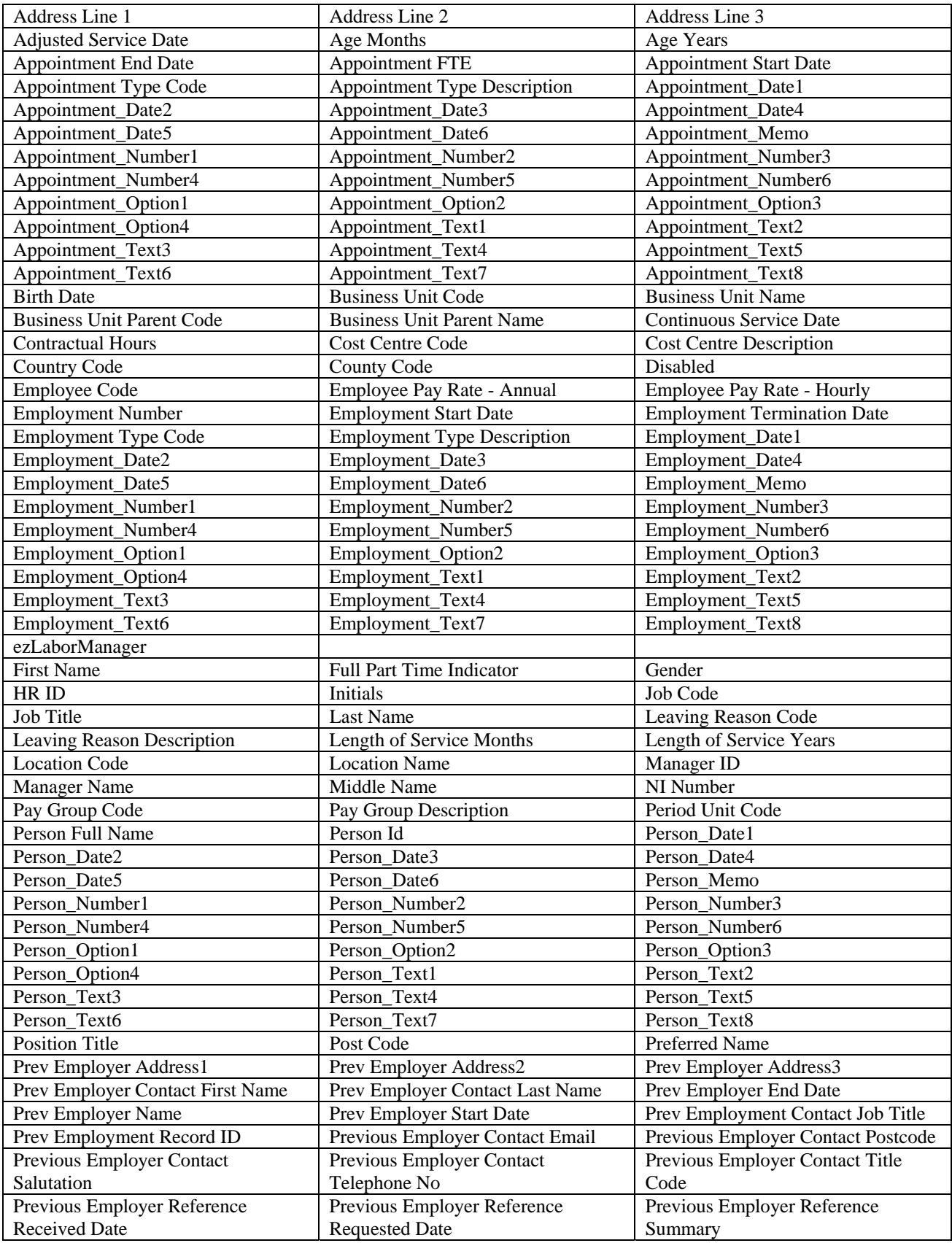

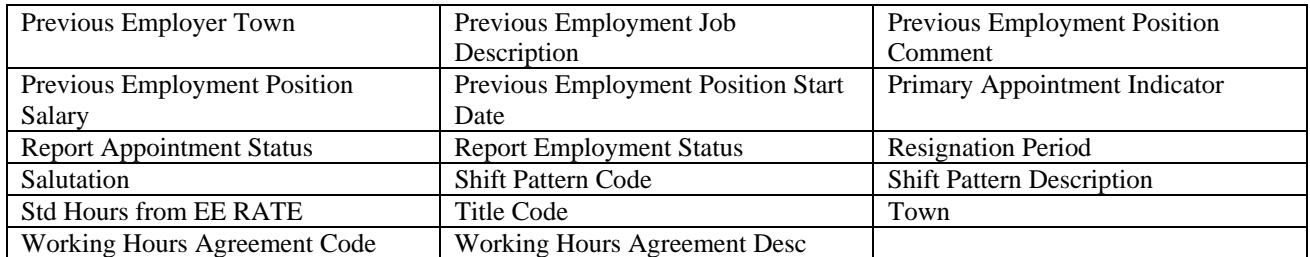

## **Employee Private Vehicle Details view**

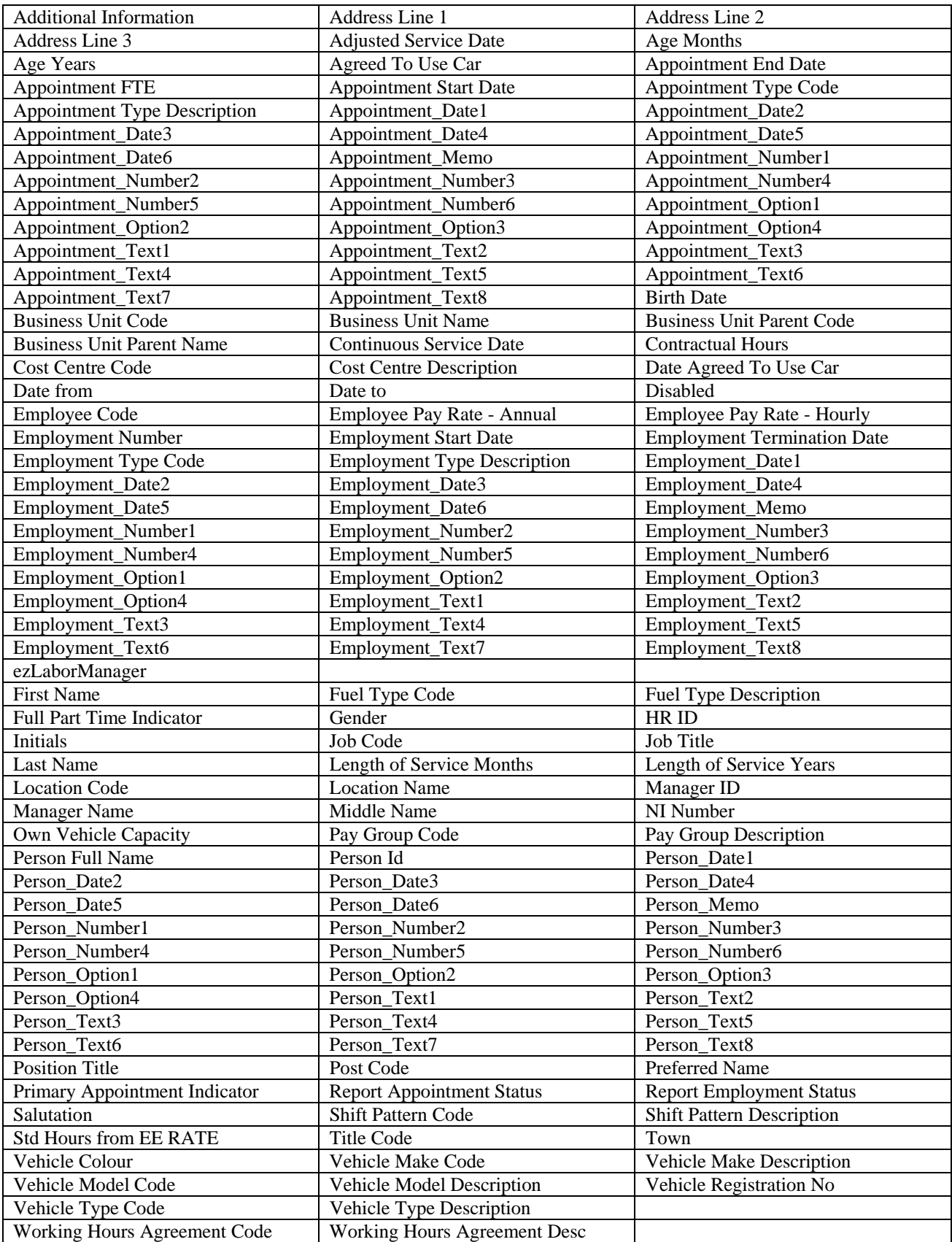

## **Employee Rate Information view**

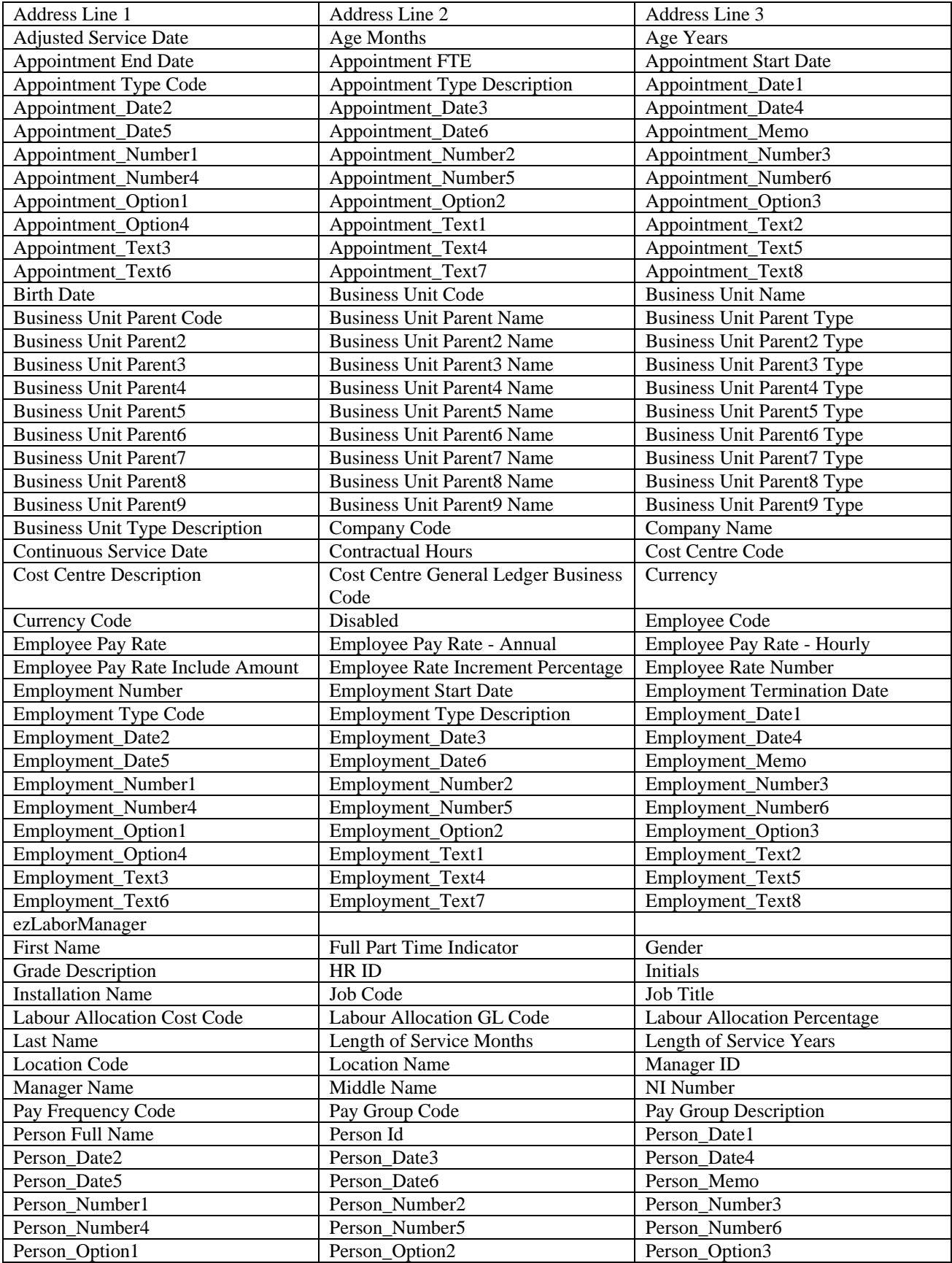

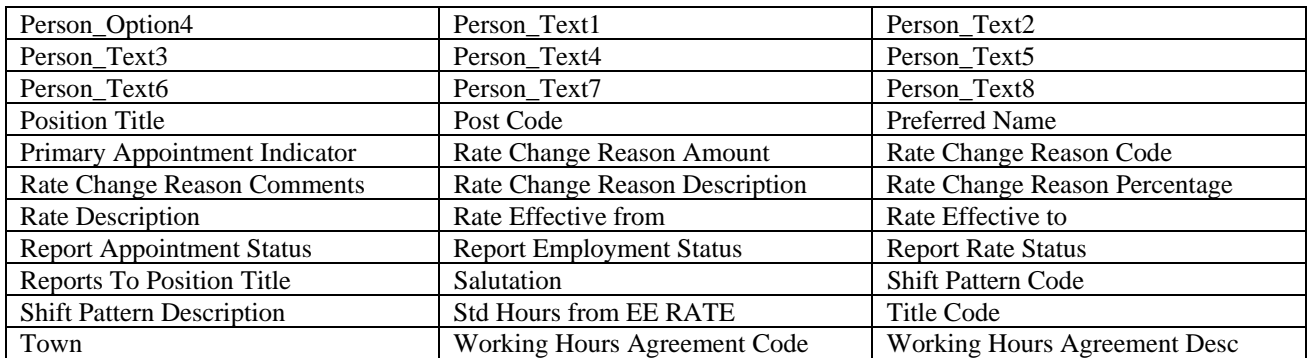

## **Employee Skills and Experience view**

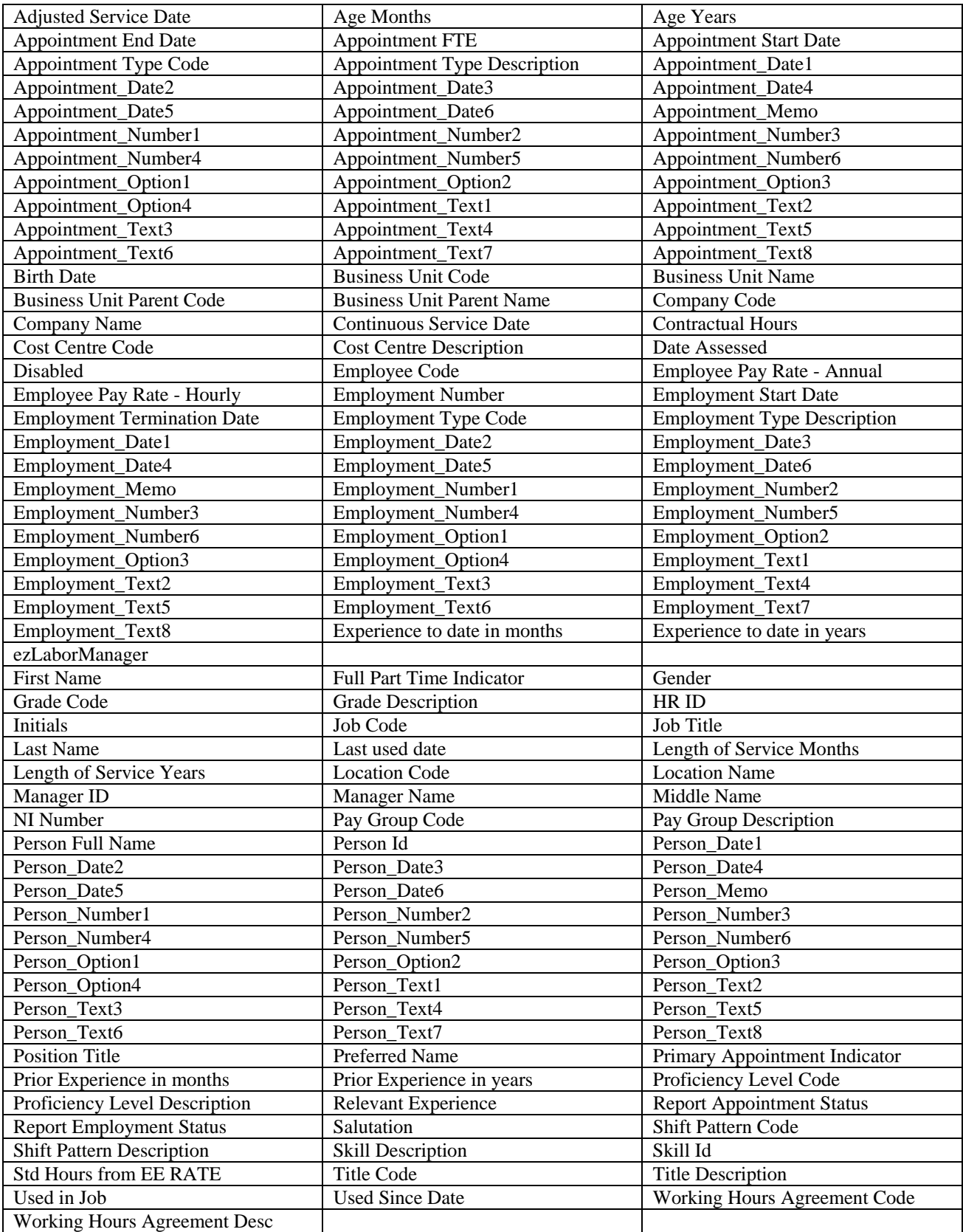

## **Employee Special Accumulators view**

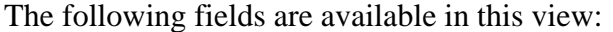

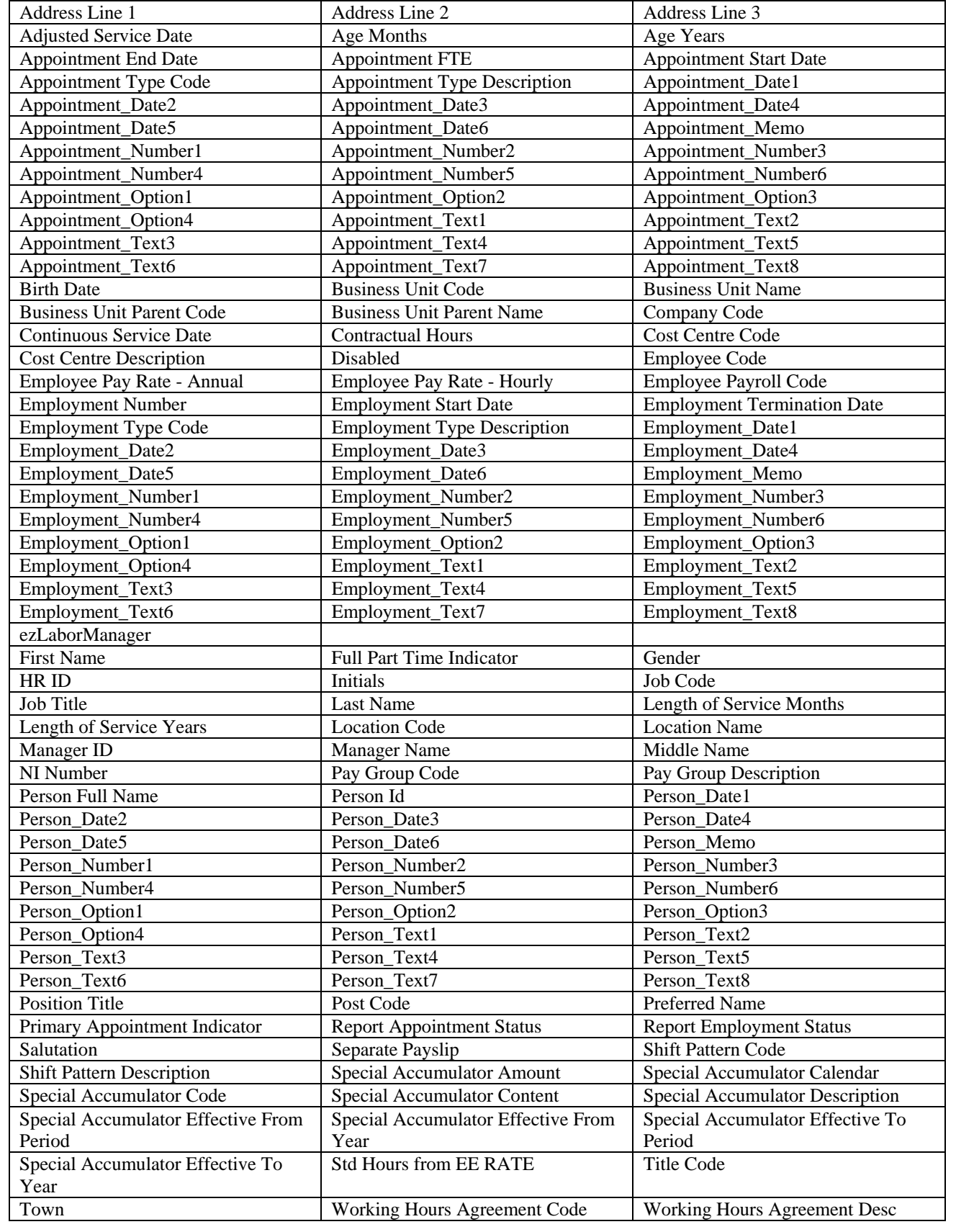

## **Employee Statutory Accumulators view**

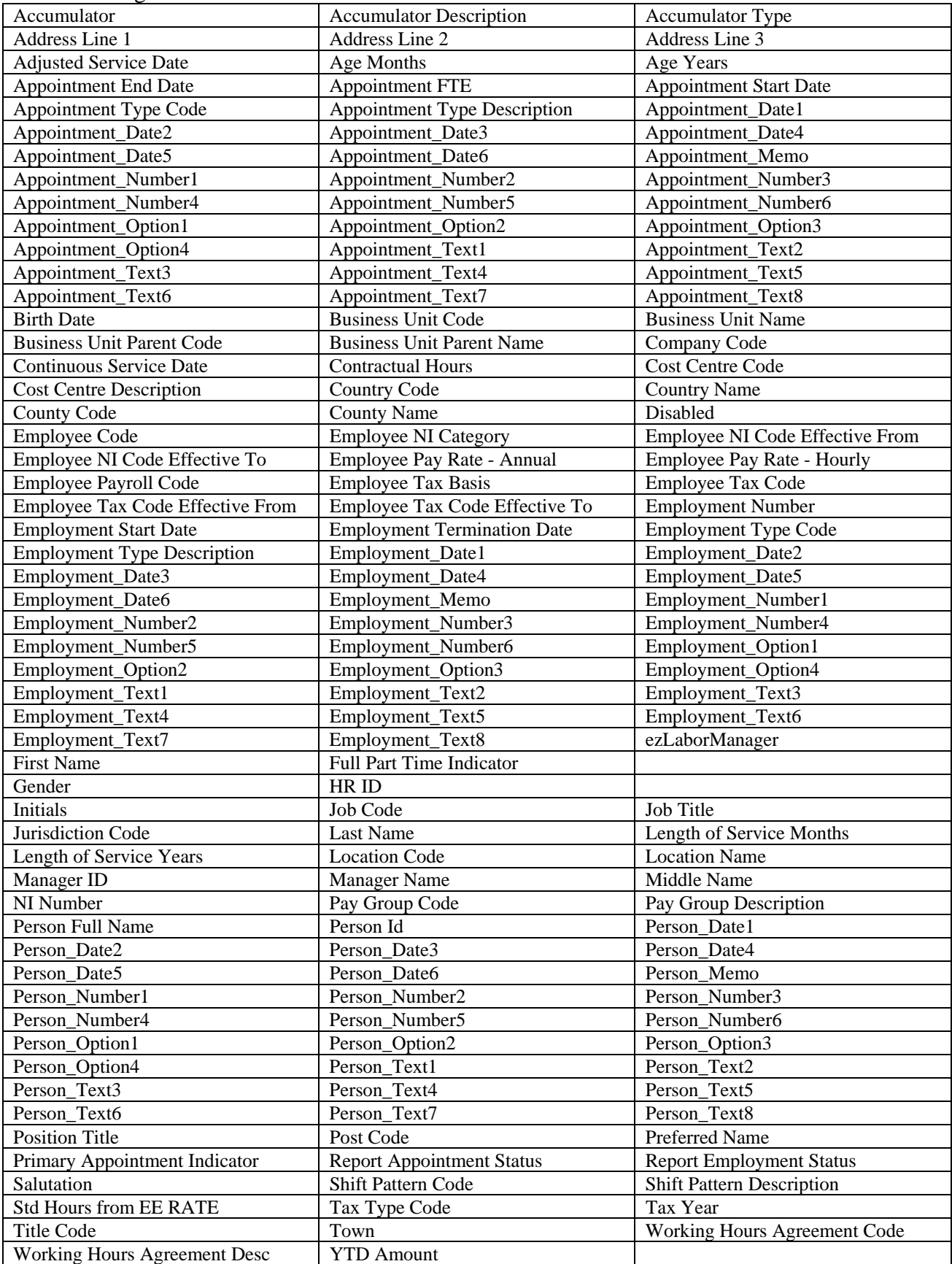

# **Employee Work Medical Info view**

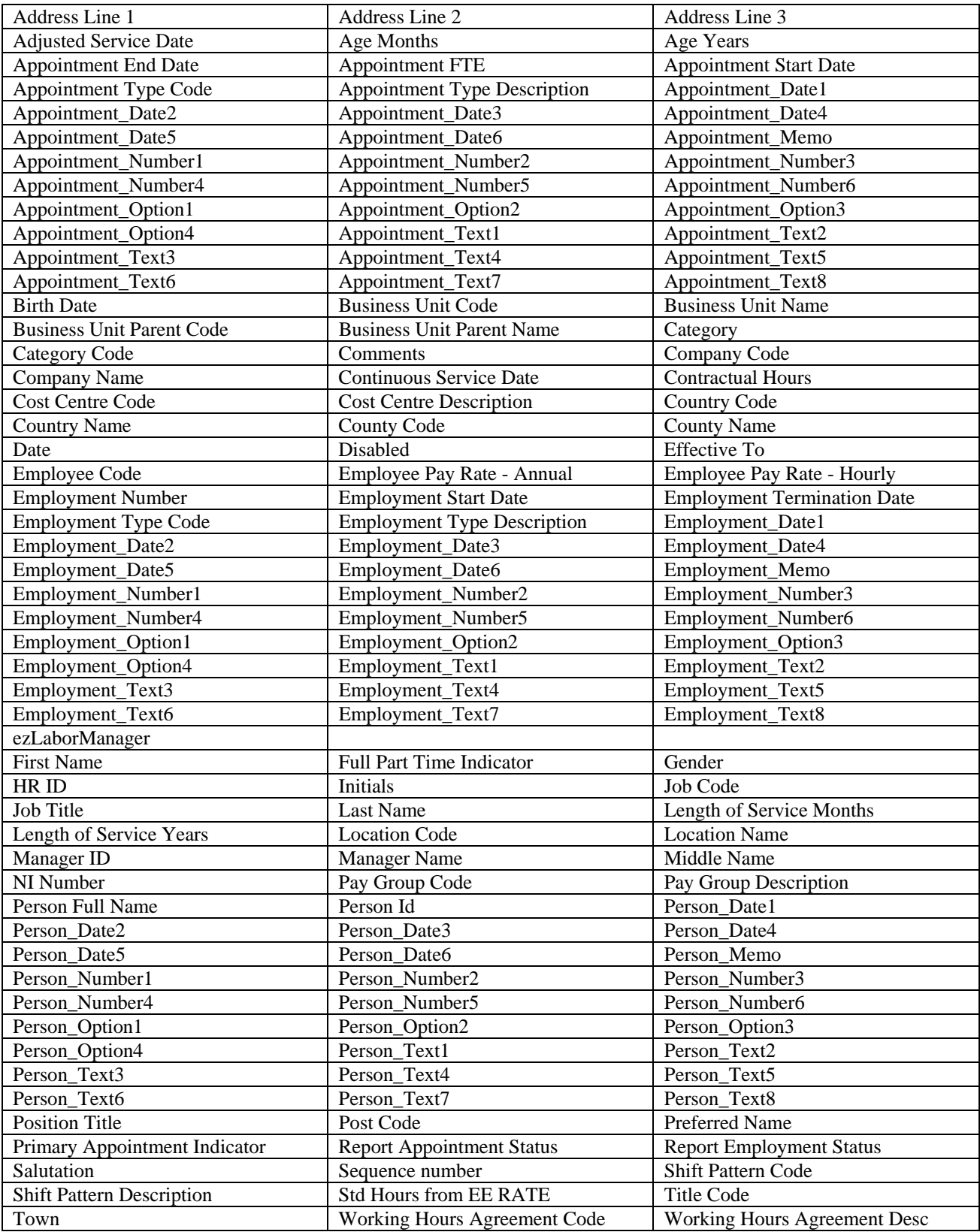

# **Employee Working Abroad view**

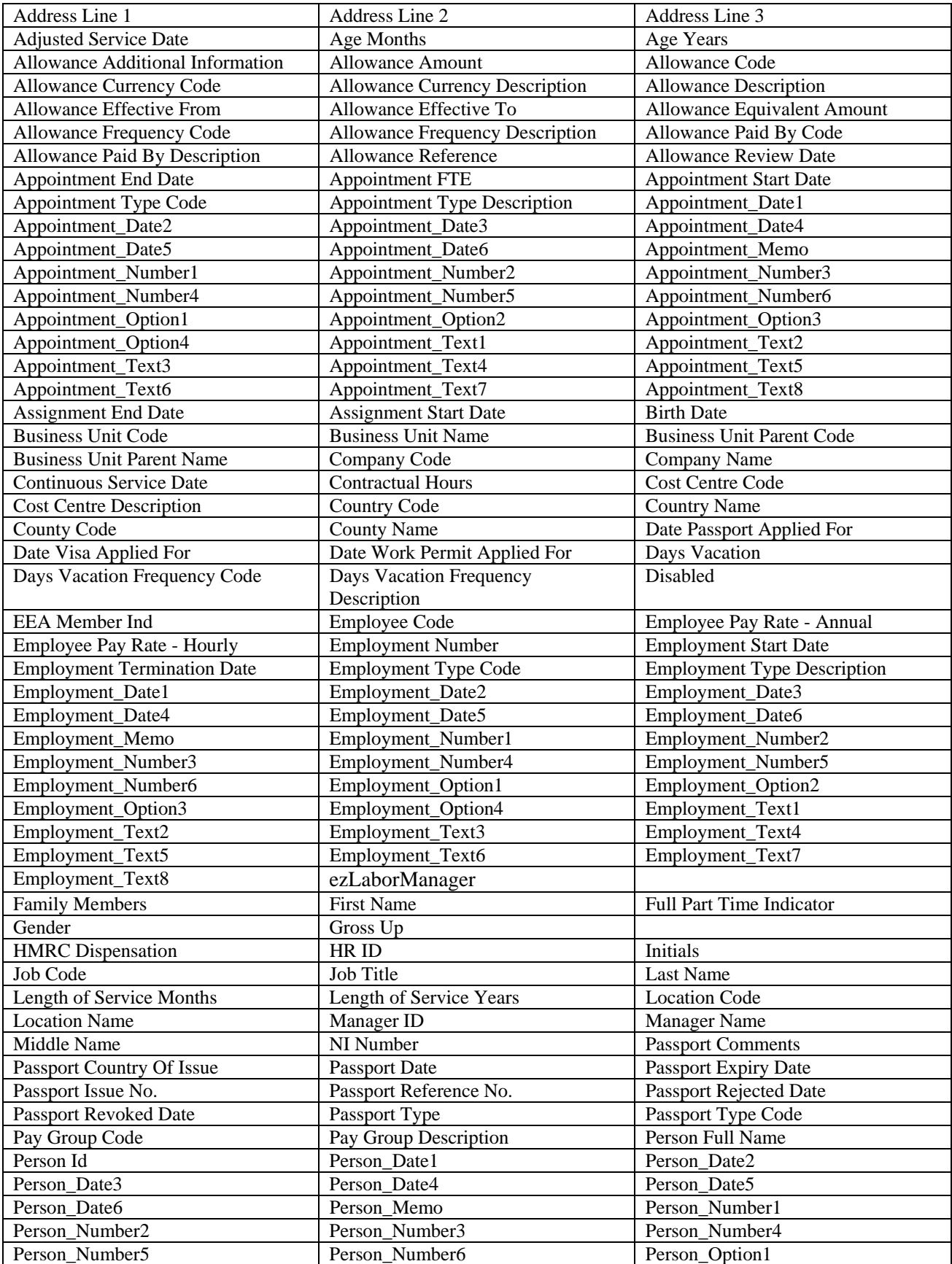

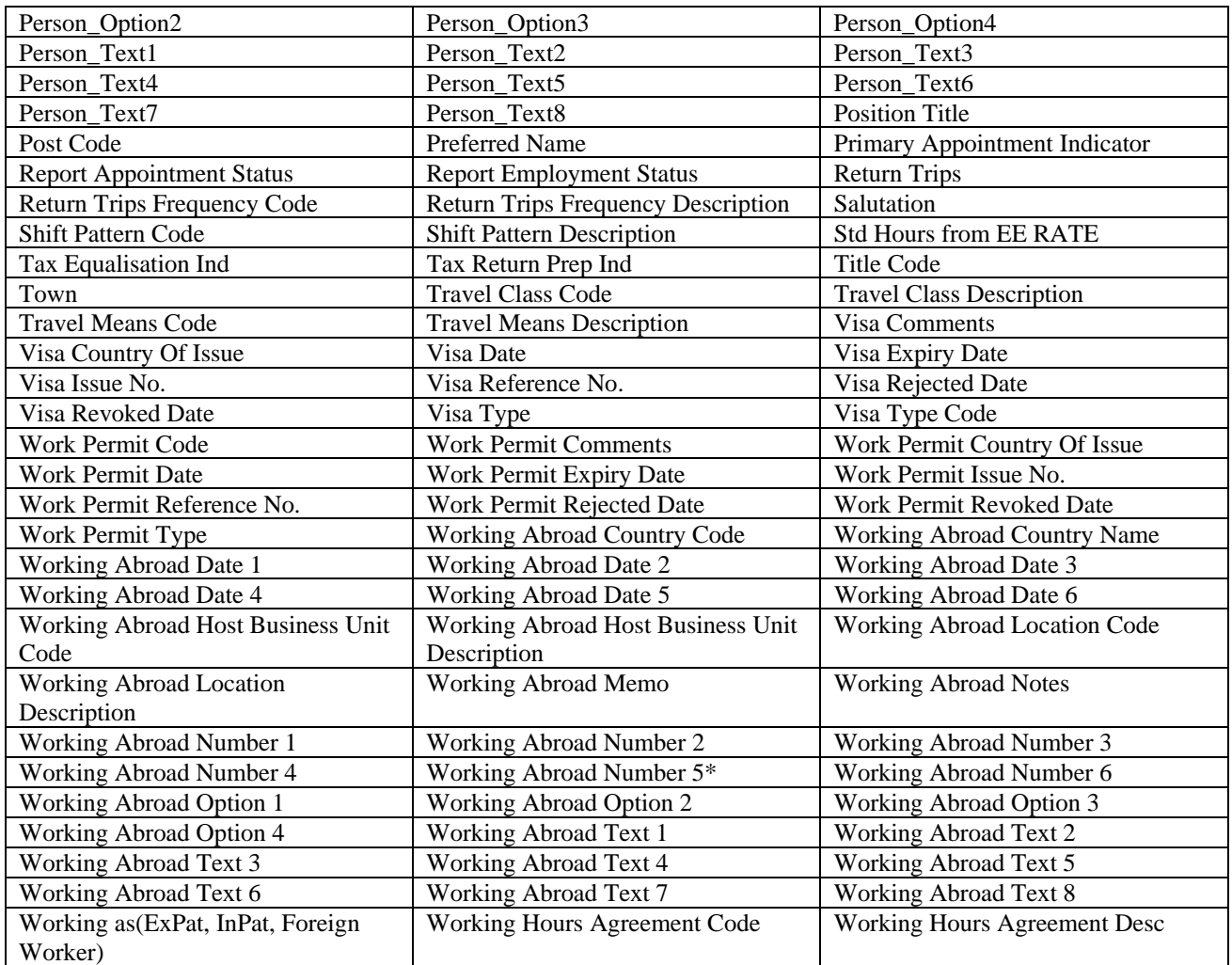

### **Jobs view**

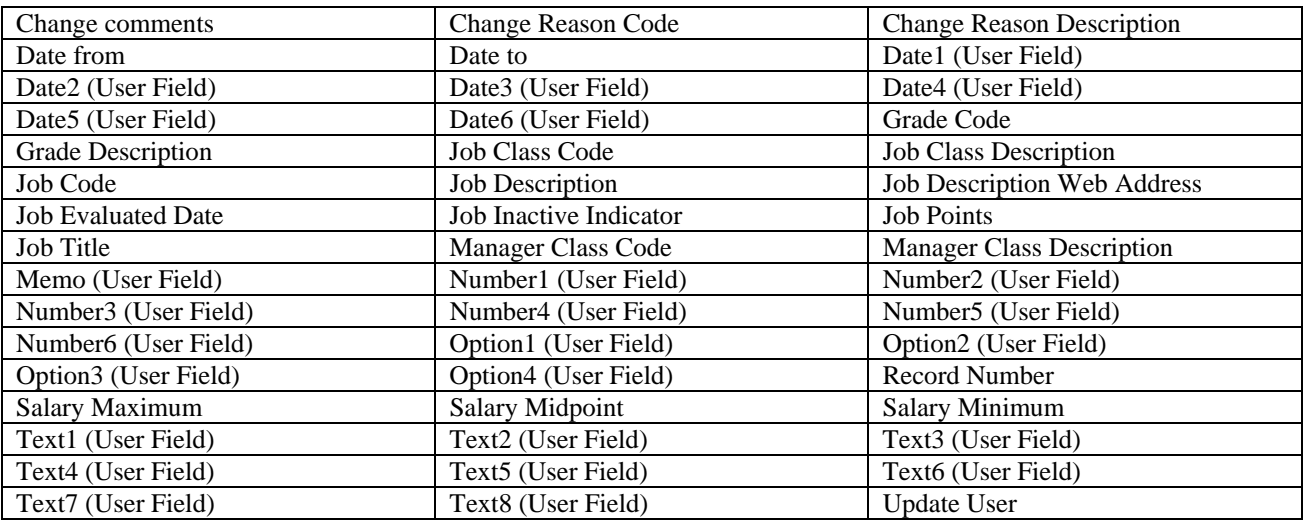

### **Pension view**

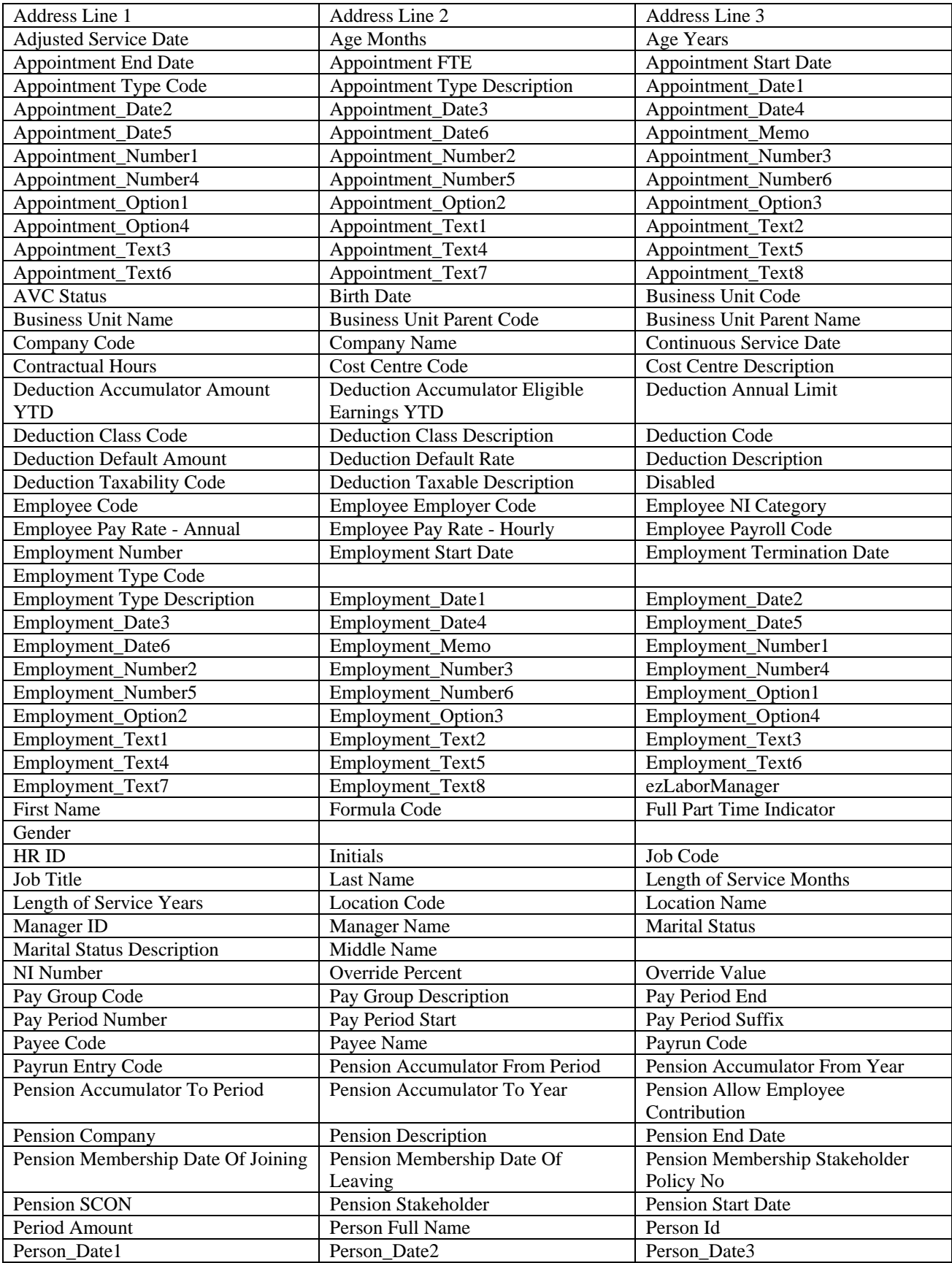

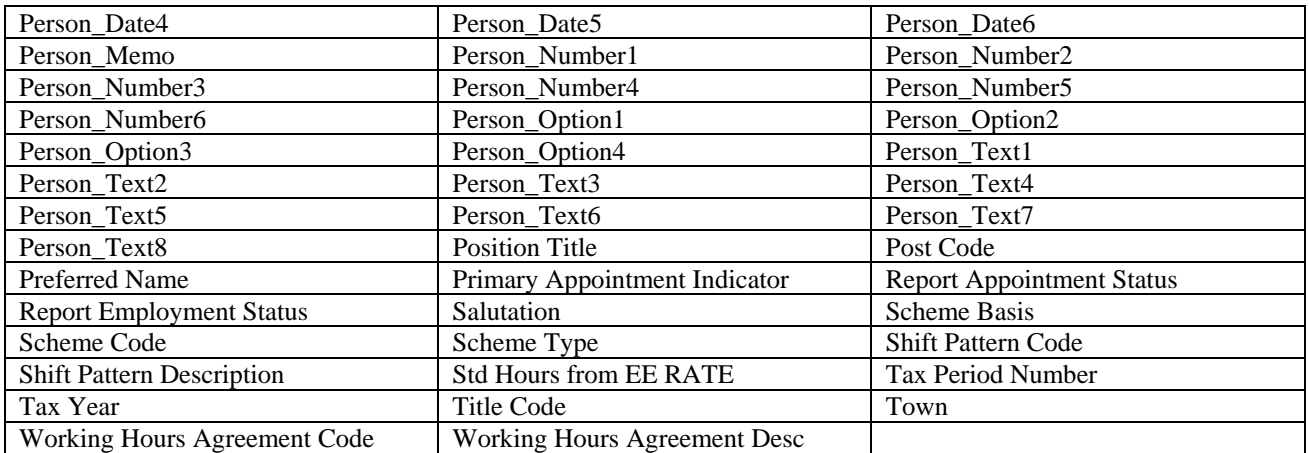

### **Person Addresses view**

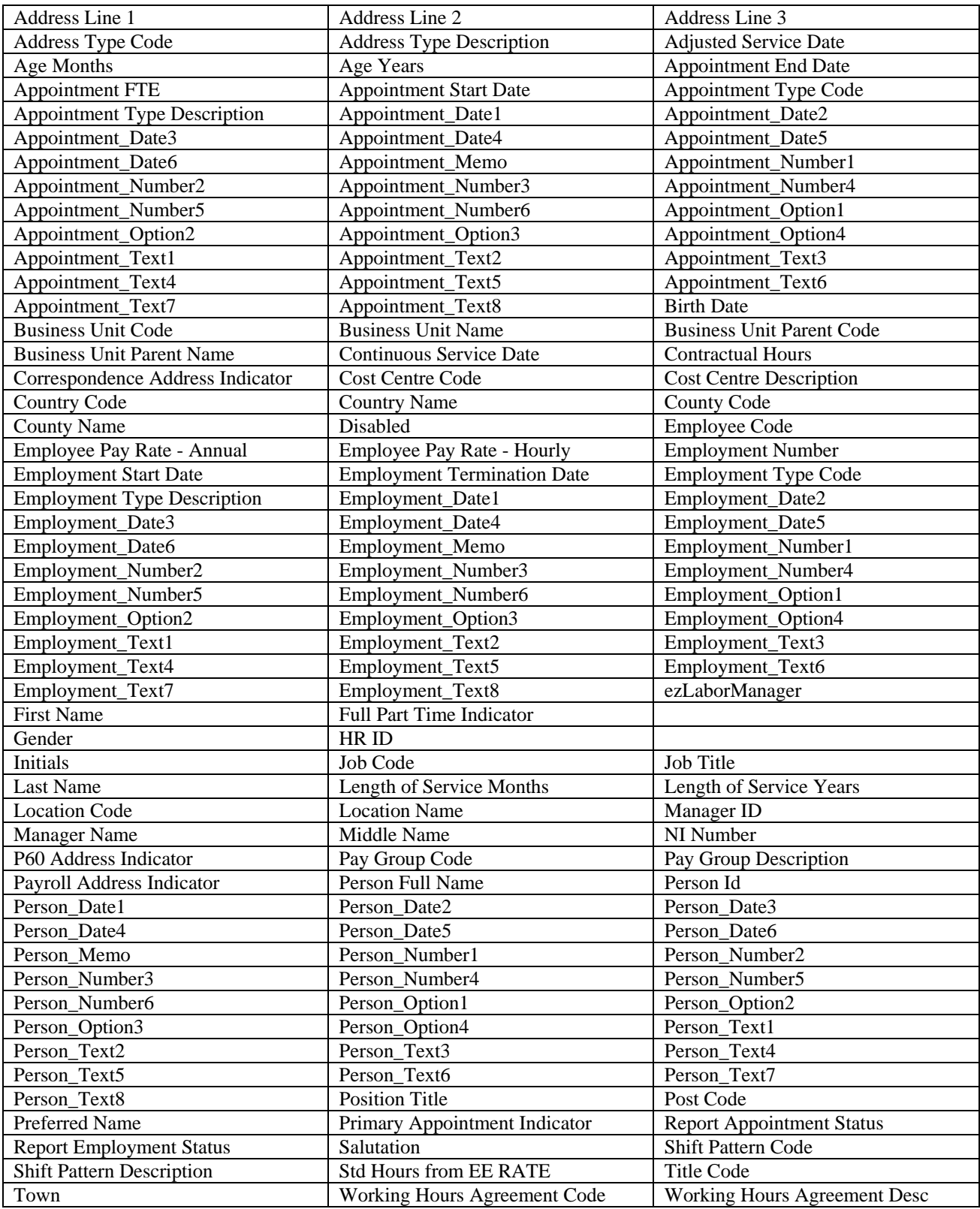

### **Position view**

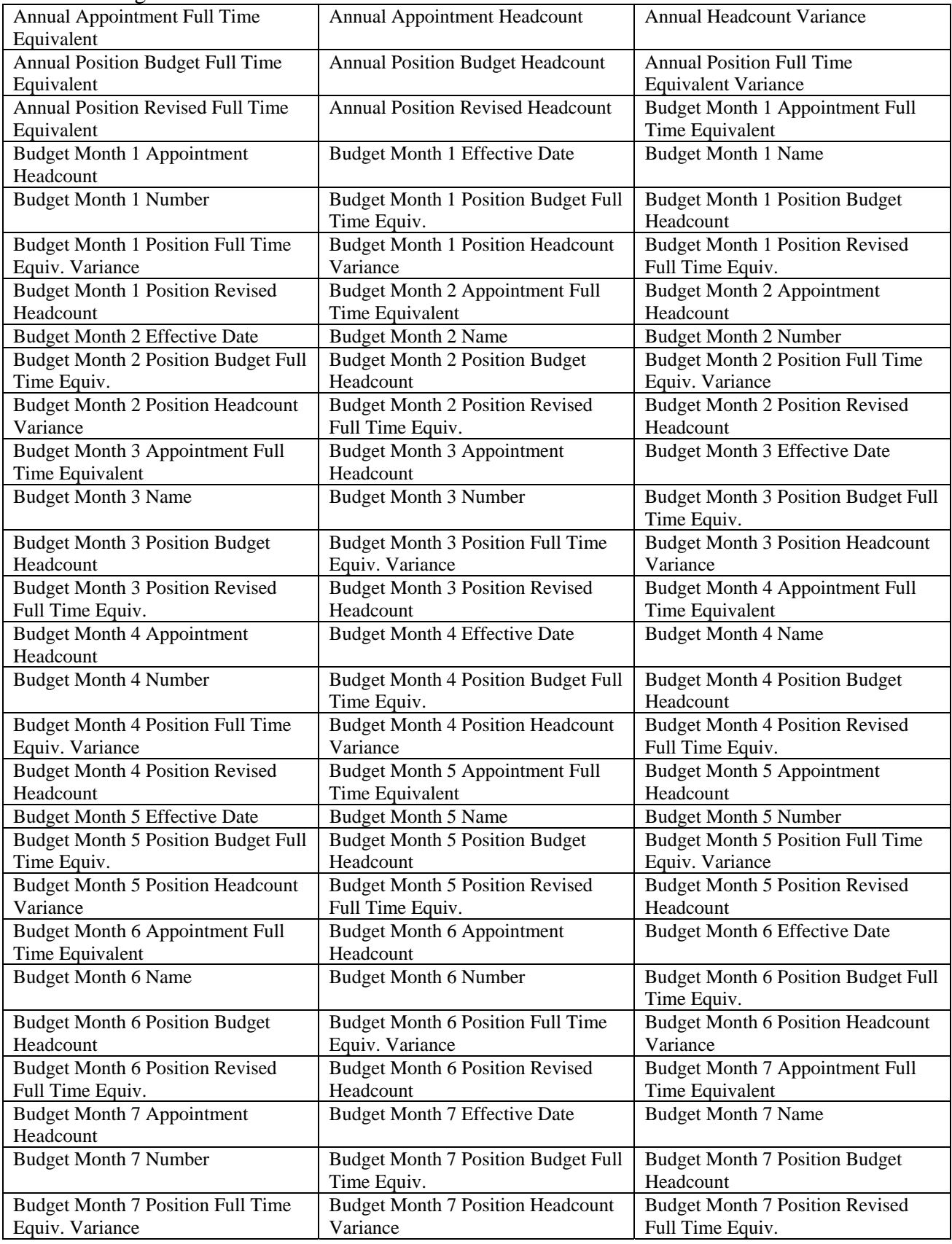

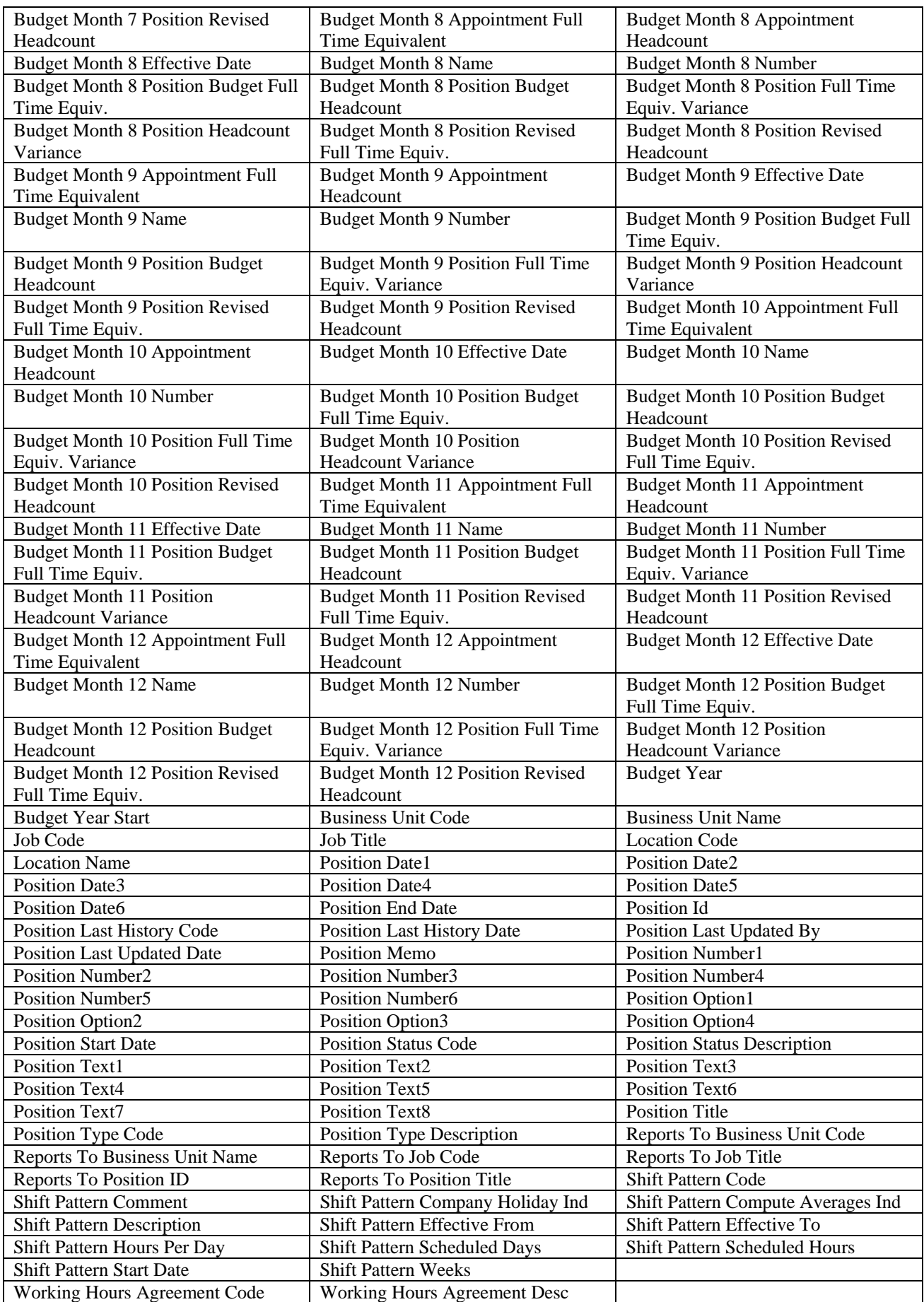

### **Qualifications view**

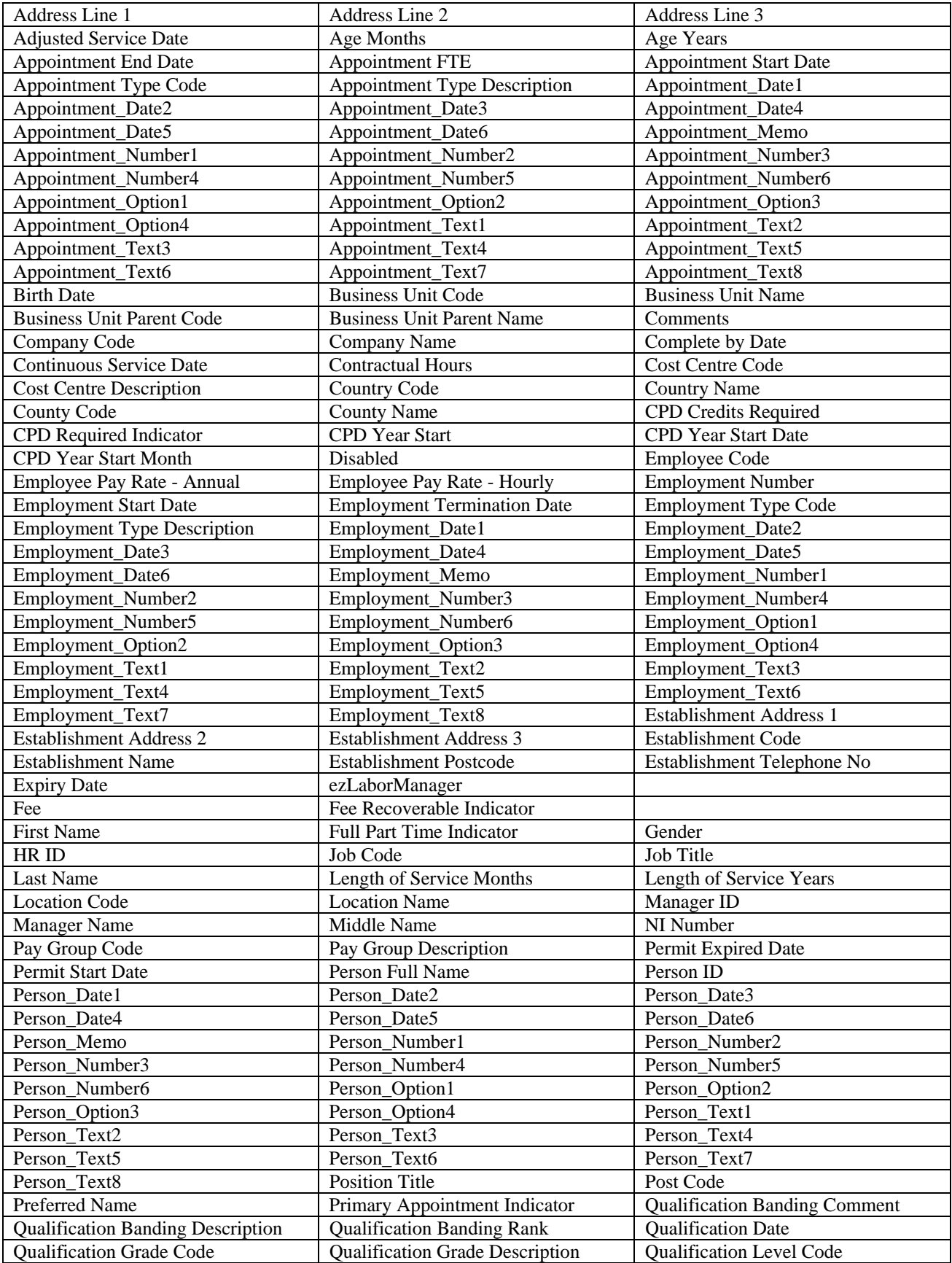

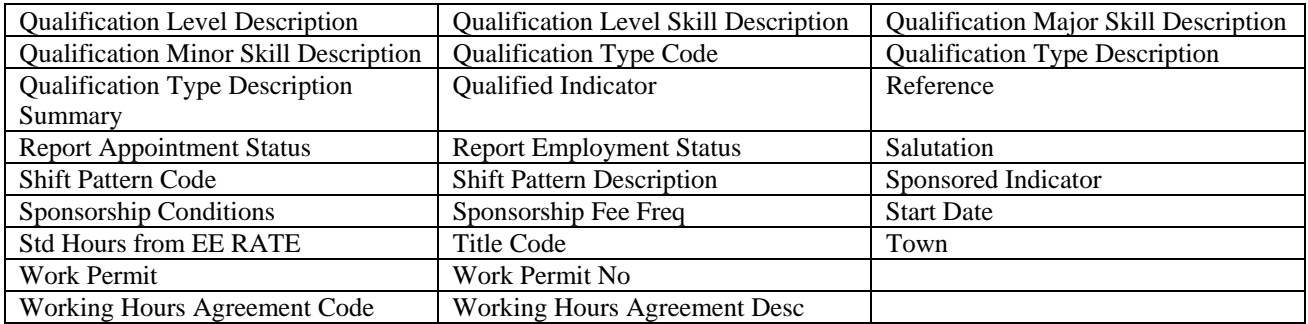

## **Supplementary view**

| Address Line 1                        | Address Line 2                      | Address Line 3                         |
|---------------------------------------|-------------------------------------|----------------------------------------|
| <b>Adjusted Service Date</b>          | Age Months                          | Age Years                              |
| <b>Appointment End Date</b>           | <b>Appointment FTE</b>              | <b>Appointment Start Date</b>          |
| Appointment Type Code                 | <b>Appointment Type Description</b> | Appointment_Date1                      |
| Appointment_Date2                     | Appointment_Date3                   | Appointment_Date4                      |
| Appointment_Date5                     | Appointment_Date6                   | Appointment_Memo                       |
| Appointment_Number1                   | Appointment_Number2                 | Appointment_Number3                    |
| Appointment_Number4                   | Appointment_Number5                 | Appointment_Number6                    |
| Appointment_Option1                   | Appointment_Option2                 | Appointment_Option3                    |
| Appointment_Option4                   | Appointment_Text1                   | Appointment_Text2                      |
| Appointment_Text3                     | Appointment_Text4                   | Appointment_Text5                      |
| Appointment_Text6                     | Appointment_Text7                   | Appointment_Text8                      |
| <b>Birth Date</b>                     | <b>Business Unit Code</b>           | <b>Business Unit Name</b>              |
| <b>Business Unit Parent Code</b>      | <b>Business Unit Parent Name</b>    | Company Code                           |
| Company Name                          | <b>Continuous Service Date</b>      | <b>Contractual Hours</b>               |
| <b>Cost Centre Code</b>               | <b>Cost Centre Description</b>      | Disabled                               |
| <b>Employee Code</b>                  | Employee Pay Rate - Annual          |                                        |
|                                       |                                     | Employee Pay Rate - Hourly             |
| <b>Employment Number</b>              | <b>Employment Start Date</b>        | <b>Employment Termination Date</b>     |
| <b>Employment Type Code</b>           | <b>Employment Type Description</b>  | Employment_Date1                       |
| Employment_Date2                      | Employment_Date3                    | Employment_Date4                       |
| Employment Date5                      | Employment Date6                    | Employment_Memo                        |
| Employment_Number1                    | Employment_Number2                  | Employment_Number3                     |
| Employment_Number4                    | Employment_Number5                  | Employment_Number6                     |
| Employment_Option1                    | Employment_Option2                  | Employment_Option3                     |
| Employment_Option4                    | Employment_Text1                    | Employment_Text2                       |
| Employment_Text3                      | Employment_Text4                    | Employment_Text5                       |
| Employment_Text6                      | Employment_Text7                    | Employment_Text8                       |
| ezLaborManager                        |                                     |                                        |
| <b>First Name</b>                     | Full Part Time Indicator            | Gender                                 |
| HR ID                                 | Initials                            | Job Code                               |
| Job Title                             | Last Name                           | Length of Service Months               |
| Length of Service Years               | <b>Location Code</b>                | <b>Location Name</b>                   |
| Manager ID                            | <b>Manager Name</b>                 | Middle Name                            |
| NI Number                             | Pay Group Code                      | Pay Group Description                  |
| Person Full Name                      | Person Id                           | Person Date1                           |
| Person_Date2                          | Person_Date3                        | Person Date4                           |
| Person_Date5                          | Person_Date6                        | Person_Memo                            |
| Person_Number1                        | Person_Number2                      | Person_Number3                         |
| Person_Number4                        | Person_Number5                      | Person_Number6                         |
| Person_Option1                        | Person_Option2                      | Person_Option3                         |
| Person_Option4                        | Person_Text1                        | Person_Text2                           |
| Person_Text3                          | Person_Text4                        | Person_Text5                           |
| Person_Text6                          | Person_Text7                        | Person_Text8                           |
| Position Title                        | Post Code                           | Preferred Name                         |
| Primary Appointment Indicator         | <b>Report Appointment Status</b>    | <b>Report Employment Status</b>        |
| Salutation                            | Shift Pattern Code                  | <b>Shift Pattern Description</b>       |
| <b>Std Hours from EE RATE</b>         | <b>Supplementary Attained Date</b>  | Supplementary Code                     |
| <b>Supplementary Code Description</b> | <b>Supplementary Comment</b>        | Supplementary Effective To Date        |
| Supplementary Last Used Date          | Supplementary Level Code            | <b>Supplementary Level Description</b> |
| Supplementary Number of Years         | Supplementary Type Code             | <b>Supplementary Type Description</b>  |
| Used                                  |                                     |                                        |
| <b>Title Code</b>                     | Town                                |                                        |
| Working Hours Agreement Code          | <b>Working Hours Agreement Desc</b> |                                        |

The following fields are available in this view: